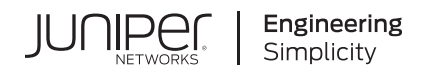

# **Upgrade to Junos OS Release for SRX Series**

#### **IN THIS GUIDE**

- About this Guide **| 1**
- [Why Upgrade Junos OS Releases](#page-1-0) **| 2**
- [Upgrade to 21.2R3](#page-4-0) **| 5**
- [Upgrade to 19.4R3](#page-39-0) **| 40**
- [Migrate to vSRX3.0](#page-68-0) **| 69**
- Start Using Unified Policies Post Upgrade | 80
- [Appendix: Resources](#page-85-0) **| 86**

# **About this Guide**

Use the guide to find an upgrade path and upgrade your SRX Series devices to the newer version of supported Junos OS release.

#### RELATED DOCUMENTATION

[Know the Upgrade Path for Junos OS Release 19.4R3 and 20.2R3](#page-45-0)

[Upgrade Path for Junos OS Release 21.2R3](#page-13-0)

# <span id="page-1-0"></span>**Why Upgrade Junos OS Releases**

#### **SUMMARY**

Read this topic to understand what you'll gain when you upgrade Junos OS Release on SRX Series devices.

#### **IN THIS SECTION**

- Reasons for Considering an Upgrade **| 2**
- [Important Reasons for Upgrading Junos OS](#page-2-0) [Release](#page-2-0) **| 3**
- [How Can You Get Started?](#page-3-0) **| 4**
- Where Can You Find More Information? | 5

# **Reasons for Considering an Upgrade**

A newer version of the OS includes new features, enhancements, and bug fixes; many customers find the value of upgrading to a new version beneficial to their organization with immediate returns. Here are the top benefits of keeping your software up to date.

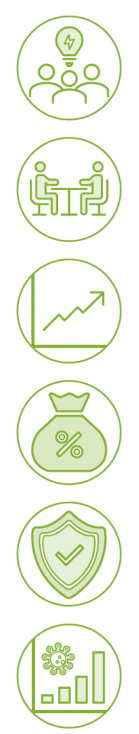

#### **Increased Efficiency**

New version has enhancements that increase efficiency and provide better compatibility and integration with other devices in your network

#### **Customer Engagement**

New version allows your organization to deploy new services that will help to gain new customers or increase loyalty of existing ones

#### **Business Growth**

Latest software helps you stay current with the latest technology and respond quickly and confidently to the changing business needs

#### **Reduced Cost**

New version helps in avoiding extra cost associated with maintaining older software version that requires more support, more attention, and more workarounds

#### **Better Security**

Latest software enhances your security positioning with software upgrades that include security patches

#### **Increased Productivity**

Today we have the enhancements that dramatically improve and simplify your security deployments increasing IT operational efficiency and freeing up valuable time and resources for business innovation

# <span id="page-2-0"></span>**Important Reasons for Upgrading Junos OS Release**

In the rapidly changing era of mobile, cloud, and the Internet of Things (IoT) technologies, the legacy operating system for network infrastructure struggles to address the networking and security challenges that are becoming commonplace today. Keeping an outdated version of software on your devices increases risk to both your users and network environment in addition to a higher risk of a threat or cyber attack impacting your business. Outdated operating systems not only compound the problem, but their complexity and time-consuming maintenance requirements can also impact your team's operational efficiency and cost other valuable resources such as time and money. You also run the risk of incurring business loss due to noncompliance with government and other organizational regulations because of outdated OS on your devices.

We understand that you might have concerns regarding upgrading to the latest OS including:

- Network downtime and maintenance affecting business continuity
- Impacts to an existing infrastructure that is otherwise operating
- Personnel impacts including learning curves, training, and more operational cost
- Configuration compatibility

However, the benefits of upgrading to the latest supported Junos OS often outweigh the potential risks you might encounter for not upgrading. Here are a few good reasons for upgrading Junos OS release:

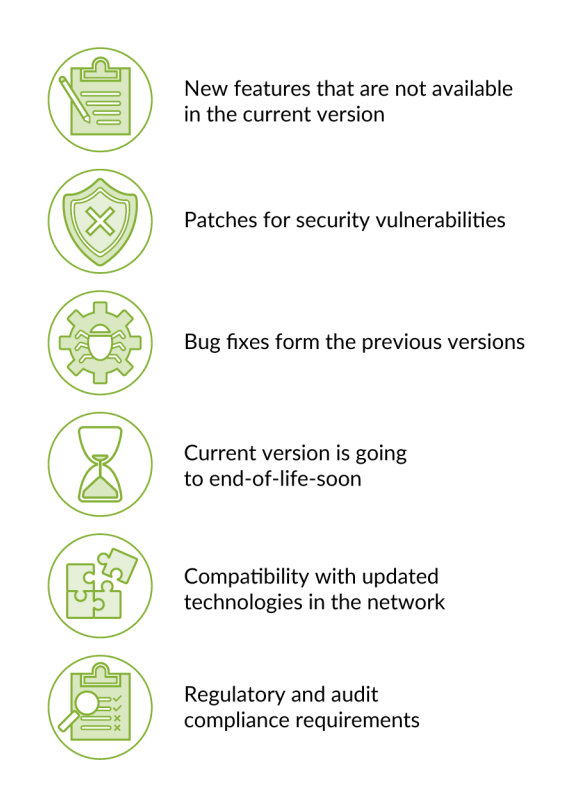

# <span id="page-3-0"></span>**How Can You Get Started?**

We understand that upgrading on an infrastructure device may require a scheduled downtime as well as pre-and-post upgrade tasks, and planning and documenting to ensure a successful outcome.

Juniper Networks is committed to making your Junos OS upgrade procedure a simple task. You can perform the upgrade as shown in the following illustration:

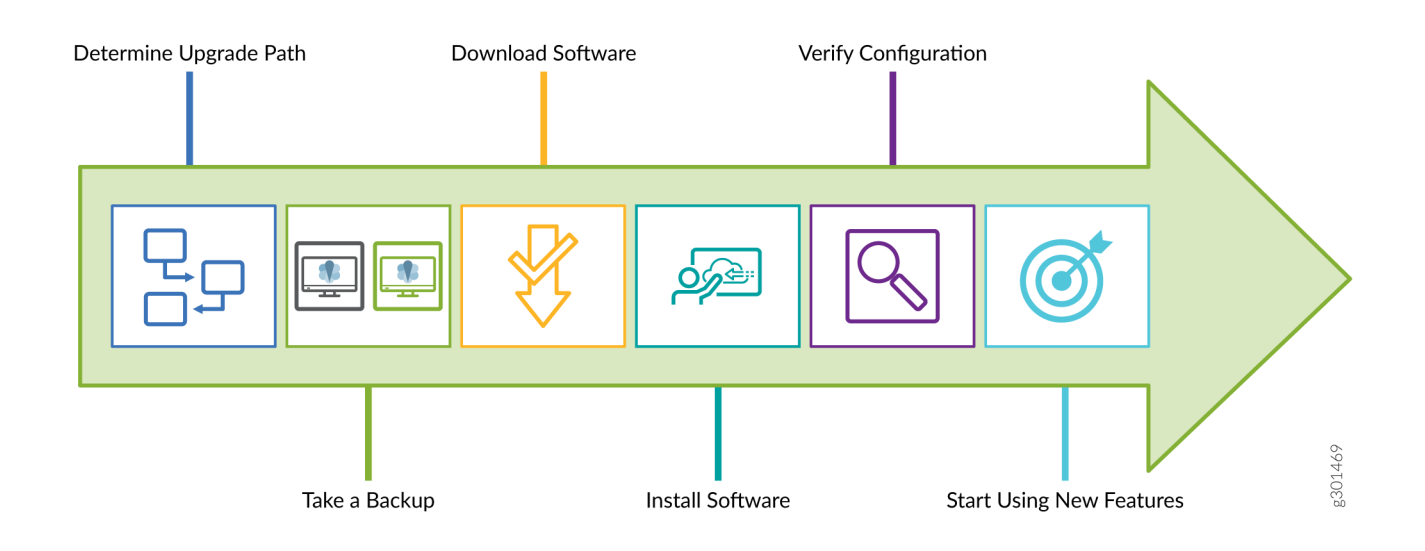

You can upgrade to the Junos OS Release for various use cases including advanced security, software-defined WAN (SD-WAN), and LTE backup, or to take advantage of many other new enhancements. We provide a simple upgrade path that allows you to quickly and easily upgrade your Junos OS and start using the advanced threat mitigation capabilities on your security device.

At Juniper Networks, we make Junos OS upgrade software available for free to our customers. You can find Junos OS images and related KB articles at our [Support](https://support.juniper.net/support/) site.

To help you to get started with the Junos OS upgrades, read this guide to:

- Learn quickly about the important features introduced on SRX Series devices in newer Junos OS releases.
- Learn about the upgrade paths available to migrate from your Junos OS Release .
- Get step-by-step instructions on procedures and pre-and-post upgrade tasks to perform a successful upgrade.
- Know about the additional features and improvements that increase the usability of your security device.

The procedures documented in this guide will help provide a starting point for you to plan for all upgrades and migration paths.

# <span id="page-4-0"></span>**Where Can You Find More Information?**

You might also be interested to see the complete list of features in the Feature Explorer. In addition to this guide, you can find detailed information on concepts, configuration, and examples in the Junos OS documentation. Want to tell us what you think about this guide?

E-mail us at:

techpubs-comments@juniper.net.

#### **What's Next**

Next, you'll learn about the key features that we've introduced in the latest Junos OS releases at Release Notes.

# **Upgrade to 21.2R3**

#### **IN THIS SECTION**

- Key Features Through Junos OS Release 21.2R3 Upgrade | 5
- Upgrade Path for Junos OS Release 21.2R3 | 14
- How to Upgrade to Junos OS Release 21.2R3 | 17
- Explore New Features After Upgrading to Junos OS Release 21.2R3 | 32

## Key Features Through Junos OS Release 21.2R3 Upgrade

#### **SUMMARY**

Junos OS software updates include new and enhanced features that improve your security posture, help you better mitigate risk, improve the stability of your software, and remove outdated features and security vulnerabilities. Read this topic to understand the key features in the new release.

#### **IN THIS SECTION**

- **General Performance and Efficiency** Improvements | 6
- Express Path + | 7
- DNS Security | 8
- VXLAN Tunnel Inspection | 9

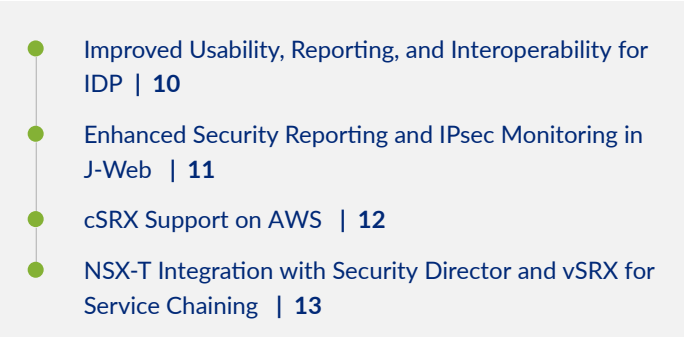

<span id="page-5-0"></span>Between Junos OS releases 20.3R1 and 21.2R3, we've introduced many key security features. You can use these new features to provide policy-based awareness and control over applications, users, and content to stop advanced cyberthreats-all in a single device.

## **General Performance and Efficiency Improvements**

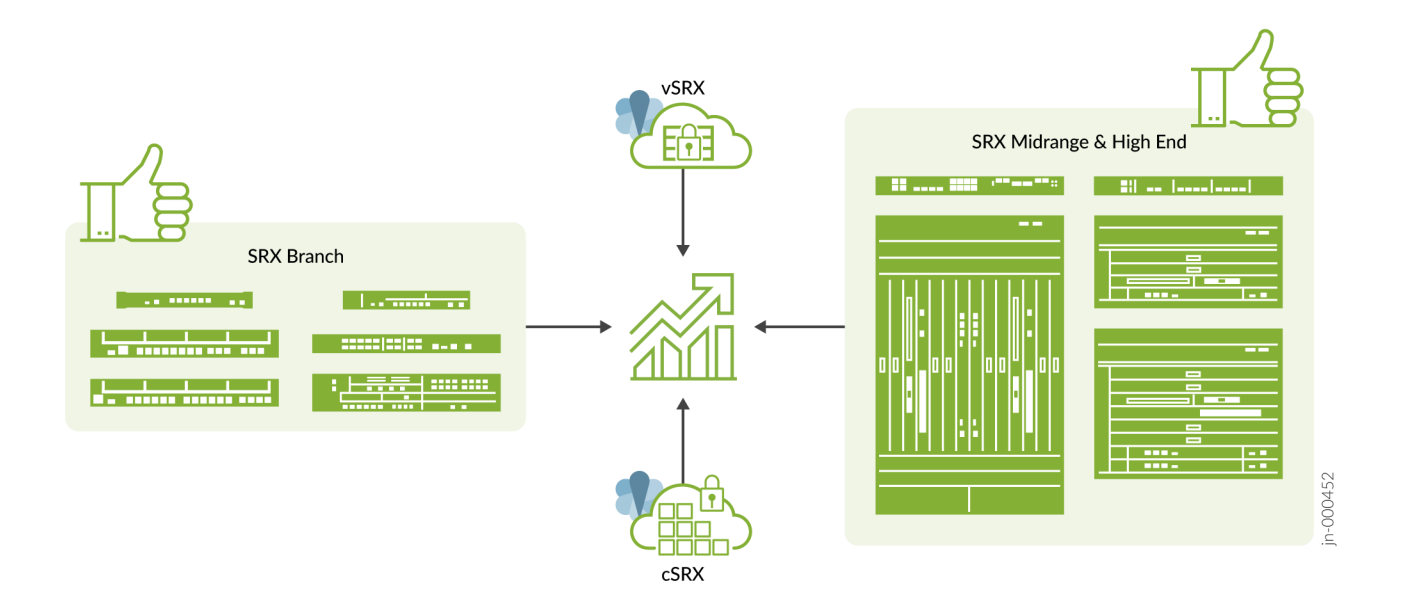

#### **What's This Feature About?**

Provides holistic improvements to SRX Series device performance and availability with built-in intelligence to better manage resources without user intervention. In addition, you can use validation checks to see which service plug-ins are interested in a flow session.

#### **Benefits**

1.5 to 20 times performance improvement for next-generation firewall features without any additional configuration or hardware investment.

Introduced in Junos OS Release 20.4R1 and Junos OS Release 21.1R1 (validation checks).

## <span id="page-6-0"></span>**Express Path +**

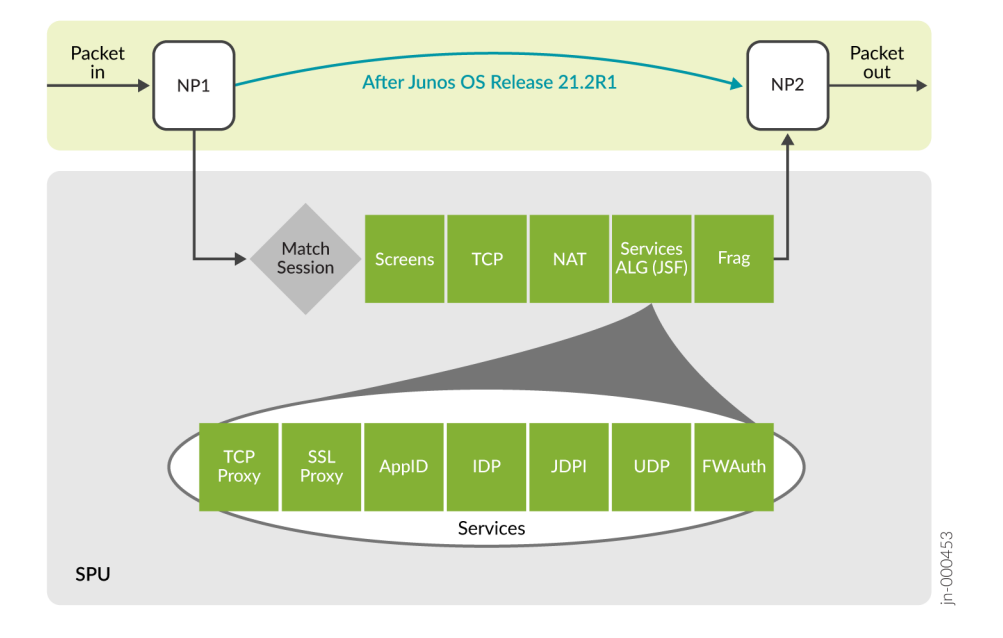

### What's This Feature About?

Provides automatic offloading of all eligible flows to the data-plane ASICs for line-rate forwarding without any additional configuration. Use Express Path+ to deliver full inspection services to all flows, regardless of size, as required across the network so you no longer need to choose between performance and security.

### Benefits

- Provides free, unparalleled next-generation firewall performance, without any additional configuration or hardware investments.
- Significantly improves UDP and TCP throughput, single-flow, and chassis-level performance while

Introduced in Junos OS Release 20.4R1.

Junos OS Release 20.4R1 supports manually defining what traffic to accelerate on a per policy configuration. Junos OS Release 21.2R1 adds the full automated and intelligent offload capabilities.

Want to know more? See [Automated Express Path.](https://www.juniper.net/documentation/us/en/software/junos/flow-packet-processing/topics/topic-map/security-express-path.html#concept_t2c_lbz_4sb)

<span id="page-7-0"></span>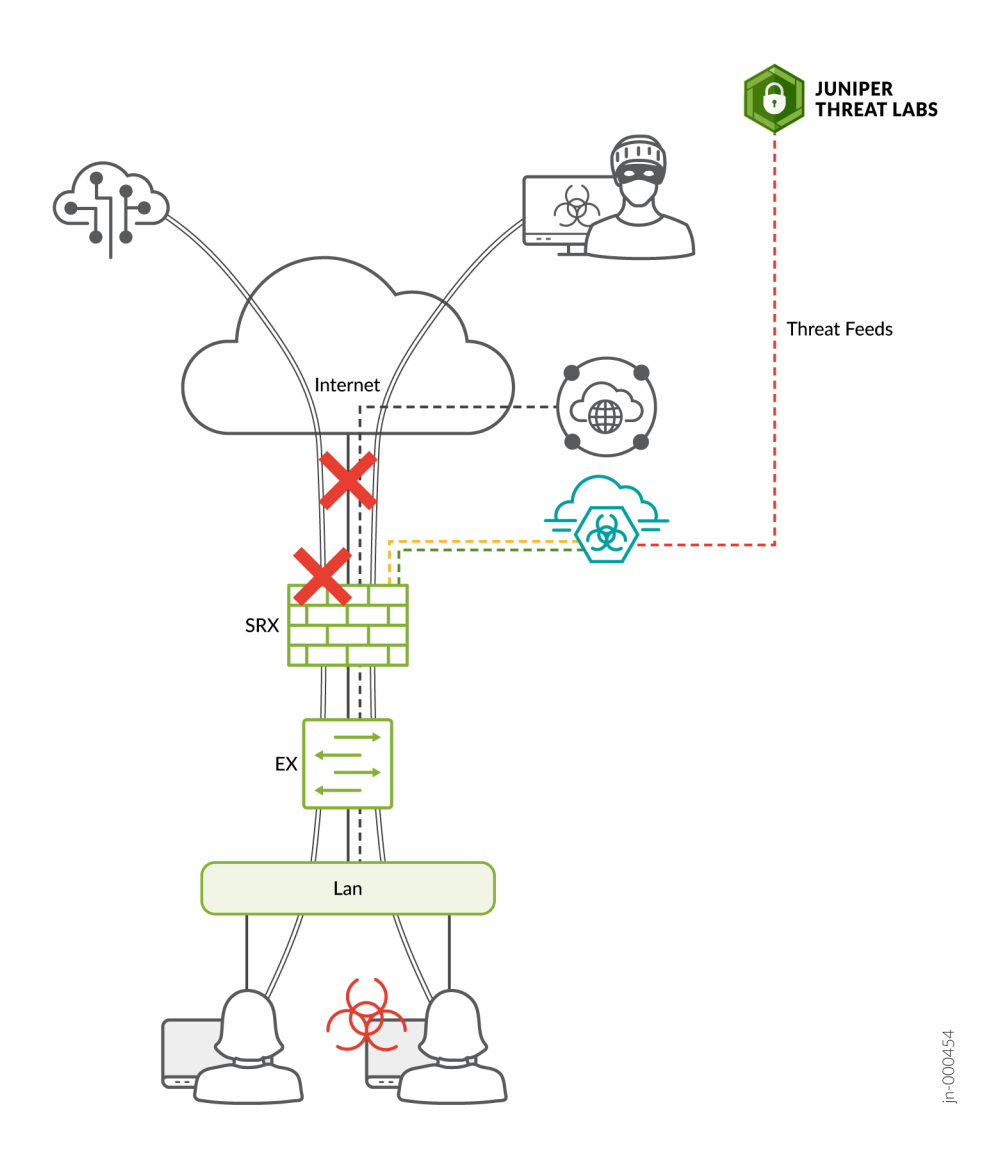

#### What's This Feature About?

Protects against exploitation of critical DNS traffic in the network that can lead to misuse and compromises through filtering or sinkholing DNS requests from disallowed domains. This feature can be used with Domain Generation Algorithm (DGA) and DNS tunnel detection from ATP Cloud to identify and prevent comprised hosts from exploiting DNS traffic.

### Benefits:

- Prevents access to illegitimate domains and prevents infected hosts from contacting malicious servers by exploiting DNS. This includes protections against malicious activities such as:
	- DNS tunnels for obfuscation
	- Evasion techniques
	- Command and control (C&C) communication
- <span id="page-8-0"></span>• Exfiltration of protected data
- Along with stopping malicious usage, this feature prevents applications that misuse DNS traffic to get around security mechanisms in place. The full set of features helps provide an overall improvement to your security posture by examining often trusted DNS traffic more closely.

Introduced in: Junos OS Release 20.4 (DNS filtering and sinkhole capabilities for the SRX Series) and Junos OS Release 21.2 (Additional functionality by ATP Cloud and the SRX Series for DGA detection and misuse of DNS tunneling detection).

Want to know more? See [DNS Sinkhole](https://www.juniper.net/documentation/us/en/software/sky-atp/sky-atp/topics/concept/atp-cloud-dns-request-filtering.html), DNS DGA Detection Overview and DNS Tunnel Detection Overview.

# **VXLAN Tunnel Inspection**

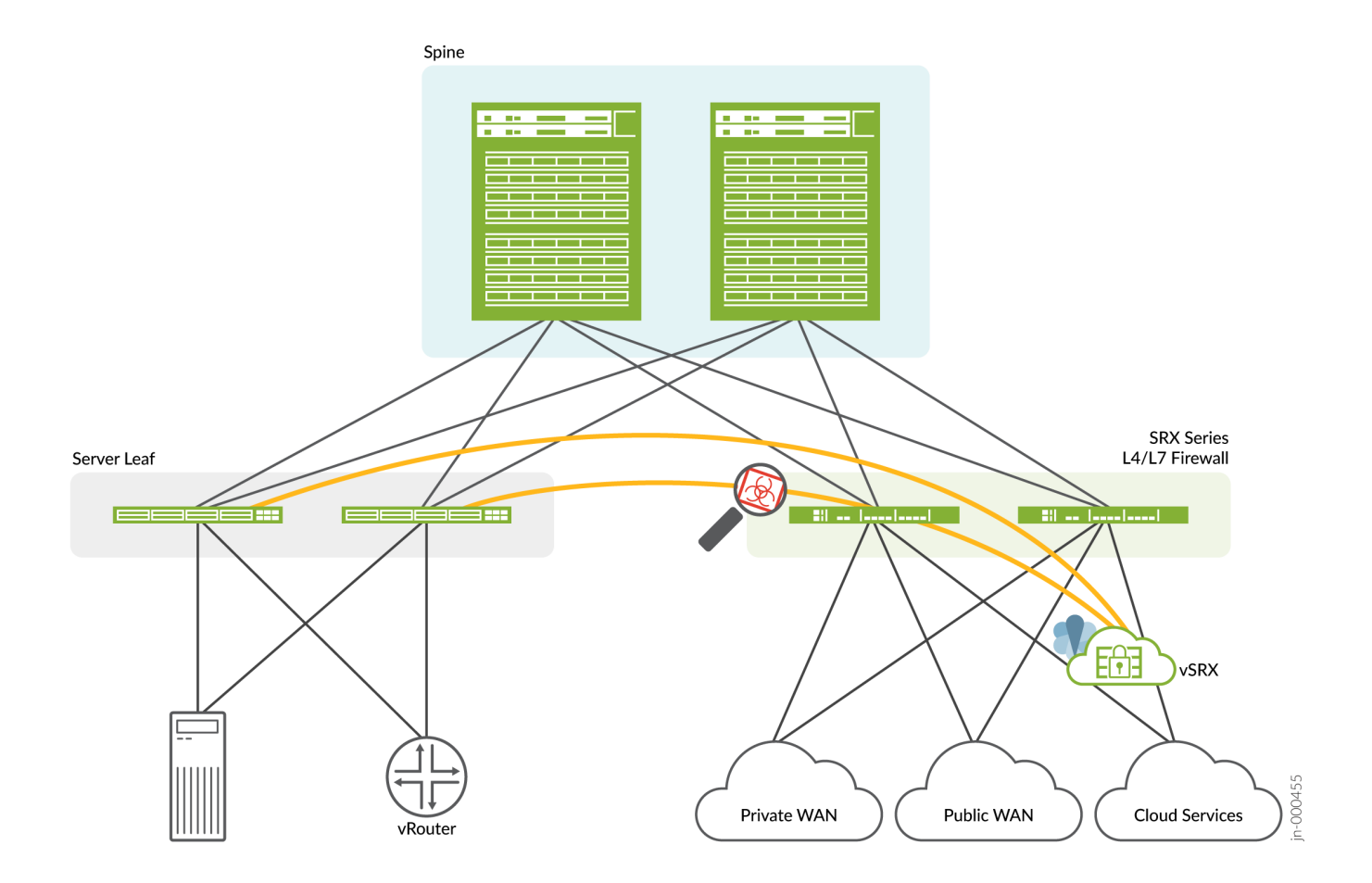

## What's This Feature About?

Performs enhanced VXLAN tunnel inspection for encapsulated traffic by applying application-level security services such as application identification, IDP, content security, and Juniper Advanced Threat Prevention (ATP) to tunnel traffic. This feature provides better visbility of east-west traffic within a datacenters and public cloud environments.

## **Benefits**

<span id="page-9-0"></span>Supports collapsed architectures using industry-leading inspection services for secure flexible data center infrastructure and offers Layer 7 security services to inspect and to protect application workloads, users, and devices.

Introduced in Junos OS Release Junos OS Release 21.1R1.

Want to know more? See Tunnel Inspection for EVPN-VXLAN by SRX Series Devices.

## **Improved Usability, Reporting, and Interoperability for IDP**

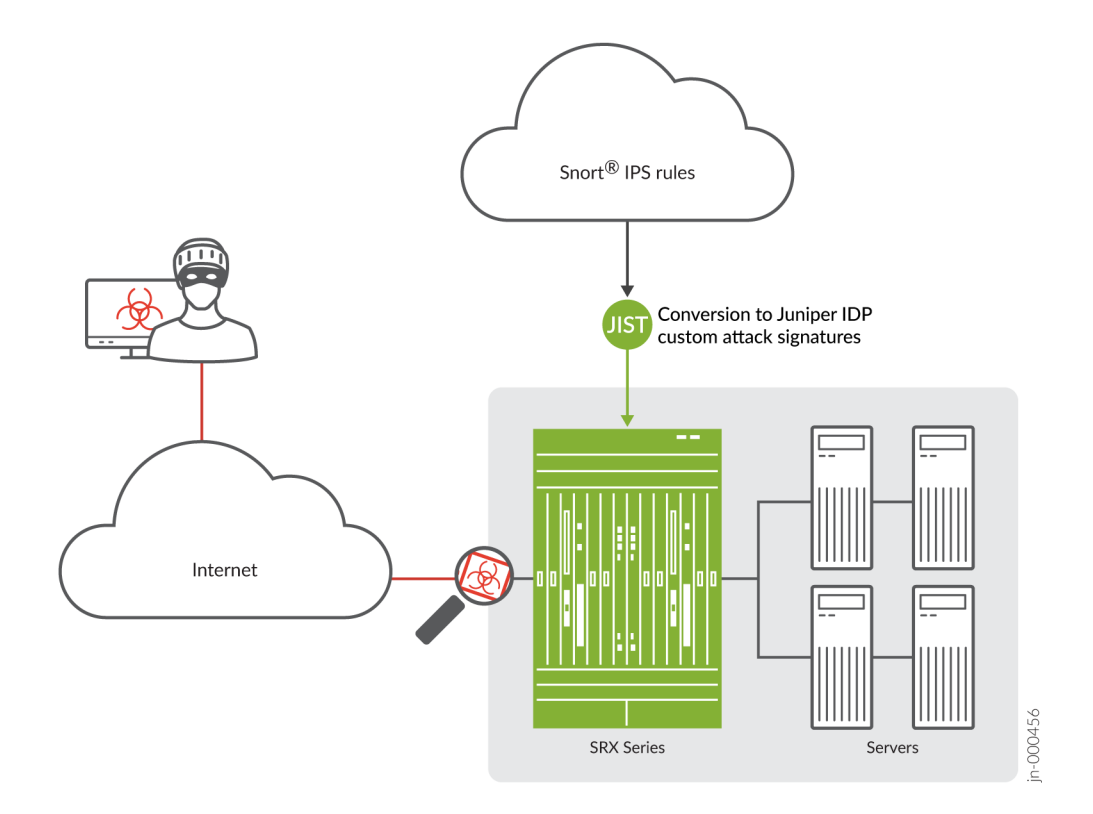

## What's This Feature About?

Captures packets before, during, and after an intrusion detection and transmits capture information to a host device (or to Security Director) for further analysis. Juniper Integration of Snort Tool (JIST) helps you convert Snort rules (v2 and v3) to Juniper IDP signatures.

## Benefits

Improved usability and reporting with new PCAP analysis tool that can help you determine the purpose and extent of an attack, as well as conduct a postmortem to determine efficacy of triggered signatures. Snort sigatures detect malicious activity using open-source intelligence that can be used in addition to Juniper IDP capabilities, providing better interoperability between tool sets across the network.

Introduced in Junos OS Release 20.4R1 for the PCAP analysis tool and Junos OS Release 21.1 the Juniper Integration of Snort Tool (JIST).

## <span id="page-10-0"></span>**Enhanced Security Reporting and IPsec Monitoring in J-Web**

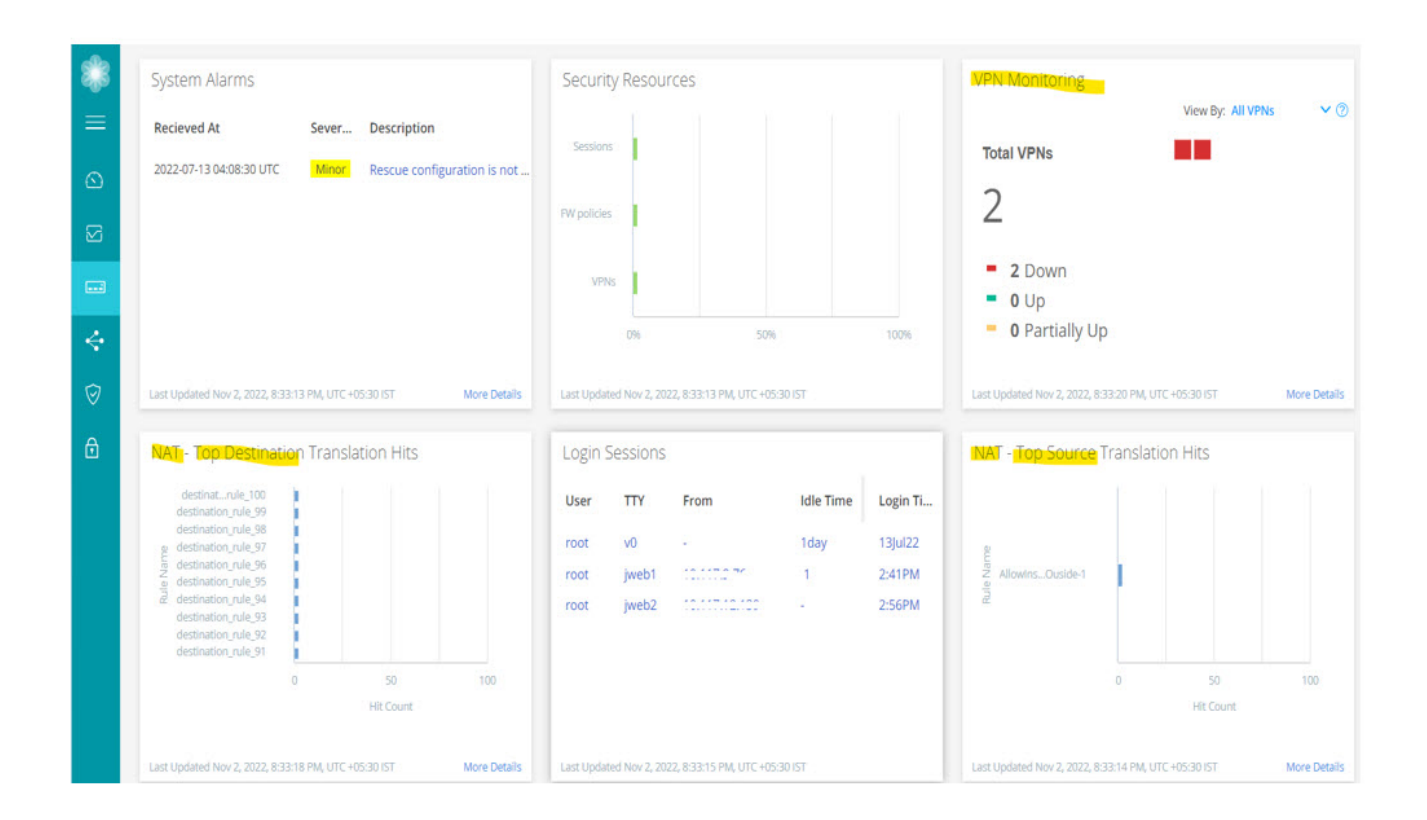

#### **What's This Feature About?**

Provides updates to J-Web that enhanced security reporting with updates to the Threat Map, NAT top destination translations, source of threats for C&C and malware downloads, incidents by severity, and count of IPsec VPN IKE peers. Also includes refreshed Monitor and IPsec VPN pages with updates to interfaces and DHCP sever bindings, IPsec security associations (SAs), remote access reporting, and more.

#### **Benefits**

Enhanced visibility that helps you easily understand the threats on your network and the risk they pose. Overall better user experience with improved VPN monitoring and troubleshooting capabilities to diagnose and remediate VPN issues faster.

Provides better user experience with improved VPN monitoring and troubleshooting capabilities.

Introduced in: Junos OS Release 21.2R1.

Want to know more? See Monitor IPsec VPN.

<span id="page-11-0"></span>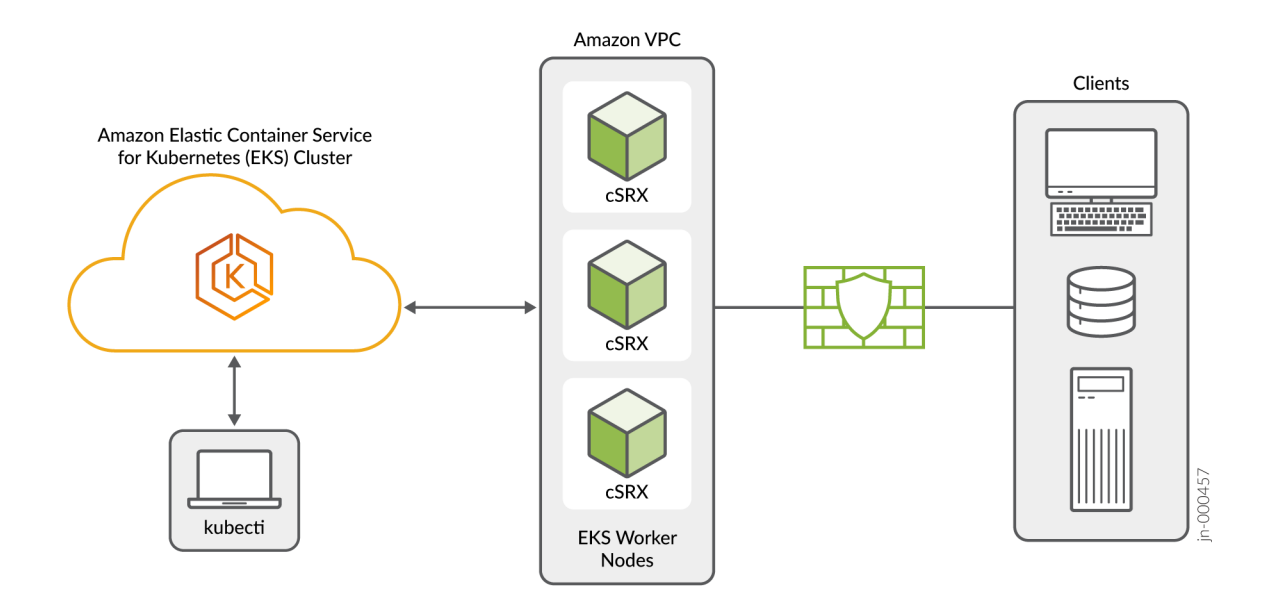

## What's This Feature About?

Deploy cSRX in AWS Cloud using Amazon Elastic Kubernetes Service (EKS), which is a fully managed Kubernetes service. You can use cSRX in Amazon EKS to set up automated service provisioning and orchestration for distributed and multitenant traffic security with centralized management though Security Director.

#### Benefits

This feature helps to protect Amazon Web Services (AWS) workloads from external threats incoming from the Internet (north-south) with dyamic scale-up and scale-down of the cSRX, so security scales as your applications do. It also provides zero trust network access between applications' traffic (east-west) can be enforced through the cSRX for applications running in an overlay network in EKS.

Now deployments support dynamic scale-up and scale-down of cSRX based on predefined limits and the Horizontal Pod Autoscaler in Kubernetes. Also, centralized policy management for all applications as well as visbility between public cloud and private cloud environments is made easier through Security Director.

Introduced in Junos OS Release 21.2R1.

Want to know more? See Understanding cSRX Deployment in AWS using Elastic Kubernetes Service (EKS) and [How to](https://aws.amazon.com/blogs/apn/how-to-enhance-protection-of-aws-workloads-with-the-juniper-csrx-container-firewall-in-amazon-eks/) Enhance Protection of AWS Workloads with the Juniper cSRX Container Firewall in Amazon EKS.

## <span id="page-12-0"></span>**NSX-T Integration with Security Director and vSRX for Service Chaining**

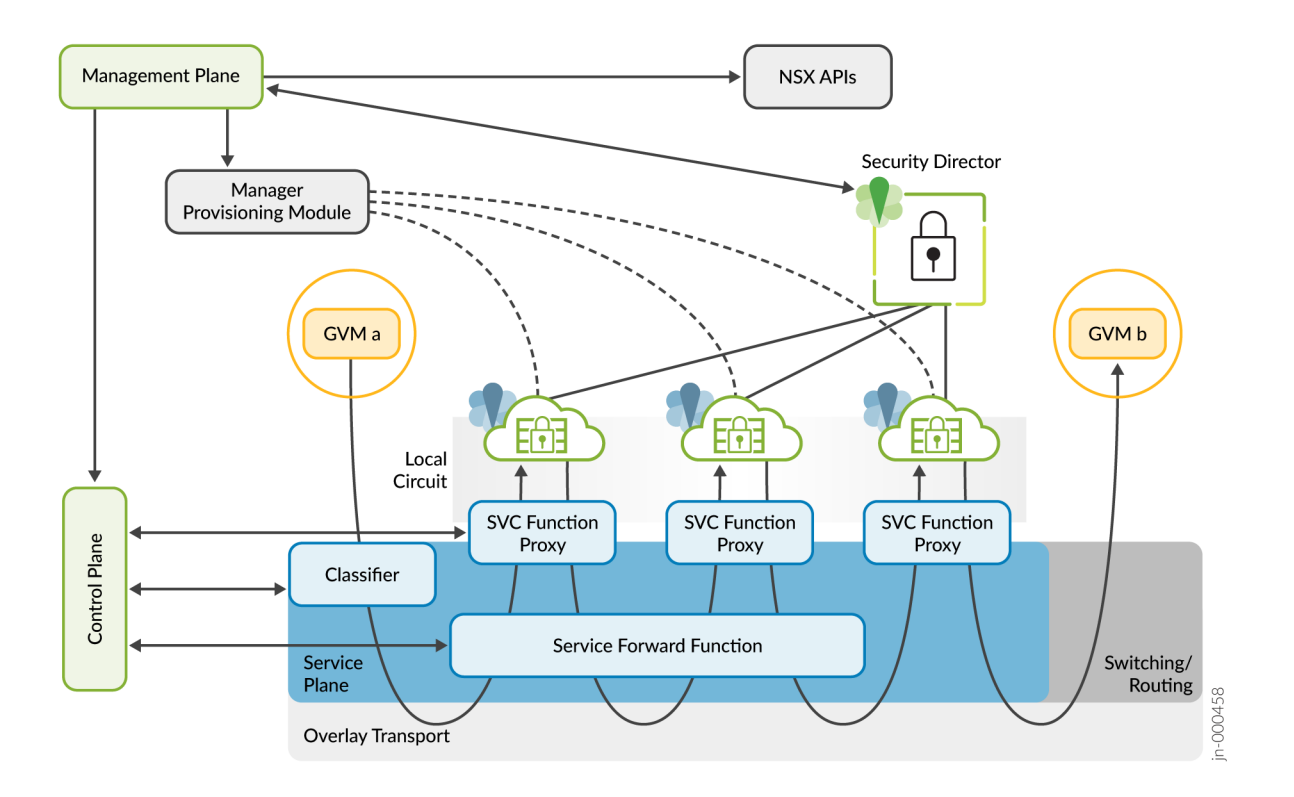

#### What's this?

Brings together vSRX and Security Director at the NSX Edge Gateway to protect and monitor both north-south and east-west network traffic. The solution provides best-in-class advanced threat protection with industry leading security efficacy and performance leveraging the vSRX for data center and cloud environments using NSX-T. Also provides simplified and automated security operations through orchestrating the solution through Security Director.

#### Benefits

Offers true hybrid mesh security with a single policy set for both physical and virtual security devices from edge to cloud. Zero-trust network access with microsegmentation to protect against lateral threats at scale through the use of service chaining.

Introduced in Junos OS Release 21.2R1.

Want to know more? See Understanding Juniper Connected Security for VMware NSX-T Integration.

## <span id="page-13-0"></span>**Upgrade Path for Junos OS Release 21.2R3**

#### **SUMMARY**

Read this topic to determine the upgrade path for Junos OS releases for your Juniper Networks SRX Series Firewall, vSRX Virtual Firewall, and cSRX Container Firewall.

#### **IN THIS SECTION**

- Upgrade Path for Your SRX Series Firewalls **| 14**
- [Downgrading Junos OS](#page-15-0) **| 16**

Knowing the upgrade path helps you choose the correct Junos OS package or packages to install.

Table 1 on page 14 shows the Junos OS release to which you can consider updgrading your SRX Series devices and vSRX and cSRX instances.

#### **Table 1: Junos OS Release for SRX Series**

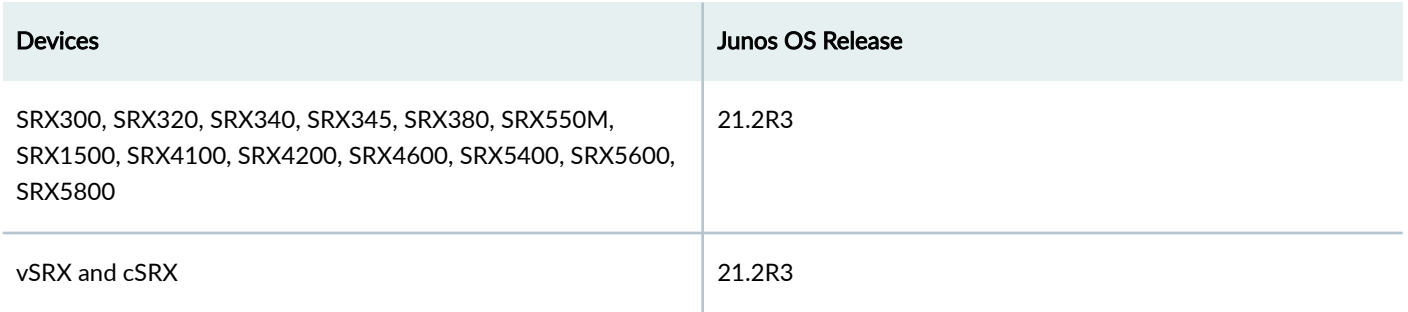

The details provided in the table are as per the recommendations at the time of publishing this document.

The best practice is to always check the most up-to-date version as suggested in the following Knowledge Base articles.

- Junos Software Versions Suggested Releases to Consider and Evaluate
- Junos Upgrade Paths for SRX Platforms

## **Upgrade Path for Your SRX Series Firewalls**

Read the following sections to determine the upgrade paths for the latest recommended versions of Junos OS releases.

### **Direct Upgrade**

We support direct upgrade for selected Junos OS releases. [Table 2 on page 15](#page-14-0) lists the direct upgrade paths supported for SRX Series devices.

## <span id="page-14-0"></span>**Table 2: Direct Upgrade Paths for Junos OS Release**

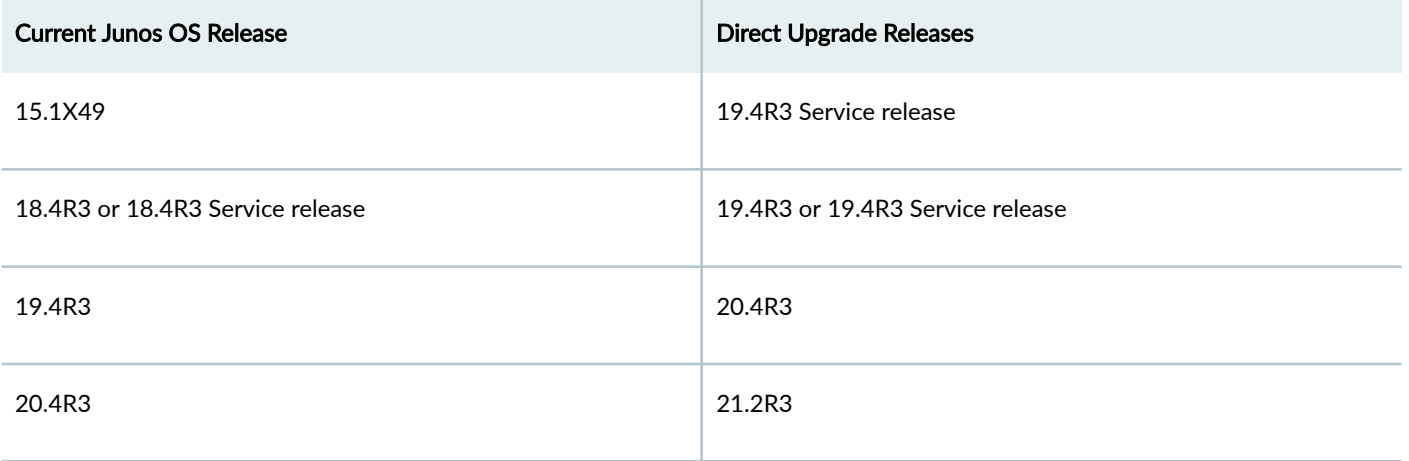

## **Interim Upgrade Path for Junos OS Releases 19.4R3 and 21.2R3**

Use Table 3 on page 15 and [Table 4 on page 16](#page-15-0) to determine the upgrade path you must follow when upgrading to a newer version of Junos OS Release.

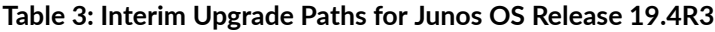

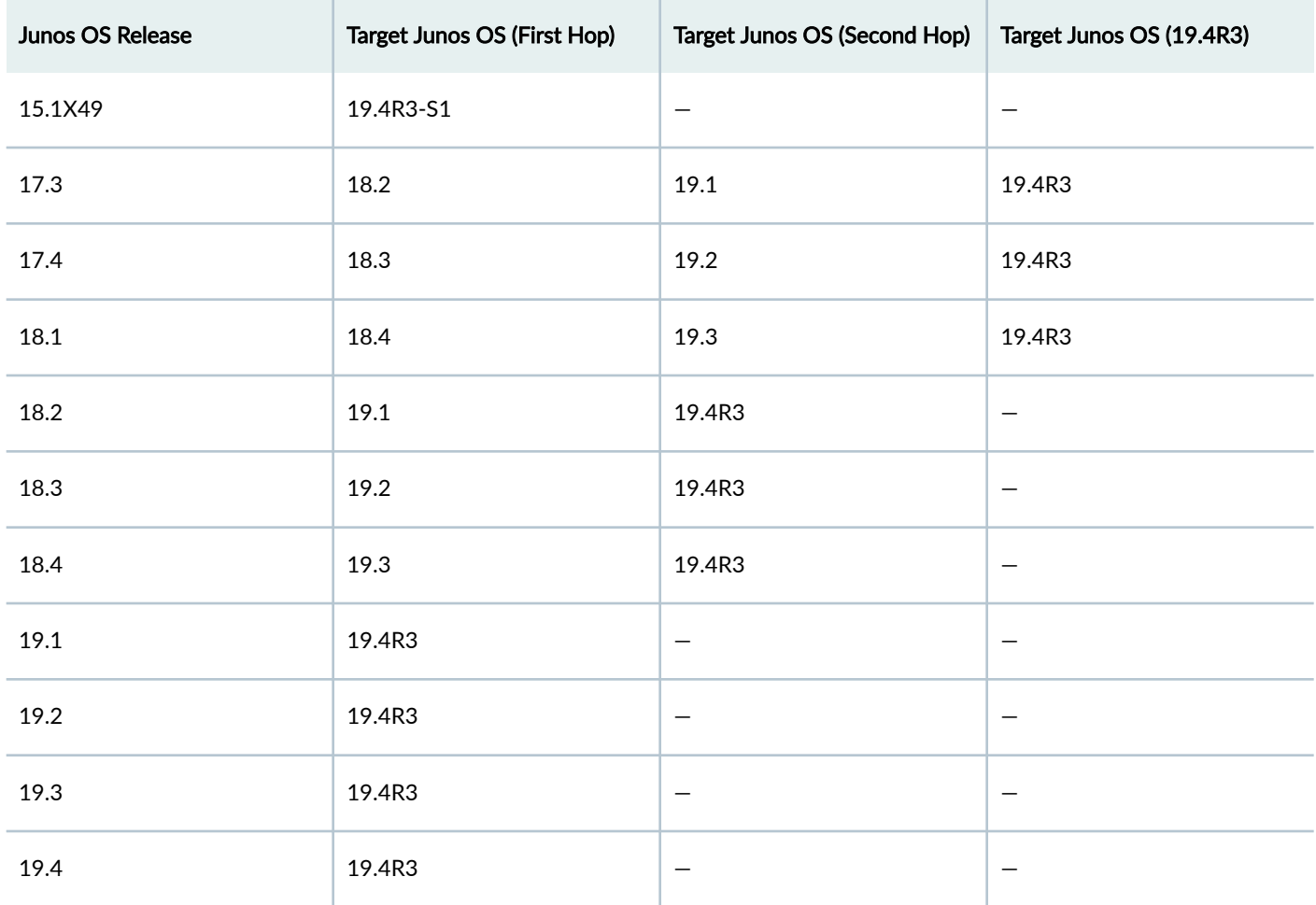

#### <span id="page-15-0"></span>**Table 4: Interim Upgrade Paths for Junos OS Release 21.2R3**

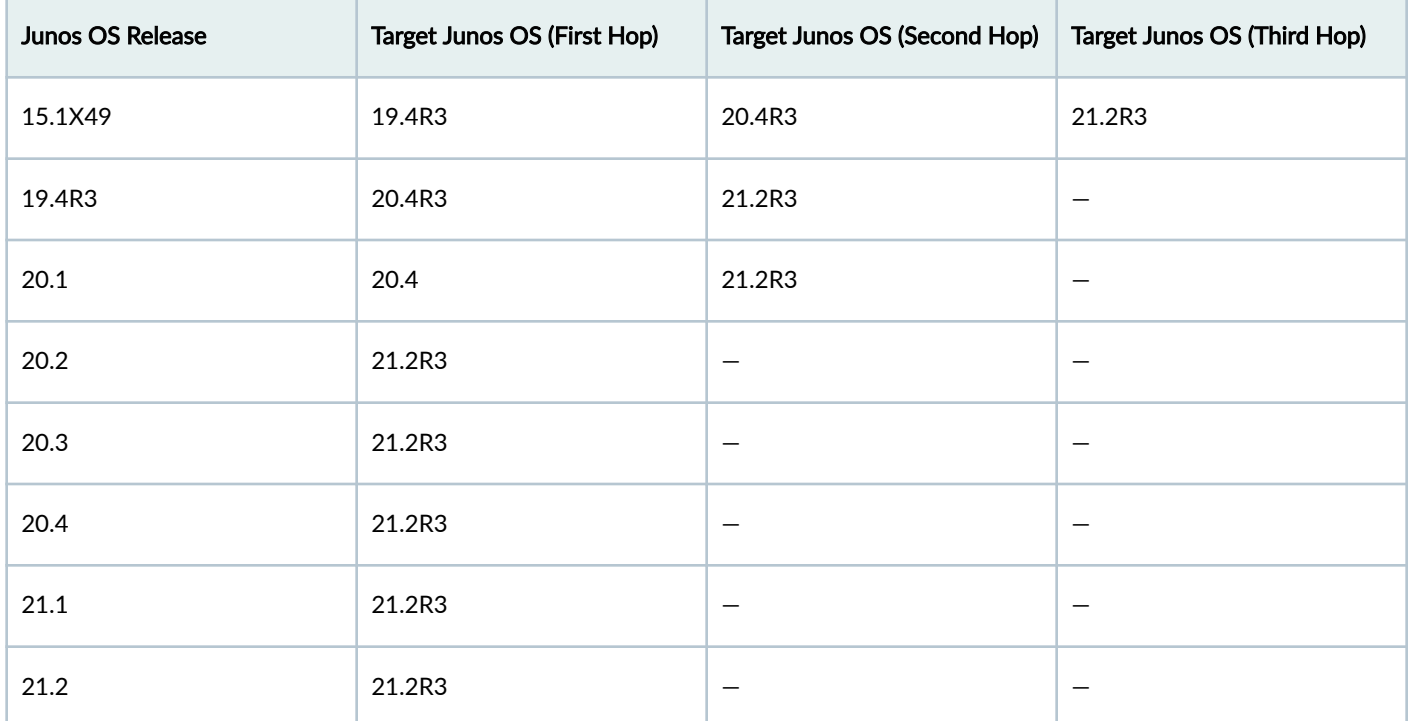

## Examples of Direct and Interim Upgrades:

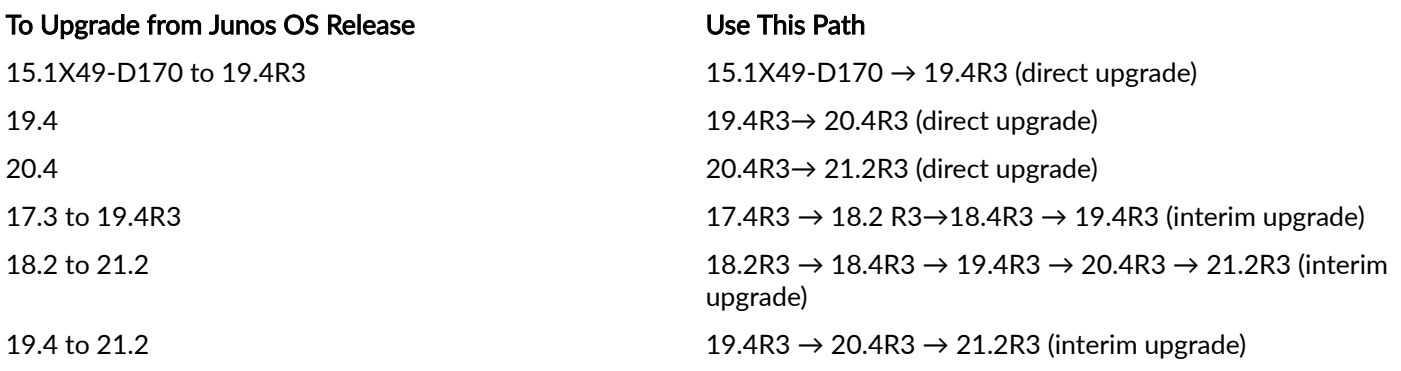

## **Downgrading Junos OS**

We support downgrades to up to three Junos OS releases at a time. You can downgrade to the Junos OS release that immediately precedes the current Junos OS release or to three Junos OS releases before the current release. For example, you can downgrade directly from Junos OS Release 20.2R1 to Junos OS Release 19.4R3. If you want to downgrade from Release 20.2R1 to Release 18.4R1, you must first downgrade to Release 19.3R1 and then to Release 18.4R1.

## **What's Next**

Now that you've determined the Junos OS version upgrade path, proceed to perform upgrade procedures. See How to Upgrade to Junos OS Release 21.2R3.

#### <span id="page-16-0"></span>**SUMMARY**

In this topic, you'll learn how to upgrade Junos OS software to Release 21.2R3 on your Juniper Networks® SRX Series Firewall device. You'll also learn about the upgrade options available for your Juniper Networks® vSRX Virtual Firewall.

#### **IN THIS SECTION**

- Best Practices for Upgrading Junos OS | 17
- Perform Preinstallation Steps | 18
- [Upgrade Directly on Your Standalone Security Device](#page-18-0) (CLI) **[| 19](#page-18-0)**
- [Upgrade Directly on Your Security Devices in a Chassis](#page-23-0) [Cluster \(CLI\)](#page-23-0) **| 24**
- [Upgrade Junos OS Using USB Flash Drive or J-](#page-24-0)Web **[| 25](#page-24-0)**
- Upgrade Considerations for vSRX VM | 26
- Upgrade Considerations for Your cSRX Container [Firewall](#page-25-0) **| 26**
- [Upgrade Junos OS on SRX Series Devices Managed by](#page-26-0) [Junos Space](#page-26-0) **| 27**
- [Upgrade Junos OS on SRX Series Devices Managed by](#page-29-0) [Juniper Security Director Cloud](#page-29-0) **| 30**
- [Upgrade Junos OS on SRX Series Devices Managed by](#page-29-0) [Juniper Sky™ Enterprise](#page-29-0) **| 30**
- After You Upgrade to Junos OS Release 21.2R3 | 31

### **Best Practices for Upgrading Junos OS**

We suggest that you start with the following best practices to optimize your upgrade experience:

- Read the Release Notes for [Junos OS Release 21.2R3](https://www.juniper.net/documentation/us/en/software/junos/release-notes/21.2/junos-release-notes-21.2r3/index.html).
- Connect your laptop/computer to the SRX Series firewall through the console port if you are upgrading software using CLI (recommended).
- Connect your device to the Internet.
- $\bullet$  Back up the current configuration.
- Ensure that there are no uncommitted changes.
- Clear files and erase unwanted or unused configurations using the request system storage cleanup command.
- Ensure that both nodes are online and have the same version of Junos OS if you have a chassis cluster setup.
- Plan for an extended maintenance window, preferably during non-business hours, to minimize impact.
- <span id="page-17-0"></span>• Allocate sufficient time during the maintenance window for the upgrade, troubleshooting, and any postconfiguration procedures.
- Identify business contacts who will help verify application and network functionality after the upgrade.

### **Perform Preinstallation Steps**

Ensure that you complete the following tasks before you perform the upgrade.

1. Check the current Junos OS software version.

user@host> **show version**

```
Hostname: srx4200-02 Model: srx4200
Junos: 15.1X49-D170.4
JUNOS Software Release [15.1X49-D170.4]
```
2. Check whether the system has sufficient storage for the upgrade.

#### user@host> **show system storage**

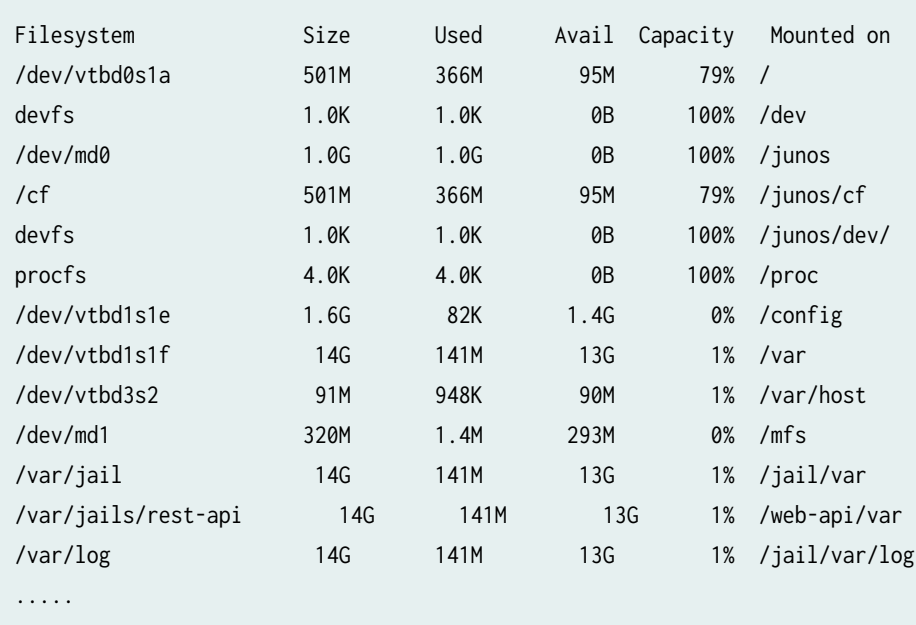

......

From the sample output, **/dev/vtbd0s1a** and **/dev/vtbd1s1f** indicate that storage is available on the CompactFlash card and the hard disk.

3. Save the active configuration and license keys. You can create a file containing configuration or license key and save it using one of the following methods.

<span id="page-18-0"></span>• Save it on external server (FTP, HTTP, or SCP) or your laptop (recommended). The following example shows saving active configuration on an external device using SCP.

user@host> show configuration | save scp://username@host<:port>/url-path password \$abc123;

• Save it on the local device. The following example shows saving active configuration on the device.

user@host> show configuration | save /var/tmp/backup Wrote 273 lines of output to '/var/tmp/backup.txt'

The system saves the active configuration at the specified file location.

Similarly save license keys using the user@host> request system license save *filename* command and copy it to external device or store it locally.

- 4. Optionally, create copies of the software running on your device using the system snapshot feature. Having a snapshot of software helps you recover to a known, stable environment in case something goes wrong with the upgrade. See Backing Up an Installation Using Snapshots.
- 5. Ensure that there are no uncommitted changes.
- 6. Remove the NTP configuration that has more than one source address.

user@host# delete system ntp source-address source-address;

7. Remove chassis cluster fabric interface disable or enable configuration in case you have configured that option. Example:

user@host# delete interfaces fab0 fabric-options member-interfaces interface-name enable/disable

- 8. Check if your configuration includes the following Junos default applications and remove them.
	- GPRS tunneling protocol (GTP) applications: Junos-gprs-gtp-c-tcp, junos-gprs-gtp-c-tcp, junos-gprs-gtp-u-tcp
	- SSL-based dynamic-applications: junos:HTTPS, junos:IMAPS, junos:POP3S, junos:SMTPS

### **Upgrade Directly on Your Standalone Security Device (CLI)**

We'll use the following hardware and software combination in this example:

- Juniper Networks SRX300 Firewall
- Junos OS Release 20.4R3
- Available flash memory of 512 MB

To upgrade from Junos OS Release 20.4R3 to Junos OS Release 21.2R3:

1. Navigate to the Juniper Networks Support page for the SRX300 and select **Junos** as the OS and 21.2 as the version, as shown in Figure 1 on page 20.

#### Figure 1: Download Junos OS Software

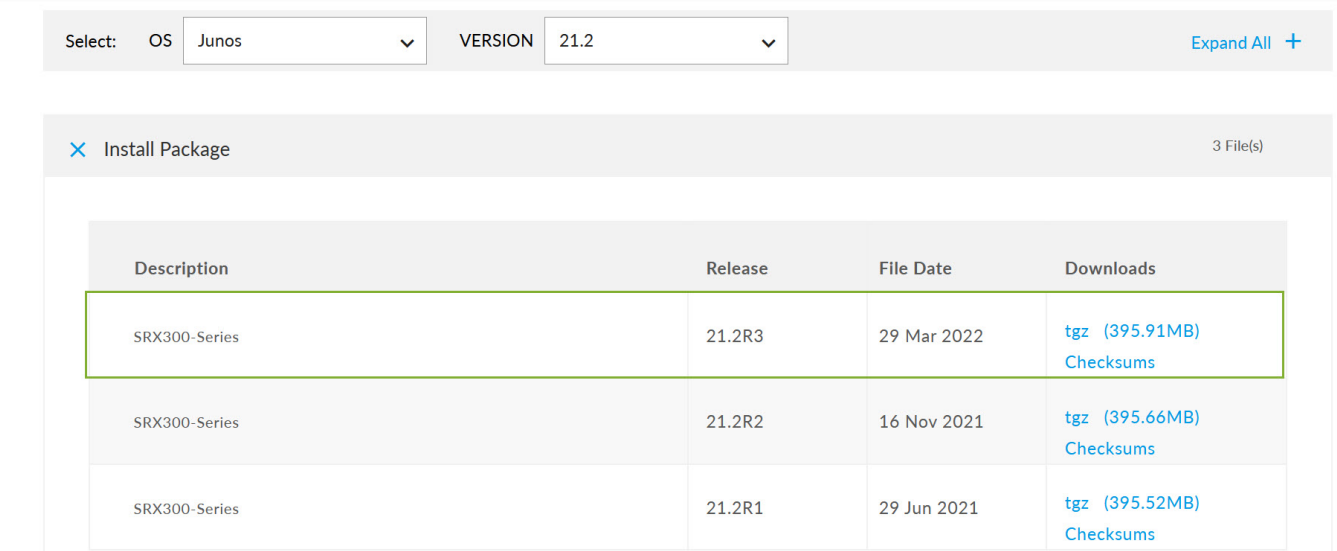

- 2. Click tgz (395.91 MB) under Downloads.
- 3. Enter your credentials to review and accept the End User License Agreement. You'll be guided to the software image download page.
- 4. You'll see the following two options on the page. Use one of the options to download the Junos OS image file:
	- To download the image directly on your security device, use the following URL:. You can download the software image directly on your security device. According to the instructions on the screen, copy the URL provided in the box. The URL string is copied to the clipboard. Use file copy command on your security device to download the image.

Example: To download the image directly on your security device, run the following command on your security device..

user@host> file copy "https://cdn.juniper.net/software/junos/21.2R3/junos-srxsme-21.2R3.8.tgz? SM\_USER=user1&\_\_gda\_\_=1668673424\_186d7e0a4d79868b8969441980071208" /var/tmp/junos-srxsme-21.2R3.8.tgz

Your security device downloads the image to the /**var/tmp/image-name** location. The image name in this example is junos-srxsme-21.2R3.8.tgz.

• To download the image on your local host (local system such as laptop): You can copy the software image from your local system to the security device using SCP or SFTP options.

Example : To use SCP to copy software image to your security device, run the following commands on your security device.

```
user@host%
user@host% cd /var/tmp
user@host% scp userabc@hostname:/path/junos-srxsme-21.2R3.8.tgz
```
In this procedure, we'll download the image directly on to the security device.

5. Verify MD5 checksums on a Junos installation package.

This step confirms that the Junos installation package downloaded from the Juniper Networks website is not modified in any way.

a. List the files to display the downloaded image.

user@host> file list /var/tmp

```
/var/tmp:
BSD.var.dist
appidd_trace_debug
eedebug_bin_file
install/
junos-srxsme-21.2R3.8.tgz
kmdchk.log
krt_rpf_filter.txt
mmcq_mmdb_rep_mmcq
nsd_restart
pc /
pfe_debug_commands
phone-home/
pics/
pkg_cleanup.log.err
policy_status
preinstall_boot_loader.conf
rtsdb/
sd-upgrade/
sec-download/
vi.recover/
```
b. Display the MD5 checksum value of your image file.

user@host> file checksum md5 /var/tmp/junos-srxsme-21.2R3.8.tgz

MD5 (/var/tmp/junos-srxsme-21.2R3.8.tgz) = 9ecf2a049d8f1da96305decccf94208d

c. Go back to software download page and click the Checksums option for SRX300. Compare the MD5 checksum value displayed on the screen with with MD5 hash output value you obtained from the CLI command output.

#### **Figure 2: MD5 Checksum Value**

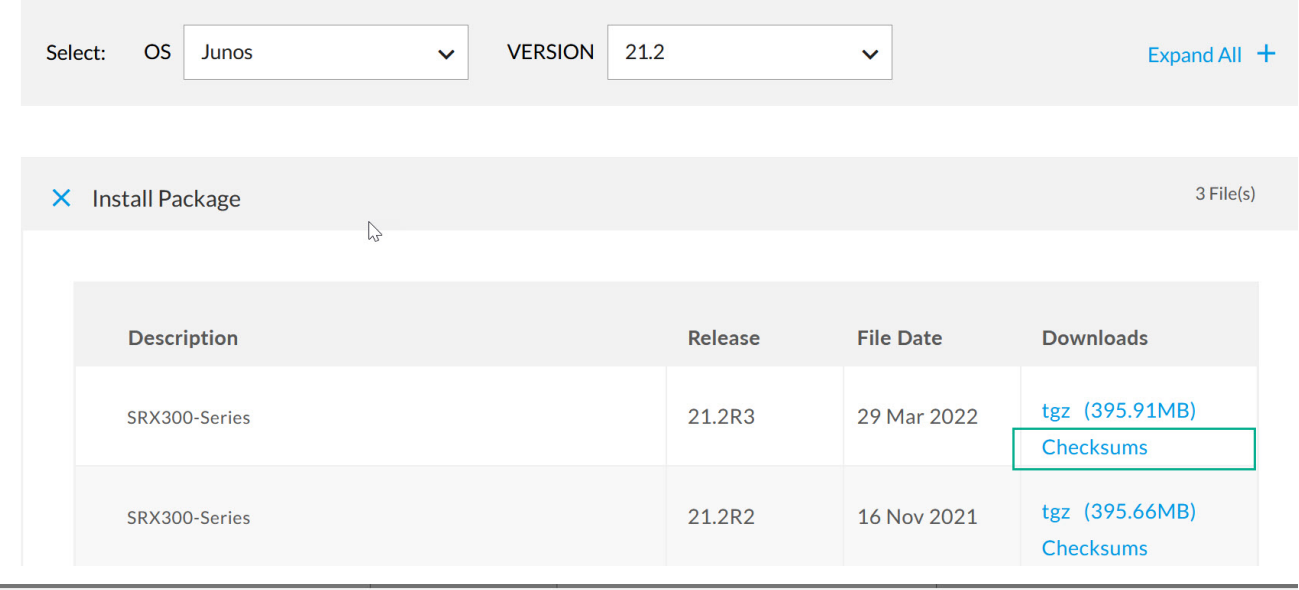

Checksums

MD5: 9ecf2a049d8f1da96305decccf94208d SHA1: 4b0f032d830a5905940ca658ab584a45720090e8 SHA256:1ef777147e281ea447c328a5a792b50f70d7128e5e3e200b792739970752d579 SHA512:0474d5ccbdbd1dcf939cfc0eda1ab582c83b7b65d5a1569228b25658fa088ffb20ff522c27d2 84dde507ad162ff6a62392a18e0bf8bf9409daafb8b2628b3183

- d. Repeat the steps to calculate the SHA1, SHA256, and SHA512 values of the file.
- 6. Validate the Junos OS image to ensure that the existing configuration is compatible with the new image before you start the actual upgrade.

user@host> request system software validate /var/tmp/junos-srxsme-21.2R3.8.tgz

Checking compatibility with configuration Initializing... cp: /var/etc/extensions.allow: No such file or directory cp: /var/db/certs/common/local/\*: No such file or directory cp: /var/db/certs/common/key-pair/\*: No such file or directory cp: /var/db/certs/common/certification-authority/\*: No such file or directory Verified manifest signed by PackageProductionECP256\_2021 method ECDSA256+SHA256 Using /var/tmp/junos-srxsme-21.2R3.8.tgz Checking junos requirements on / Available space: 592690 require: 457024

Verified manifest signed by PackageProductionECP256\_2022 method ECDSA256+SHA256 Hardware Database regeneration succeeded Validating against /config/juniper.conf.gz mgd: commit complete Validation succeeded

#### **NOTE**:

request system software validate

#### 7. Install the image.

user@host> request system software add /var/tmp/junos-srxsme-21.2R3.8.tgz no-copy

NOTICE: Validating configuration against /var/tmp/junos-srxmr-x86-64-21.2R3.8.tgz.NOTICE: Validating configuration against junos-srxsme-21.2R3.8.tgz. NOTICE: Use the 'no-validate' option to skip this if desired. Formatting alternate root (/dev/da0s1a)... /dev/da0s1a: 588.2MB (1204616 sectors) block size 16384, fragment size 2048 using 4 cylinder groups of 147.06MB, 9412 blks, 18944 inodes. super-block backups (for fsck -b #) at: 32, 301216, 602400, 903584 saving package file in /var/sw/pkg ... Checking compatibility with configuration Initializing... cp: /var/etc/extensions.allow: No such file or directory cp: /var/db/certs/common/local/\*: No such file or directory cp: /var/db/certs/common/key-pair/\*: No such file or directory cp: /var/db/certs/common/certification-authority/\*: No such file or directory Verified manifest signed by PackageProductionECP256\_2021 method ECDSA256+SHA256 Using junos-21.2R3.8 from /altroot/cf/packages/install-tmp/junos-21.2R3.8 Copying package ... Verified manifest signed by PackageProductionECP256\_2022 method ECDSA256+SHA256 Hardware Database regeneration succeeded Validating against /config/juniper.conf.gz mgd: commit complete Validation succeeded Installing package '/altroot/cf/packages/install-tmp/junos-21.2R3.8' ... Verified junos-boot-srxsme-21.2R3.8.tgz signed by PackageProductionECP256\_2022 method ECDSA256+SHA256 Verified junos-srxsme-21.2R3.8-domestic signed by PackageProductionECP256\_2022 method ECDSA256+SHA256 Verified manifest signed by PackageProductionECP256\_2022 method ECDSA256+SHA256 JUNOS 21.2R3.8 will become active at next reboot WARNING: A reboot is required to load this software correctly WARNING: Use the 'request system reboot' command WARNING: when software installation is complete Saving state for rollback ...

#### <span id="page-23-0"></span>About Software Validation Options

Note the following when you upgrade Junos OS from the release 21.2 or earlier to the release 21.2 or later:

- SRX1500 device, SRX4000 line of devices, SRX5000 line of devices with RE3, and vSRX instances do not support software validation due to FreeBSD upgrade.
- Use the no-validate option in the request system software upgrade or the request system software in-service-upgrade commands.
- Use the no-compatibility-check option with the request system software in-service-upgrade command instead of novalidate option.

Check the Knowledge Base article Need to use "no-validate" option for more details.

**NOTE:** If you are upgrading an SRX5000-line firewall with RE3, you must use the "request vmhost software add" command.

#### 8. Reboot your system.

```
Reboot the system ? [yes,no] (no)
Yes
```
Shutdown NOW! [pid 18475]

```
user@host>
*** FINAL System shutdown message from user@host***
```

```
System going down IMMEDIATELY
```
- 9. Complete the following checks after you install the new Junos OS version.
- Check the Junos OS version after the system reboots using the show version command.
- Ensure your device settings, network settings, and other configuration are in place using the show configuration command.

## **Upgrade Directly on Your Security Devices in a Chassis Cluster (CLI)**

We'll use the following hardware and software combination in this example:

- Juniper Networks SRX4200 Firewall devices in a chassis cluster setup
- Junos OS Release 20.4R3
- Available flash memory of 512 MB

#### Before you Begin

- Ensure that you have the same version of Junos OS on each node of the cluster.
- $\bullet$  Ensure that both devices in the cluster are online at the same time.

<span id="page-24-0"></span>• Remove chassis cluster fabric interface enable or disable configuration in case you have configured that option.

Example:

user@host# delete interfaces fab0 fabric-options member-interfaces interface-name enable/ disable

- 1. Download and validate the Junos OS Release 21.2R3 image. See Step 1 through Step 6 provided in ["Upgrade](#page-18-0) [Directly on Your Standalone Security Device \(CLI\)" on page 19](#page-18-0) for details.
- 2. Install the Junos OS image on node 0.

{primary:node0}

user@host> request system software add /var/tmp/junos-srxmr-x86-64-21.2R3.8.tgz no-copy

Do not reboot the device after installation completes.

3. Install the Junos OS image on node 1.

{{secondary:node1}

user@host> request system software add /var/tmp/junos-srxmr-x86-64-21.2R3.8.tgz no-copy

Do not reboot the device after installation completes.

- 4. Reboot both the nodes by using the **request system reboot** command on both the nodes separately. After the reboot, both the nodes will have the same Junos OS image.
- 5. Check the Junos OS version after system reboots by using the show version command.

### **Upgrade Junos OS Using USB Flash Drive or J-Web**

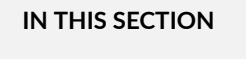

- USB Flash Drive **| 25**
- [J-Web](#page-25-0) **| 26**

## **USB Flash Drive**

You can use a USB flash drive to upgrade Junos OS images or recover an SRX Series device after boot media corruption in cases where you don't have console access to an SRX Series device. For more information, see the KB article at [Install](https://kb.juniper.net/InfoCenter/index?page=content&id=KB16652&actp=METADATA&cli_stick) Software via CLI (Method 3 - from Junos software copied to USB stick).

## <span id="page-25-0"></span>**J-Web**

You can upgrade your SRX Series device in a few steps using J-Web. For more information, see Install Software [Packages](https://www.juniper.net/documentation/en_US/jweb20.2/topics/task/operational/j-web-security-software-package-install-maintaining.html).

## **Upgrade Considerations for vSRX VM**

If you consider upgrading Junos OS on your vSRX VM, note the following:

- We recommend that you deploy a new vSRX VM instead of performing a Junos OS upgrade. The new VM enables you to move from vSRX to the newer and more enhanced vSRX 3.0 version.
- Moving to the vSRX 3.0 software architecture offers many benefits including introduction to new services, delivering customized services, and scaling security services based on dynamic needs. Junos OS Release 18.4R1 and later releases support vSRX 3.0.
- See the KB article [Overview of the Available Virtual SRX Models, vSRX and vSRX 3.0 f](https://kb.juniper.net/InfoCenter/index?page=content&id=KB33572)or more details on vSRX 3.0 support and ["Migrate to vSRX3.0" on page 69](#page-68-0) for instructions on migrating to vSRX 3.0.

## **Upgrade Considerations for Your cSRX Container Firewall**

Starting in Junos OS Release 20.2R1, the Juniper Networks® cSRX Container Firewall image is available for download from the Juniper Support site, similar to other Junos OS platform images. The cSRX container is packaged in a Docker image and runs in the Docker Engine on the Linux host.

To upgrade cSRX, you must download the cSRX software image from the Juniper Networks website on your Docker environment and launch the new cSRX instance. For more information, see the following linlks:

- [Requirements for Deploying cSRX on a Bare-Metal Linux Server](https://www.juniper.net/documentation/us/en/software/csrx/csrx-linux-deployment/topics/concept/security-csrx-system-requirement-docker.html)
	- [Installing cSRX in a Bare-Metal Linux Server](https://www.juniper.net/documentation/us/en/software/csrx/csrx-linux-deployment/topics/task/security-csrx-linux-server-prep.html)
	- [Requirements for Deploying cSRX on Kubernetes](https://www.juniper.net/documentation/us/en/software/csrx/csrx-kubernetes-deployment/topics/concept/security-csrx-system-requirement-kubernetes.html)
	- cSRX Installation on Kubernetes

For docker installation instructions on the different supported Linux host operating systems, see:

- Docker Engine installation-https://docs.docker.com/engine/installation/
- Script to install Docker Engine—https://get.docker.com/
- Centos/Red Hat-https://docs.docker.com/install/linux/docker-ce/centos/
- Debian—https://docs.docker.com/install/linux/docker-ce/debian/
- Fedora-https://docs.docker.com/install/linux/docker-ce/fedora/
- Ubuntu—https://docs.docker.com/install/linux/docker-ce/ubuntu/

For complete information about how to implement Juniper's cSRX on a server with Ubuntu OS, see [Day One: Building](https://www.juniper.net/documentation/en_US/day-one-books/day-one-building-containers-with-docker-csrx.pdf) [Containers with cSRX.](https://www.juniper.net/documentation/en_US/day-one-books/day-one-building-containers-with-docker-csrx.pdf)

### <span id="page-26-0"></span>**SUMMARY**

Use the following simple steps to upgrade your security device managed by Junos Space. Watch the video [Junos](https://www.youtube.com/watch?v=QlaLMlOSdGY) [Space Image Management](https://www.youtube.com/watch?v=QlaLMlOSdGY) to understand the procedure.

We'll use the following hardware and software combination in this example:

- Juniper Networks SRX300 Firewall managed by Security Director
- Junos OS Release 15.1X49-D170
- 1. On the Network Management Platform GUI, select Devices > Device Management. The Device Management page appears.

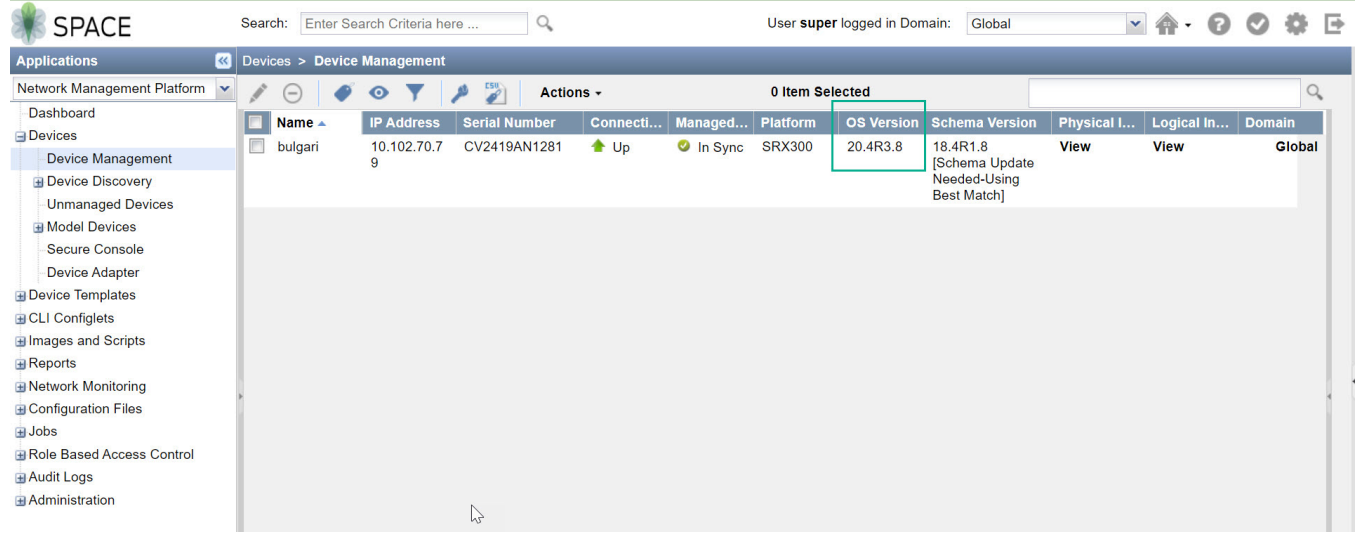

- 2. Check the operating system (OS) version running on the device.
- 3. Navigate to the Juniper Networks [Support](https://support.juniper.net/support/downloads/?p=srx4100) page and download Junos OS Release 21.2R3 and save the file to your computer. See ["Upgrade Directly on Your Security Device \(CLI\)" on page 19](#page-18-0) for instructions.
- 4. Go to Images and Scripts and select Images. Click the Import Image icon to upload the image file to Junos Space Platform.

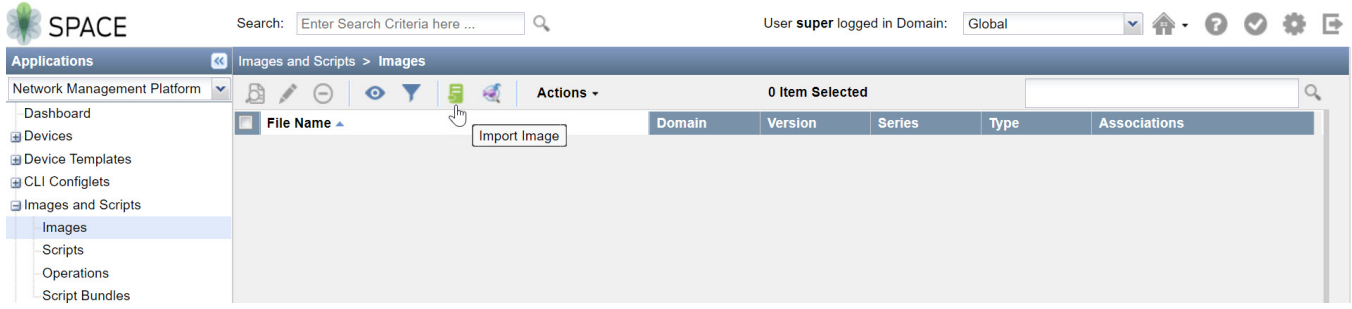

After the uploading of the image completes, the Images page displays the uploaded image under File Name.

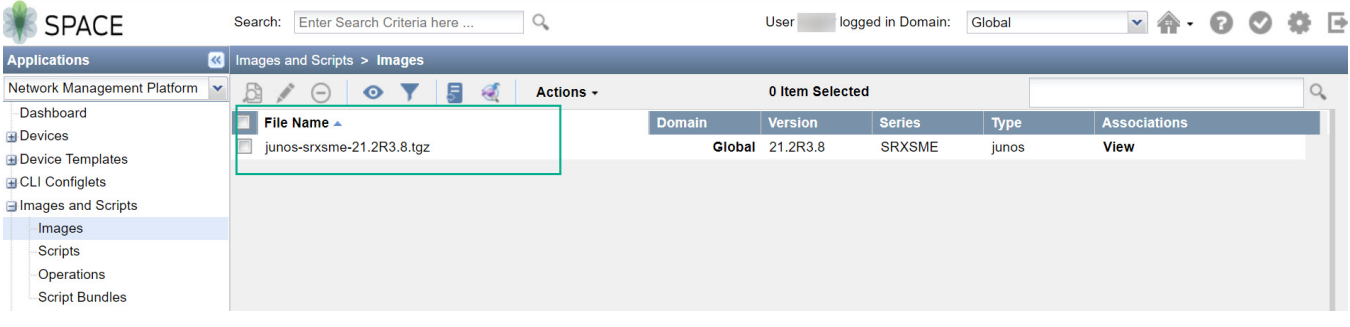

5. Validate the image by selecting the Actions > Verify Image on Device option.

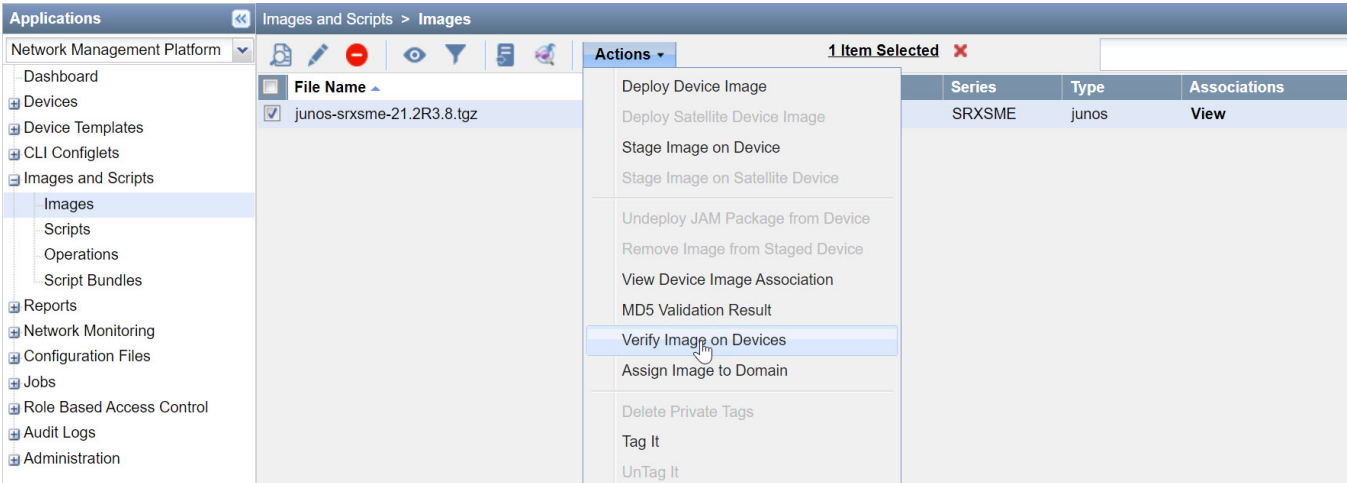

Check the validation results by navigating to the Images and Scripts > Images > MD5 Validation Result page. 6.

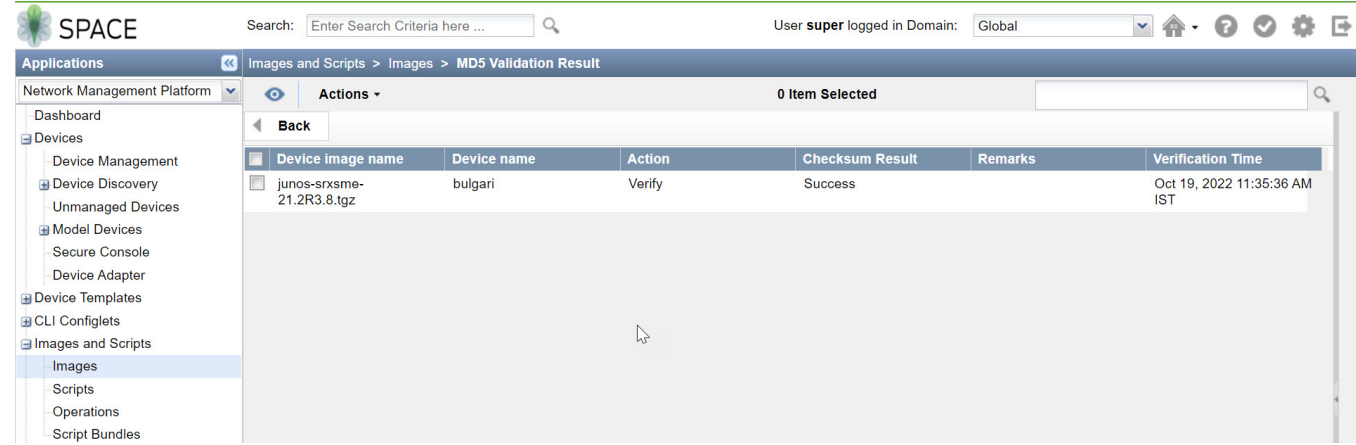

7. Select the uploaded Junos OS image and choose the Deploy Image option from Actions menu. Alternatively, you can choose to stage the deployment at a later time by selecting the Stage Image on Device option.

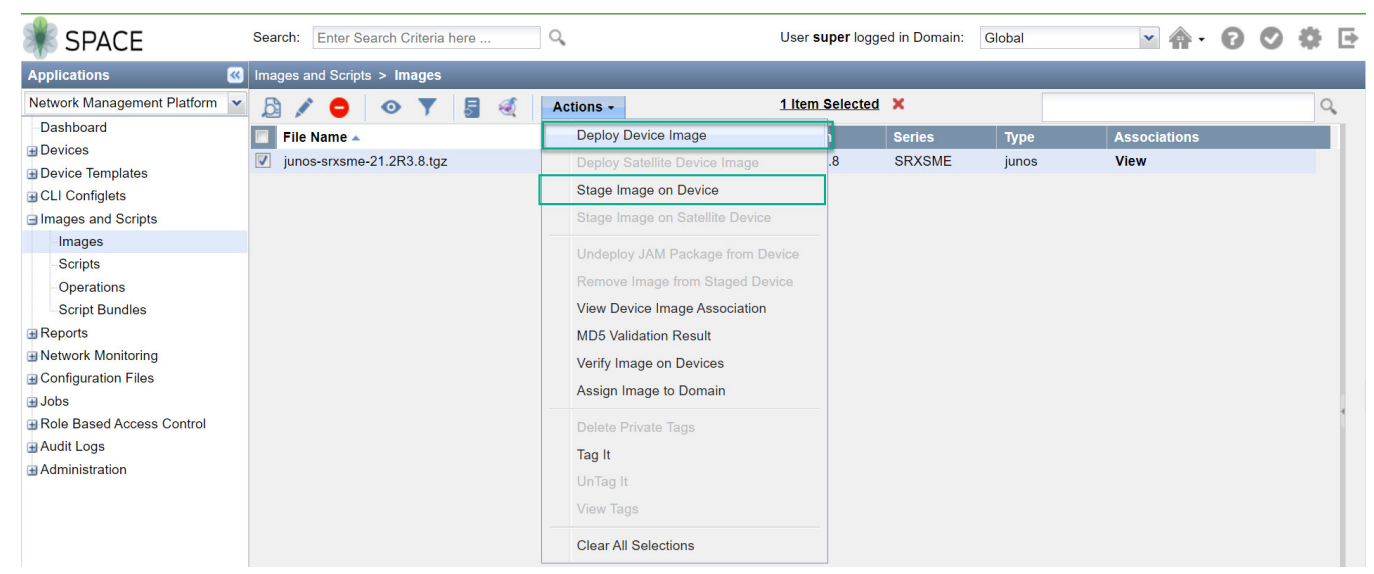

8. On the Deploy Image on Devices page, select the device that you want to upgrade and specify the Remove the package after successful installation and Delete any existing image before download options.

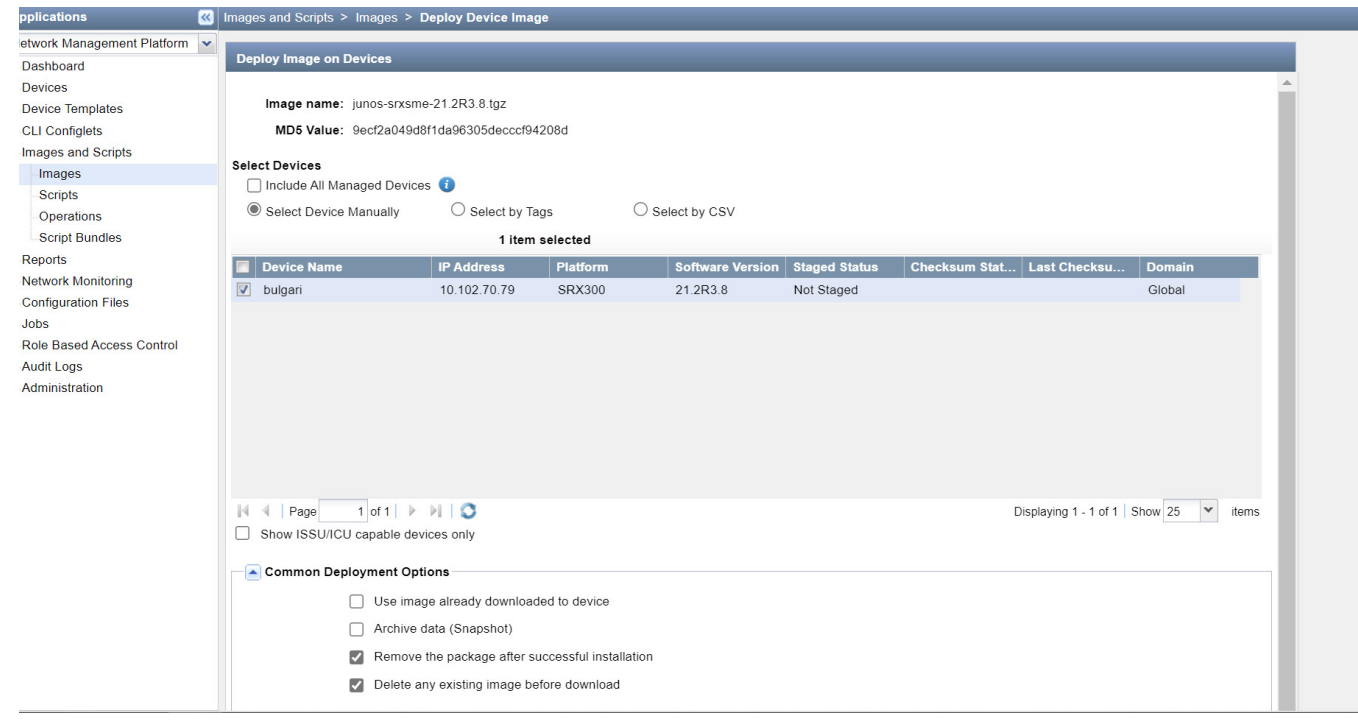

Click Deploy to start installation. After the upgrade completes, you can check the software version on your device 9. by navigating to the Devices > Device Management page. Here, the OS version now displays Junos OS Release 21.2R3.

<span id="page-29-0"></span>

| <b>SPACE</b>                                        | Enter Search Criteria here<br>Search:<br>$\alpha$         |                   |                      |                 |                  |               | User super logged in Domain:<br>Global |                                  |                   | YA<br>$\blacktriangledown$ |  |               | o             | - ⊟ |  |
|-----------------------------------------------------|-----------------------------------------------------------|-------------------|----------------------|-----------------|------------------|---------------|----------------------------------------|----------------------------------|-------------------|----------------------------|--|---------------|---------------|-----|--|
| <b>Applications</b>                                 | $\mathbf{K}$ Devices > Device Management                  |                   |                      |                 |                  |               |                                        |                                  |                   |                            |  |               |               |     |  |
| <b>Network Management Platform</b><br>$\mathbf{v}$  | <b>CSU</b><br><b>Actions -</b><br>₽<br>$\bullet$<br>$(-)$ |                   |                      | 0 Item Selected |                  |               |                                        |                                  |                   |                            |  |               |               |     |  |
| Dashboard                                           | Name $\triangle$                                          | <b>IP Address</b> | <b>Serial Number</b> | Connecti        | Managed Platform |               | <b>OS Version</b>                      | <b>Schema Version</b>            | <b>Physical I</b> | Logical In                 |  | <b>Domain</b> |               |     |  |
| <b>Devices</b><br><b>Device Management</b>          | $\Box$<br>bulgari                                         | 10.102.70.7<br>9  | CV2419AN1281         | $\triangle$ Up  | In Sync          | <b>SRX300</b> | 21.2R3.8                               | 18.4R1.8<br><b>Schema Update</b> | <b>View</b>       | <b>View</b>                |  |               | <b>Global</b> |     |  |
| <b>E</b> Device Discovery                           |                                                           |                   |                      |                 |                  |               |                                        | Needed-Using<br>Best Match]      |                   |                            |  |               |               |     |  |
| <b>Unmanaged Devices</b><br><b>El Model Devices</b> |                                                           |                   |                      |                 |                  |               |                                        |                                  |                   |                            |  |               |               |     |  |
| <b>Secure Console</b>                               |                                                           |                   |                      |                 |                  |               |                                        |                                  |                   |                            |  |               |               |     |  |
| <b>Device Adapter</b><br><b>E</b> Device Templates  |                                                           |                   |                      |                 |                  |               |                                        |                                  |                   |                            |  |               |               |     |  |
| <b>ECLI</b> Configlets                              |                                                           |                   |                      |                 |                  |               |                                        |                                  |                   |                            |  |               |               |     |  |
| <b>Elmages and Scripts</b>                          |                                                           |                   |                      |                 |                  |               |                                        |                                  |                   |                            |  |               |               |     |  |
| <b>Reports</b>                                      |                                                           |                   |                      |                 |                  |               |                                        |                                  |                   |                            |  |               |               |     |  |

10. Reboot the device after a successful installation.

## **Upgrade Junos OS on SRX Series Devices Managed by Juniper Security Director Cloud**

You can use Juniper Security Director Cloud to manage the software images running on SRX Series (both standalone and chassis clusters) and vSRX. Juniper Security Director Cloud helps you to manage (add, stage, deploy, and delete) the entire lifecycle of images of all managed network devices.

To perform the Junos OS upgrade on devices managed by security director cloud, go to SRX > Device Management > Software images.

- [Add an Image](https://www.juniper.net/documentation/us/en/software/sd-cloud/sd-cloud/topics/task/sd-cloud-add-images.html)
- [Stage an Image.](https://www.juniper.net/documentation/us/en/software/sd-cloud/sd-cloud/topics/task/sd-cloud-stage-image.html)
- [Deploy an Image.](https://www.juniper.net/documentation/us/en/software/sd-cloud/sd-cloud/topics/task/sd-cloud-deploy-image.html)
- [Delete Images.](https://www.juniper.net/documentation/us/en/software/sd-cloud/sd-cloud/topics/task/sd-cloud-delete-image.html)

When you need to upgrade or downgrade the image running on a device, you can add software images of devices, stage and deploy the required image on the device by using Juniper Security Director Cloud.

For more information, see [About the Images Page](https://www.juniper.net/documentation/us/en/software/sd-cloud/sd-cloud/topics/concept/sd-cloud-about-images.html) of [Juniper Security Director Cloud User Guide](https://www.juniper.net/documentation/us/en/software/sd-cloud/sd-cloud/index.html).

## **Upgrade Junos OS on SRX Series Devices Managed by Juniper Sky™ Enterprise**

You can upgrade your Junos OS devices easily with images hosted by Juniper Sky Enterprise. Juniper Sky Enterprise streamlines the Junos OS image upgrade process by using only a browser.

To perform the Junos OS upgrade on devices managed by Juniper Sky Enterprise:

- 1. Select a target device from the Juniper Sky Enterprise dashboard and select the Junos OS image version you want to upgrade.
- 2. Click the Upgrade option.
- 3. Juniper Sky Enterprise checks for available disk space. If there is sufficient space, it enables the New Upgrade option to continue.

Juniper Sky Enterprise delivers the image directly from Juniper Networks, making the process fast and efficient. For more information, see [Juniper Sky Enterprise User Guide.](https://guide.juniperskyenterprise.net/#h.p_ynDDuUd8kcLu)

#### <span id="page-30-0"></span>**IN THIS SECTION**

Licensing Requirements **| 31**

Perform the following steps after you upgrade to Junos OS Release 19.4R3 or to Junos OS Release 21.2R3.

- Copy the device configuration files back to the device. We recommend that you retain the configuration unless you are deploying a new vSRX VM.
- Download and install the latest intrusion detection and prevention (IDP) signature package. See Updating the IDP [Signature Database Manually.](https://www.juniper.net/documentation/en_US/junos/topics/topic-map/security-idp-signature-database.html#id-example-updating-the-idp-signature-database-manually)
- Download and install the latest application signature package. See [Downloading and Installing the Junos OS](https://www.juniper.net/documentation/en_US/junos/topics/topic-map/security-application-identification-predefined-signatures.html#downloading-and-installing-the-junos-os-application-signature-package-manually) Application Signature Package Manually.
- Change GPRS tunneling protocol (GTP) settings. GTP distribution without GTP inspection does not work after an upgrade from Junos OS Release 15.1X49 to Junos OS 18.X releases. You can use one of the following workarounds:
	- Disable the GTP distribution feature if possible.
	- Enable GTP inspection on all GTP traffic that passes through the device. You do this by configuring a GTP profile on all security policies that may carry GTP traffic. See Example: Enabling GTP Inspection in Policies.
- Decide when you'd like to migrate to unified policies. See "Start Using Unified Policies Post Upgrade" on page 80.

## **Licensing Requirements**

Starting in Junos OS Release 21.1R1, we've transitioned to the Flex Software Subscription Licensing Model for SRX Series devices and vSRX. Junos OS Releases before Release 21.1 use licenses from a legacy Licensing Management System (LMS).

If you have legacy license keys and if you apply them when you upgrade to Junos OS Release 21.1, Release 21.2R3, or later releases, the license expires after a grace period of 30 days. You must purchase a new license using the Juniper Agile Licensing (JAL) portal. See Flex Software License for SRX Series Devices for details.

If you have any questions, contact your Juniper Networks sales representative at https://www.juniper.net/in/en/ contact-us/ and they will assist you in choosing the best licensing model for your application.

### **What's Next**

Now that you've installed the new Junos OS on your device, if you want to migrate to the unified policy configuration, see "Start Using Unified Policies Post Upgrade" on page 80. Otherwise, learn about new features and enhancements that you can start using with your Junos OS. See ["Explore New Features Post Upgrade to Junos OS Release 19.4R3" on](#page-63-0) [page 64](#page-63-0).

## <span id="page-31-0"></span>**Explore New Features After Upgrading to Junos OS Release 21.2R3**

#### **SUMMARY**

Read this topic to know about the additional features available on your security device after you upgrade Junos OS and access the links to start using them quickly and easily.

#### **IN THIS SECTION**

- Simplified Configuration | 32
- [Improved Security](#page-32-0) **| 33**
- Software-Defined WAN (SD-WAN) [Enhancements](#page-34-0) **| 35**
- Enhanced Reporting | 36
- [Virtual Firewall and Container Firewall Features](#page-37-0) **| 38**

# **Simplified Configuration**

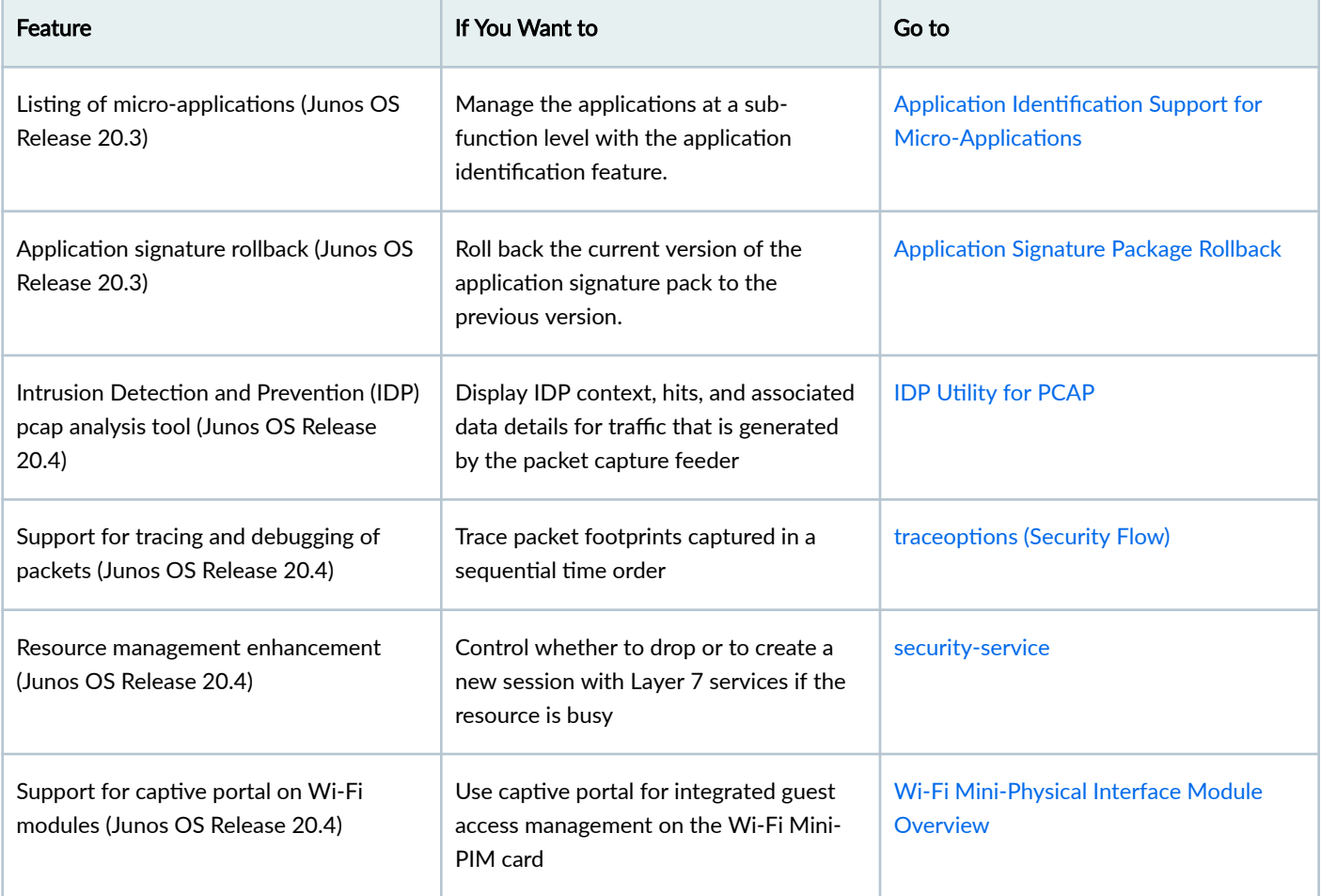

<span id="page-32-0"></span>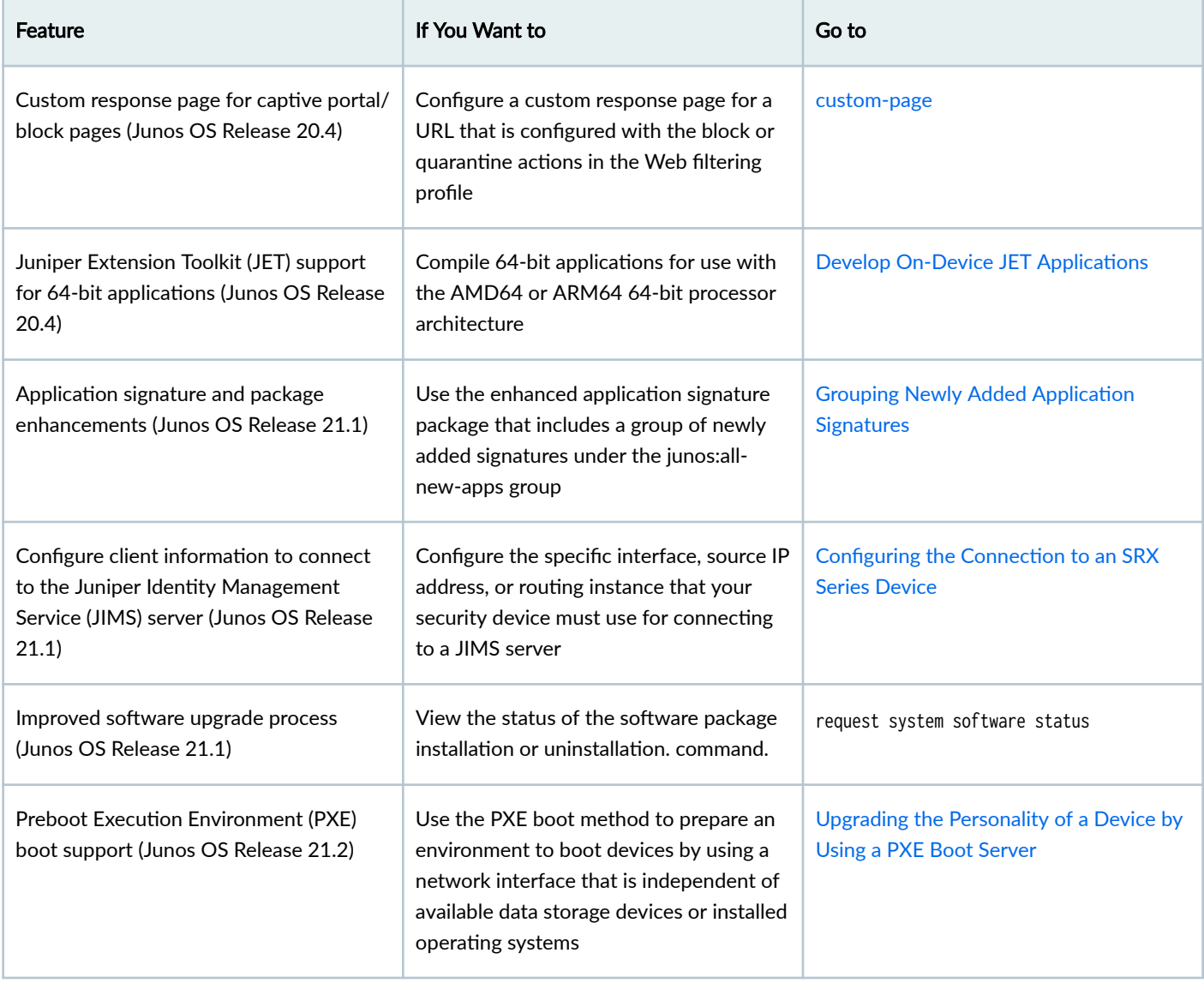

# **Improved Security**

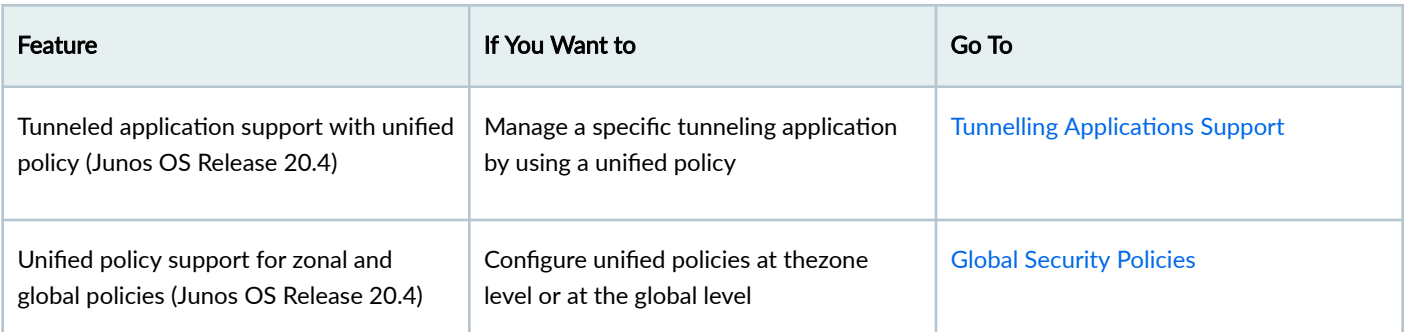

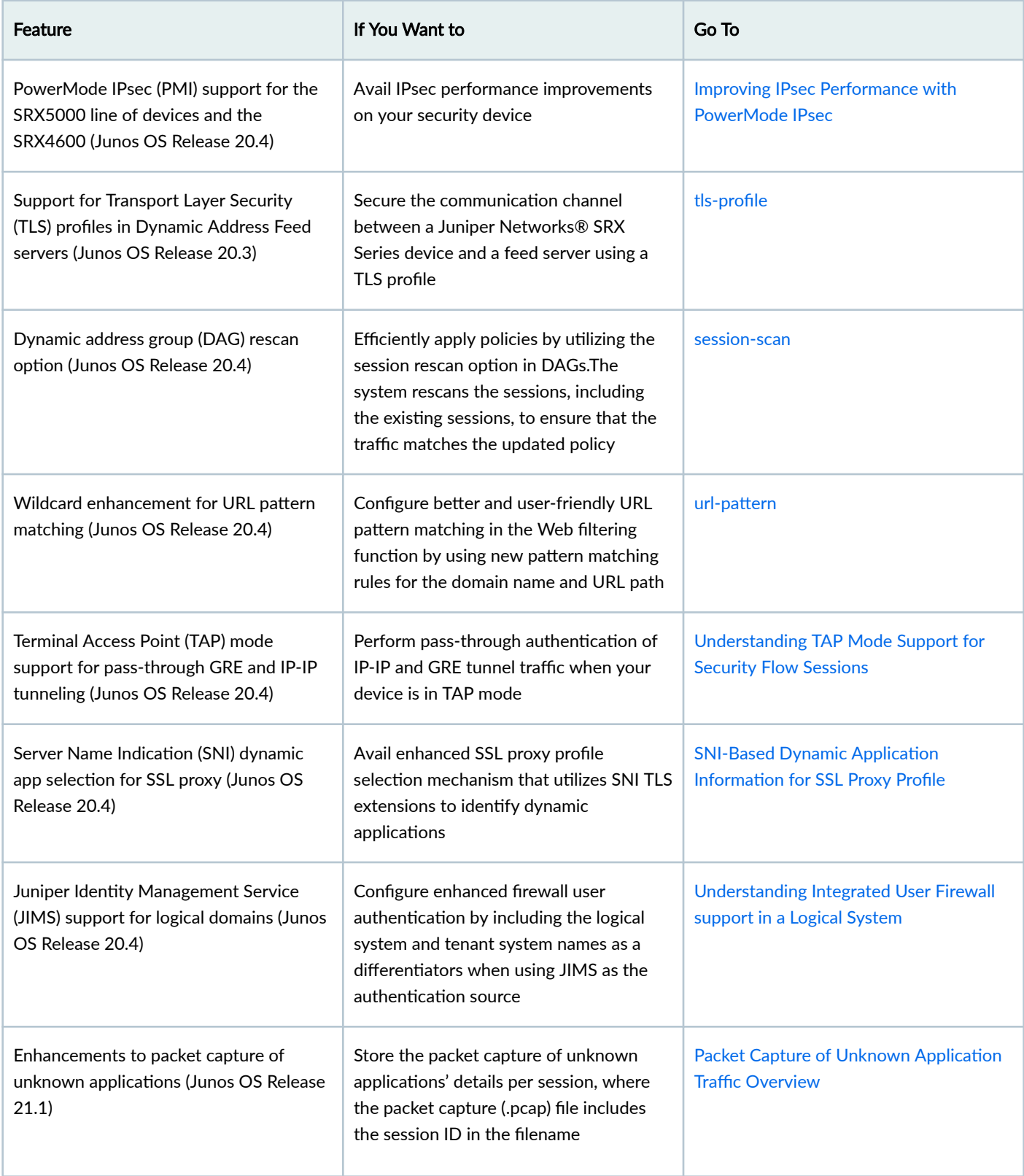

T

<span id="page-34-0"></span>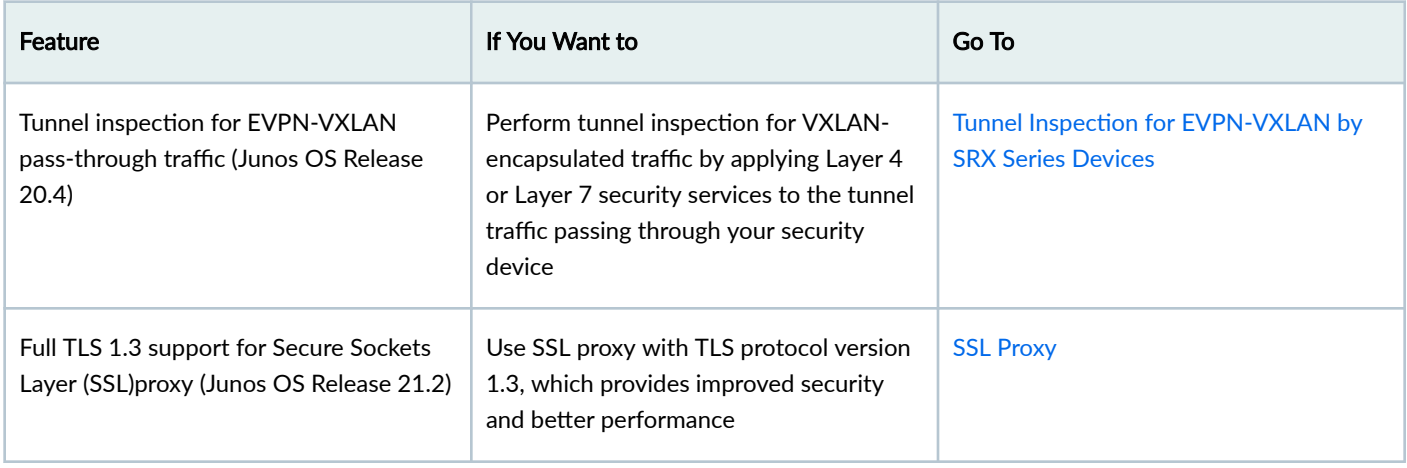

# Software-Defined WAN (SD-WAN) Enhancements

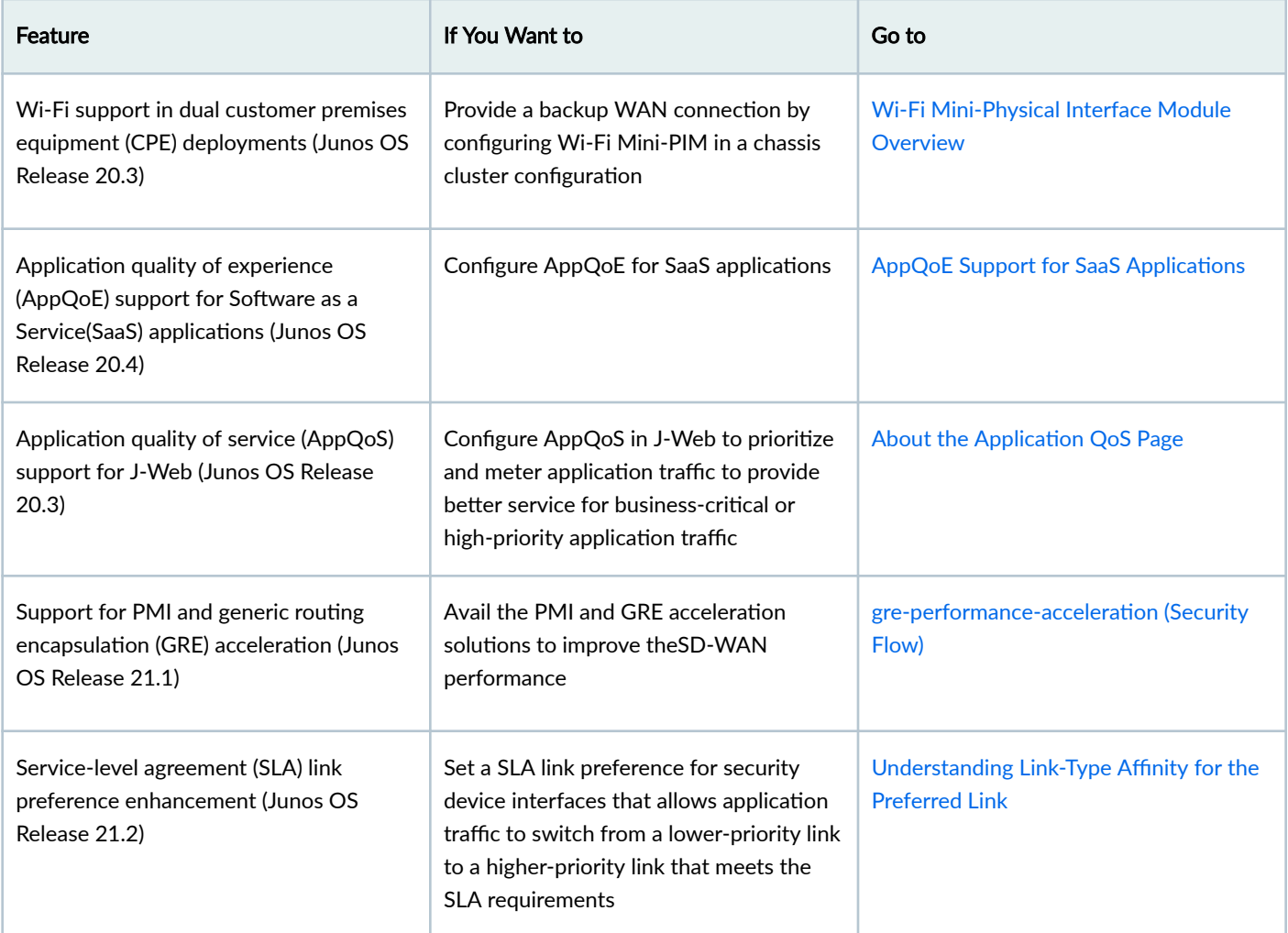

<span id="page-35-0"></span>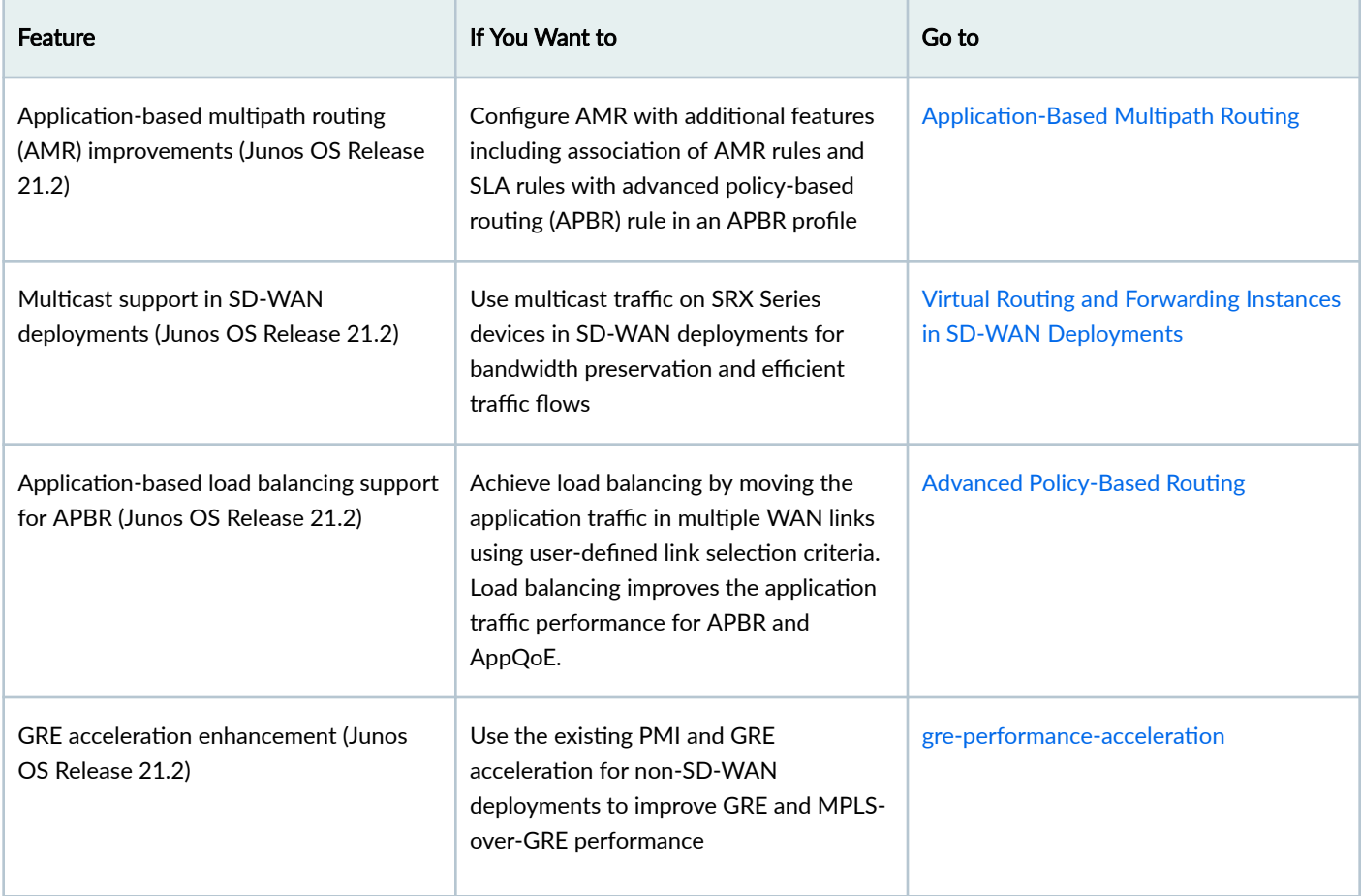

# **Enhanced Reporting**

I

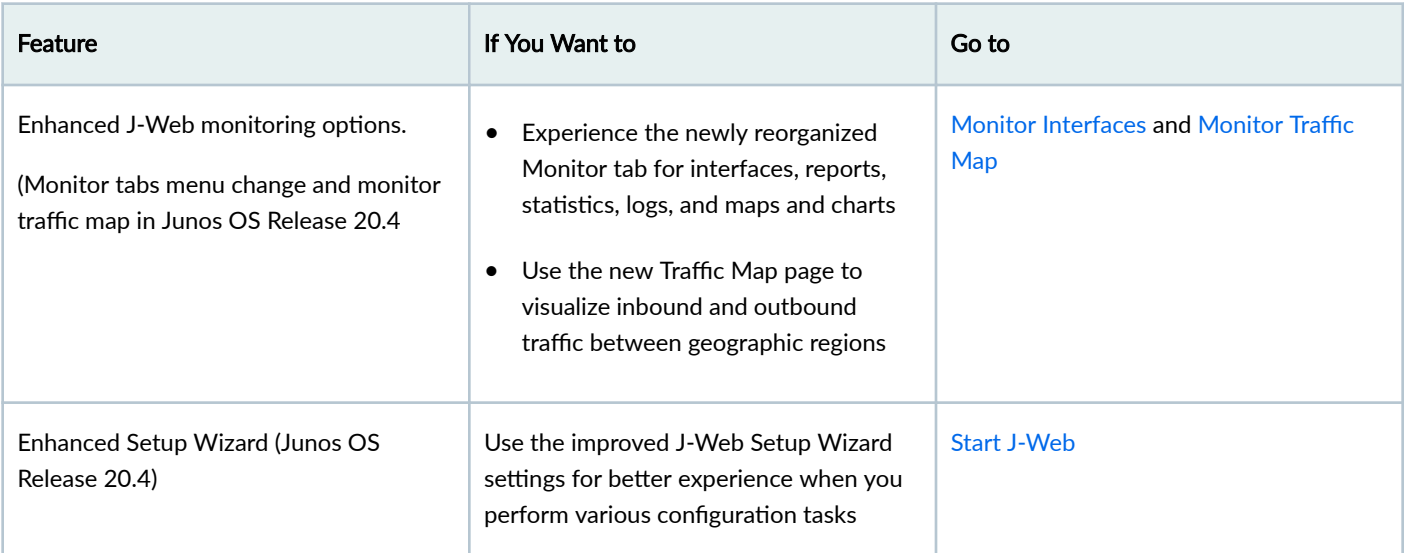
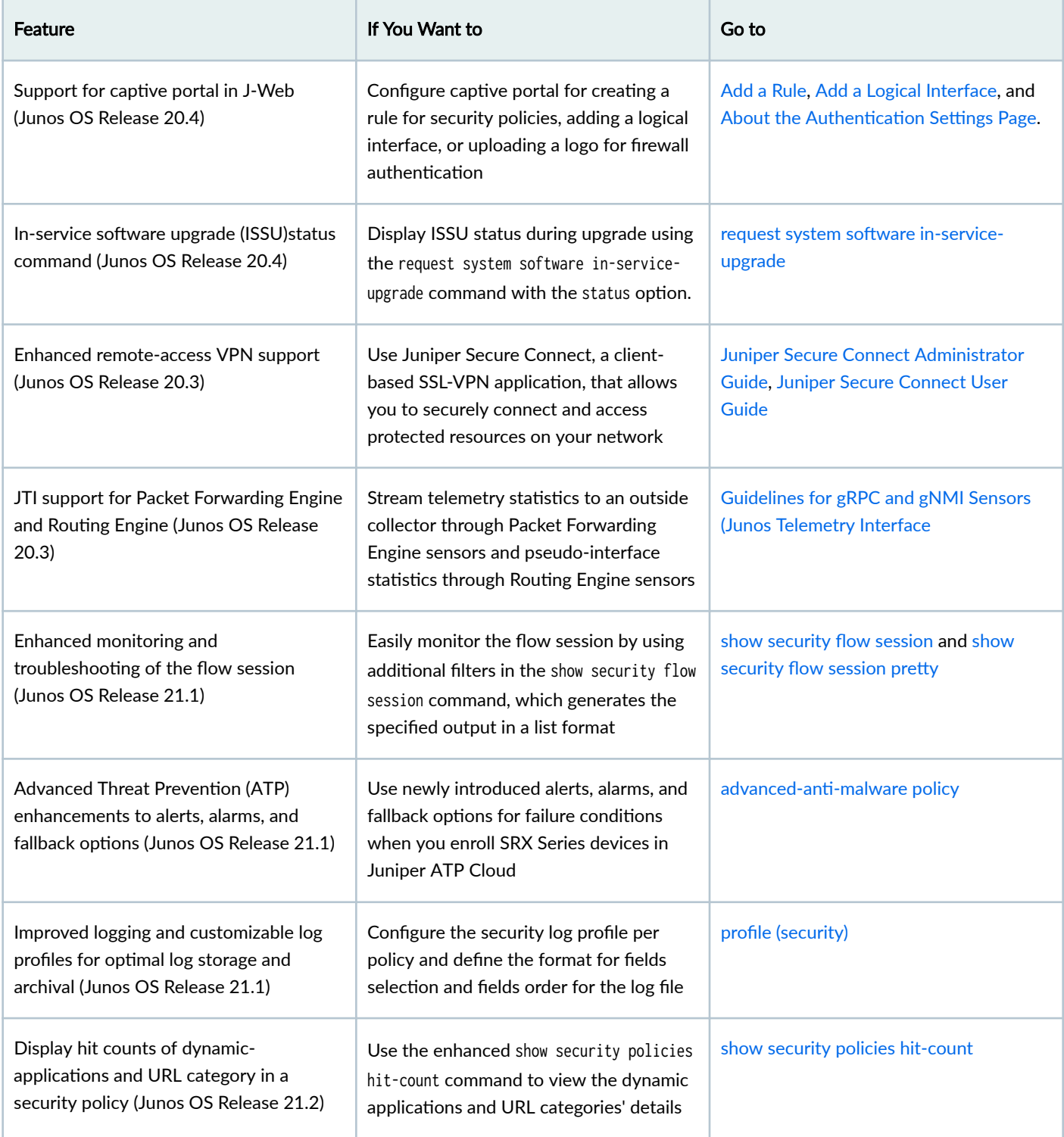

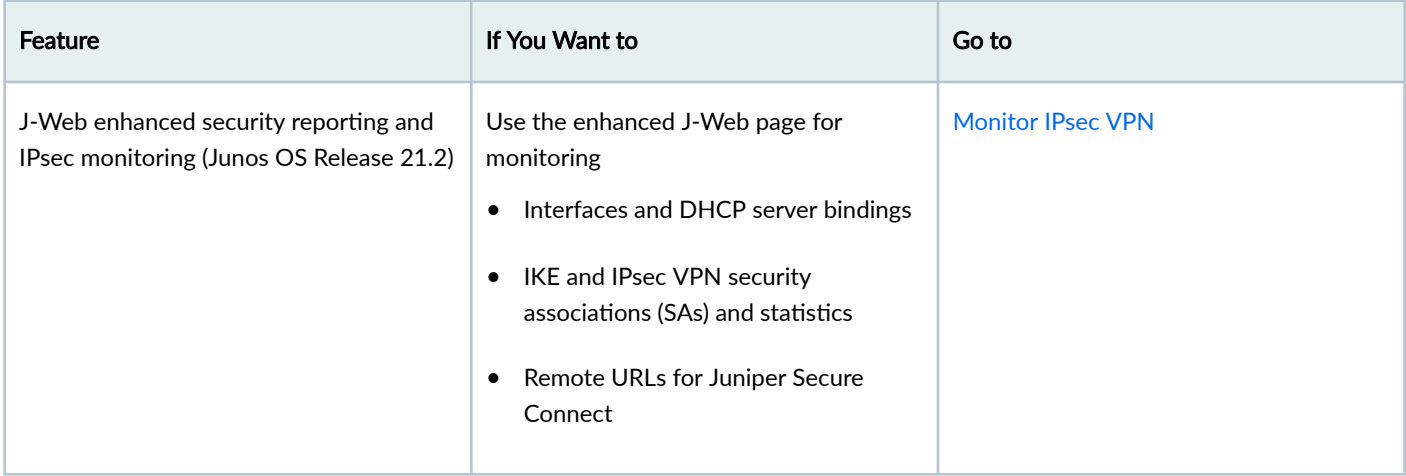

# **Virtual Firewall and Container Firewall Features**

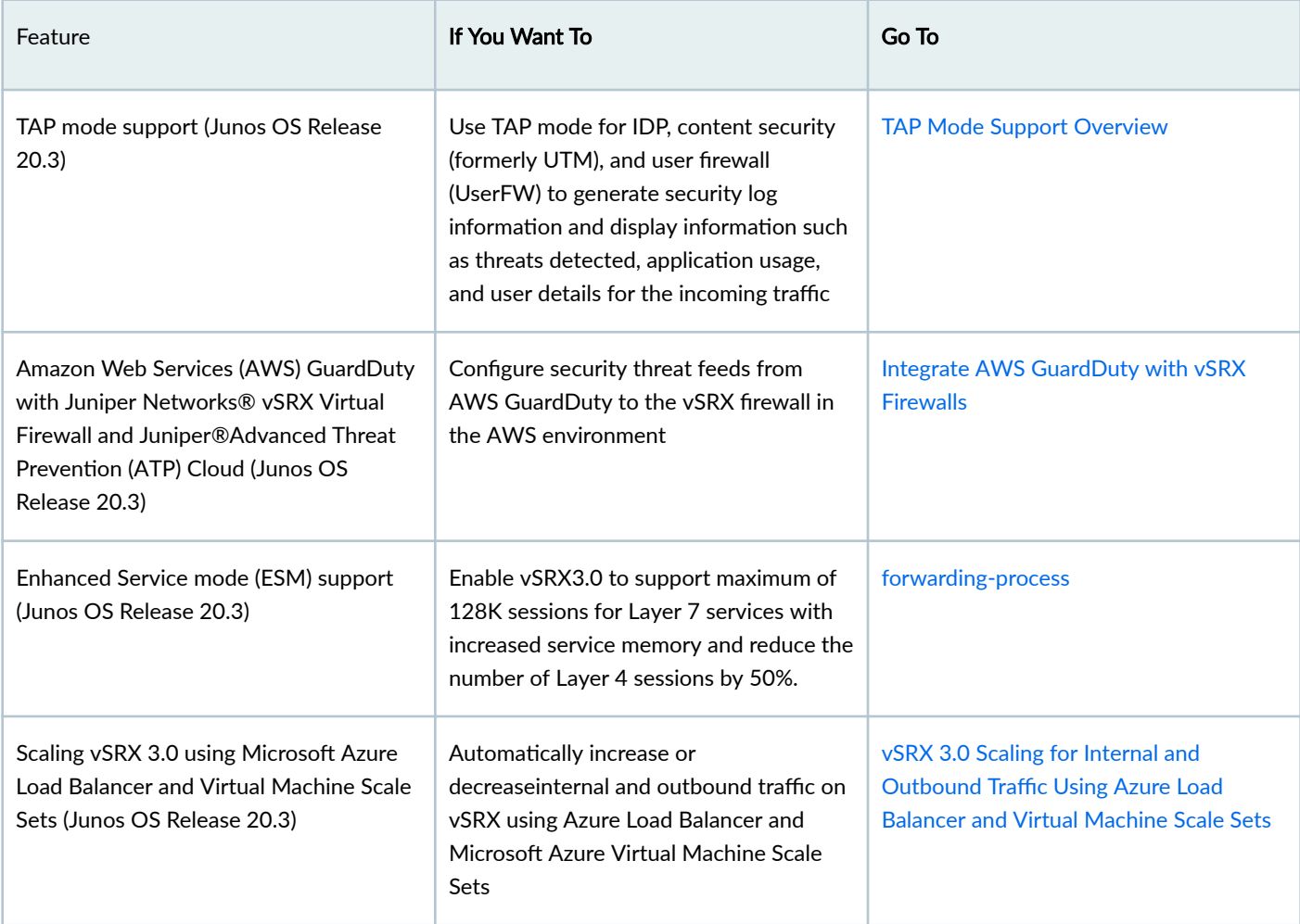

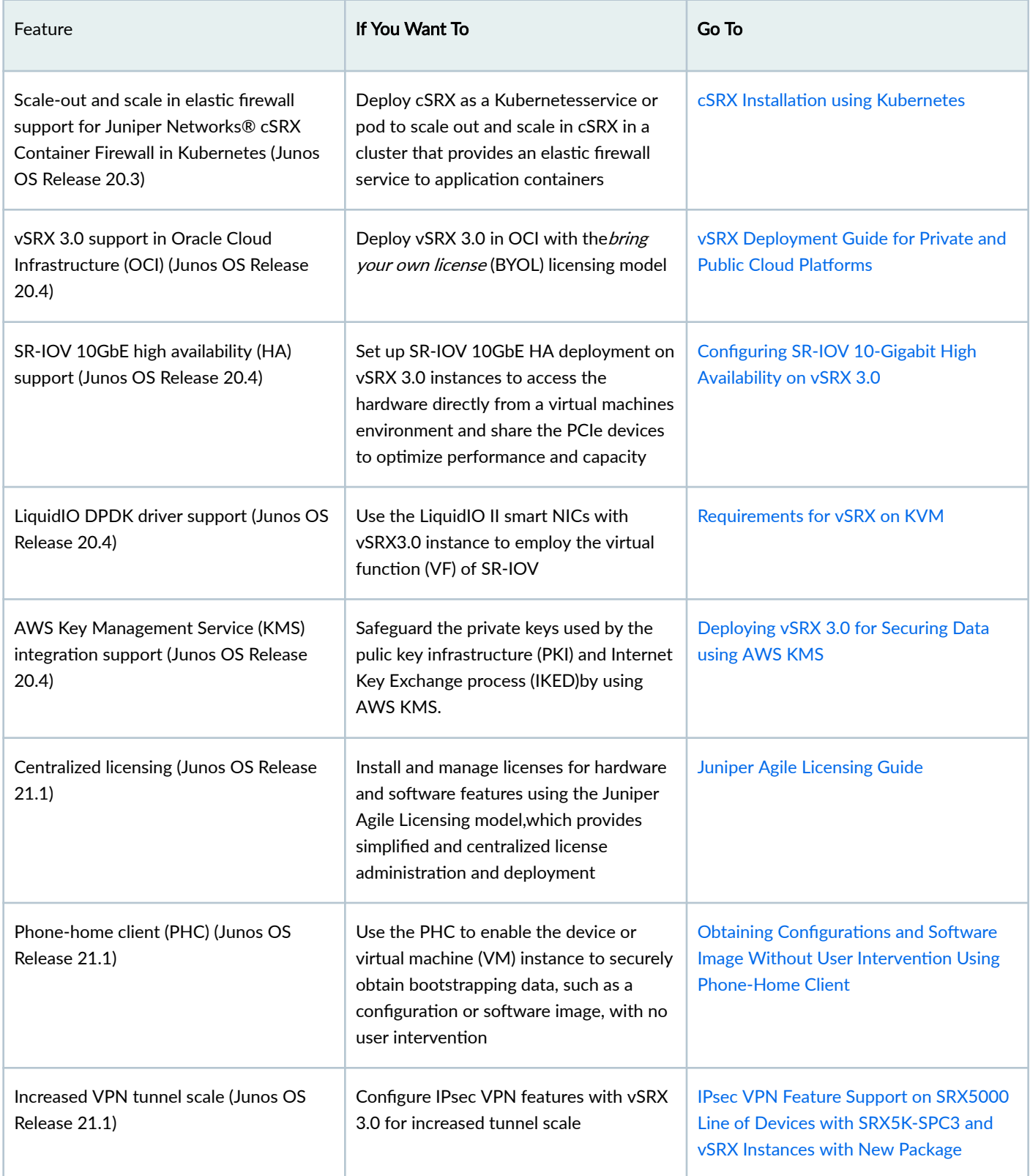

### **What's Next**

You can now can get started with configuring new features on your security device. See complete documentation at [TechLibrary.](https://www.juniper.net/documentation/) For additional references, see ["Appendix: Resources" on page 86](#page-85-0).

# **Upgrade to 19.4R3**

#### **IN THIS SECTION**

- Key Features Post Junos OS 19.4R3 Upgrade **| 40**
- [Know the Upgrade Path for Junos OS Release 19.4R3 and 20.2R3](#page-45-0) **| 46**
- [How to Upgrade to Junos OS Release 19.4R3 and 20.2R3](#page-50-0) **| 51**
- Ò [Explore New Features Post Upgrade to Junos OS Release 19.4R3](#page-63-0) **| 64**

# **Key Features Post Junos OS 19.4R3 Upgrade**

#### **SUMMARY**

Junos OS software updates include new and enhanced features that improve your security posture, help you better mitigate risk, improve the stability of your software, and remove outdated features and security vulnerabilities. Read this topic to understand the key features in the new release.

#### **IN THIS SECTION**

- Unified Policy | 41
- [SD-WAN](#page-41-0) **| 42**
- Encrypted Traffic Insights | 43
- **Adaptive Threat Profiling | 44**
- Packet Capture for Unknown Applications | 45
- J-Web Getting Started Panel | 46

We've introduced many key security features post Junos OS Release 15.1X49. These new features include abilities to provide policy-based awareness and control over applications, users, and content to stop advanced cyberthreats—all in a single device.

# <span id="page-40-0"></span>**Unified Policy**

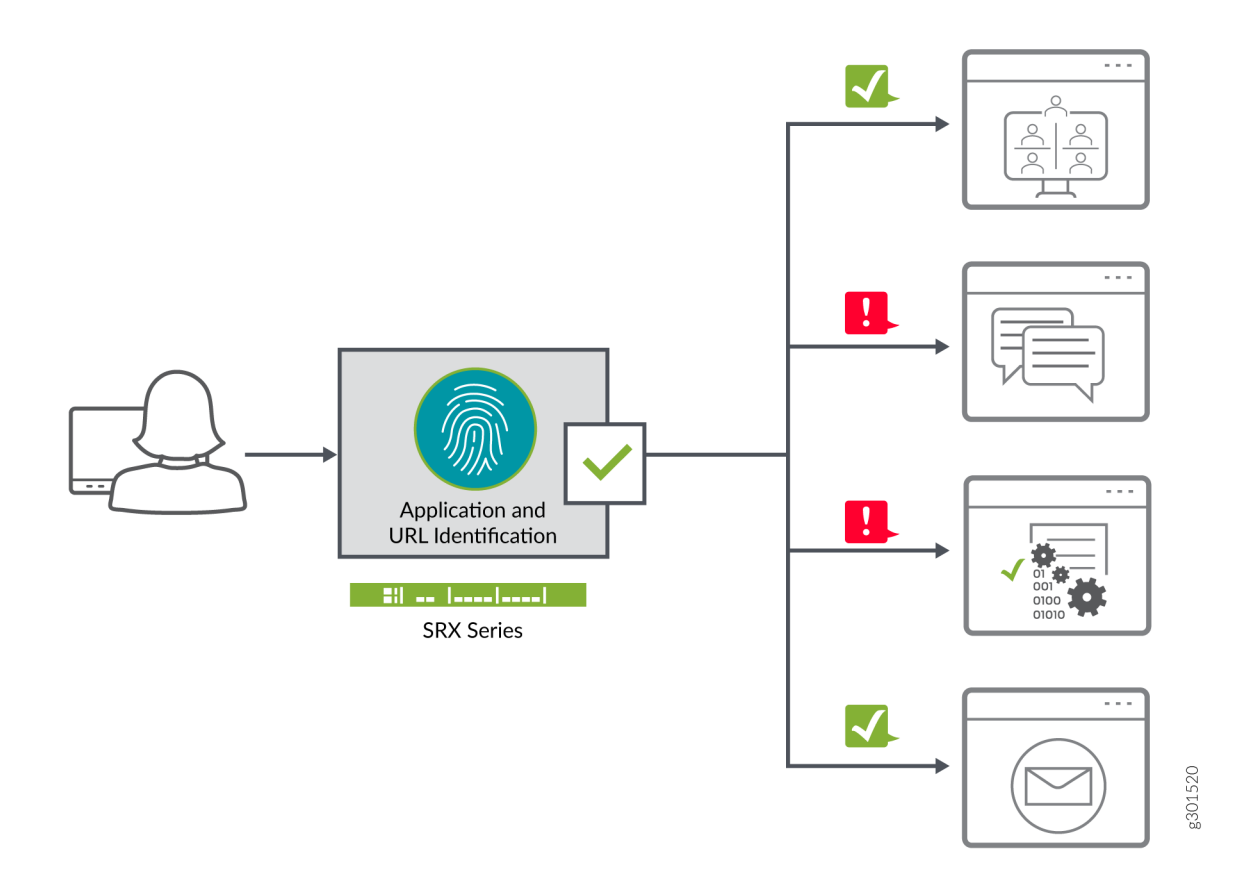

What's this? For the ease of use and adaptive policy management, you can now configure your security policies with dynamic applications and URLs as match conditions to react to changes in your network traffic over time.

Benefit: You can manage application traffic in your network with greater control and flexibility. Unified policies also simplify policy management at Layer 7 compared to the traditional security policies with application firewall rule sets.

First introduced in: Junos OS Release 18.4R1

Want to know more? See Unified Security Policies.

<span id="page-41-0"></span>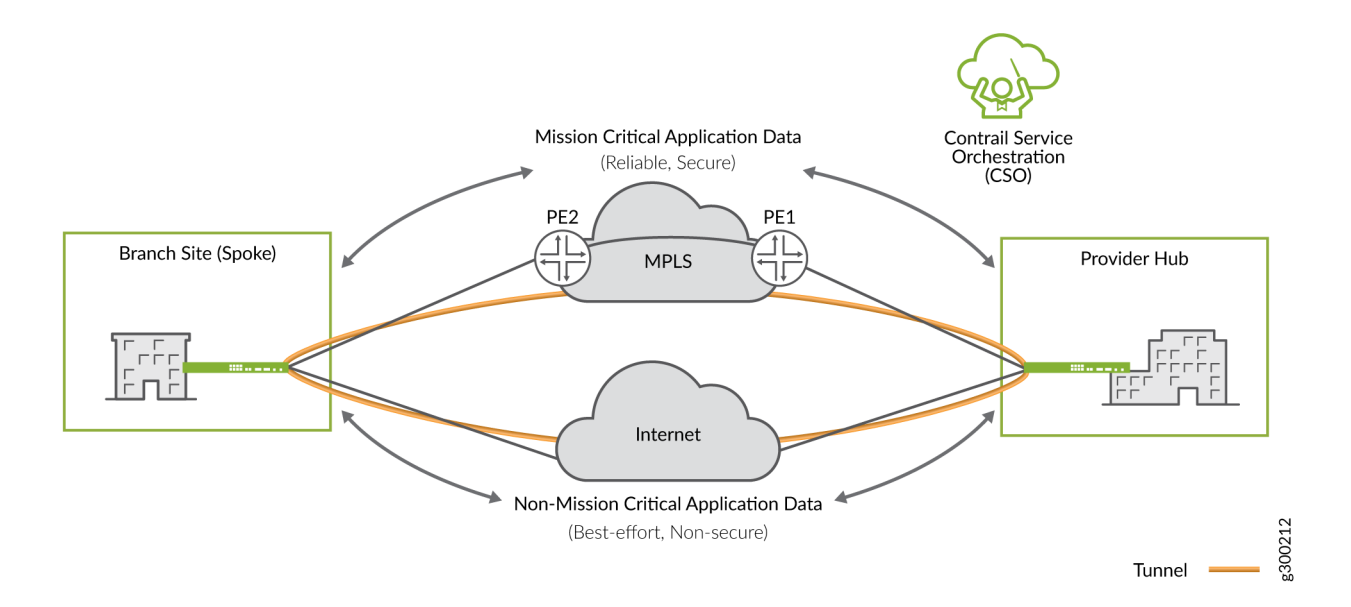

What's this? An SD-WAN implementation offers a flexible and automated way to route traffic from site to site. You can route traffic over different WAN links and assign higher priority to business-critical applications with advanced policybased routing (APBR) and application quality of experience (AppQoE). In addition, the LTE and WiFi support adds wireless WAN connectivity over 3G and 4G/LTE networks.

Benefit: You can avail security and SD-WAN capabilities for distributed and branch locations with wired and wireless backup.

First introduced in: Junos OS Release 19.4R1 (LTE Mini-PIM)

Want to know more? See Advanced Policy-Based Routing, Application Quality of Experience.

# <span id="page-42-0"></span>**Encrypted Traffic Insights**

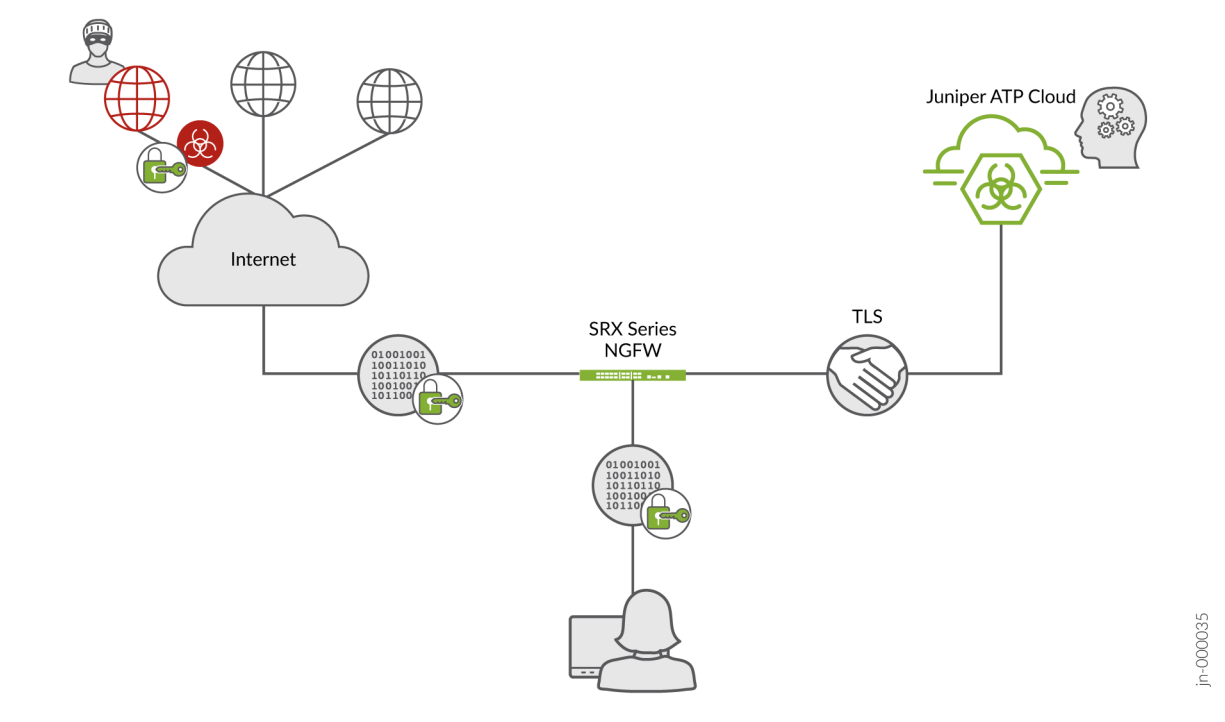

What's this? Encrypted Traffic Insights uses machine learning to analyze and detect malicious threats that are hidden in encrypted traffic without the need for decryption.

Benefit: Provides greater visibility to threats hidden in your network without breaking encryption, which means data privacy and security are no longer at odds.

First introduced in: Junos OS Release 20.2R1

Want to know more? See Encrypted Traffic Insights.

# <span id="page-43-0"></span>**Adaptive Threat Profiling**

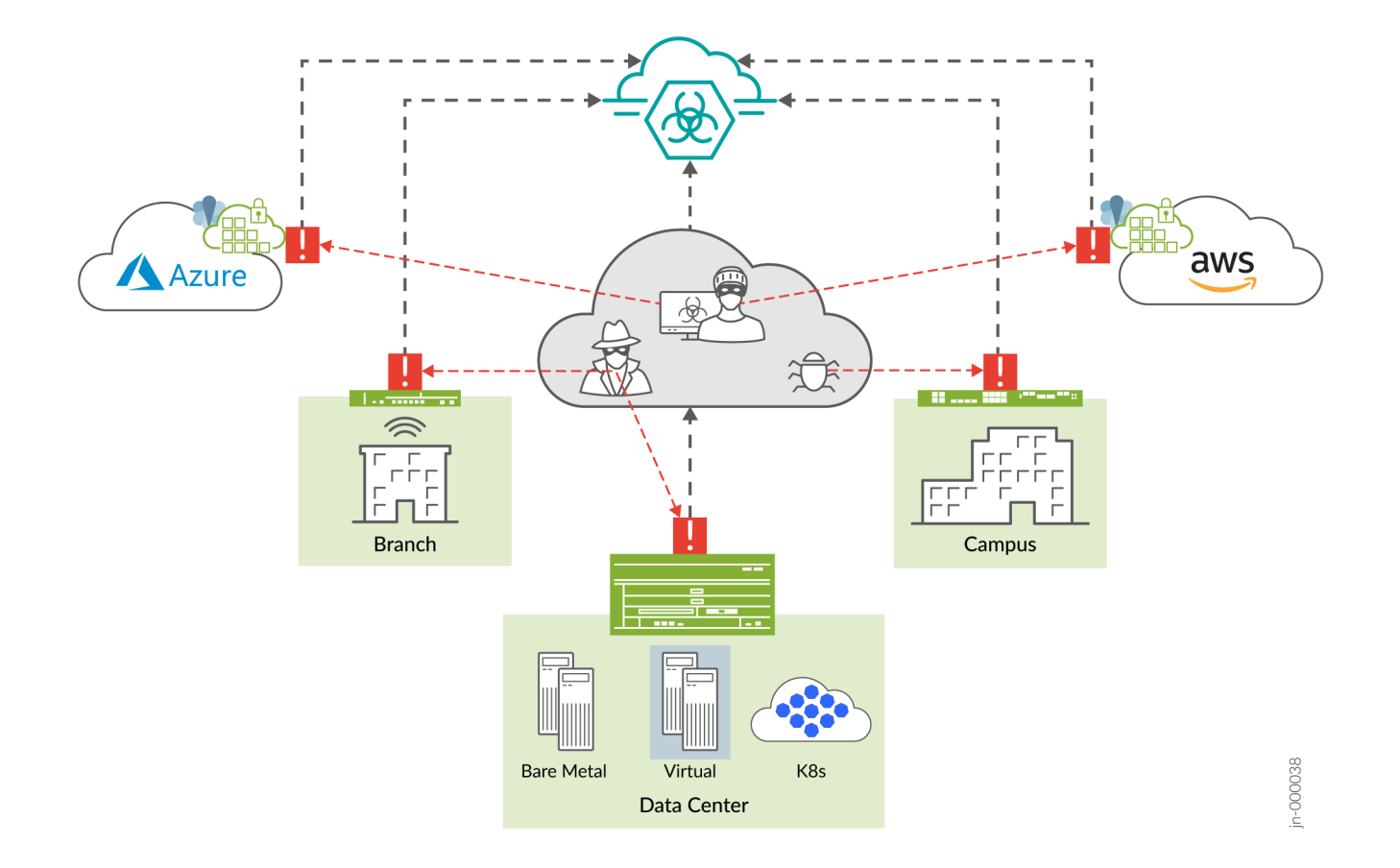

What's this?Adaptive Threat Profiling uses various detection capabilities of SRX Series devices to create security intelligence feeds based on real-time events in your network. With this feature, you can detect threat actors targeting your network, look for potential problems or suspicious activity, and even performs simple endpoint classification. By harnessing the power of Advanced Threat Protection and SecIntel, changes in your network and security posture can be coordinated and responded to in near-real time.

Benefit: You can generate, propagate, and consume threat feeds based on events happening in your network across the world. Allows administrators near-infinite adaptability to changing threats and network conditions for proactive management and threat mitigation.

First introduced in: Junos OS Release 20.2R1

Want to know more? See Adaptive Threat Profiling Overview.

# <span id="page-44-0"></span>**Packet Capture for Unknown Applications**

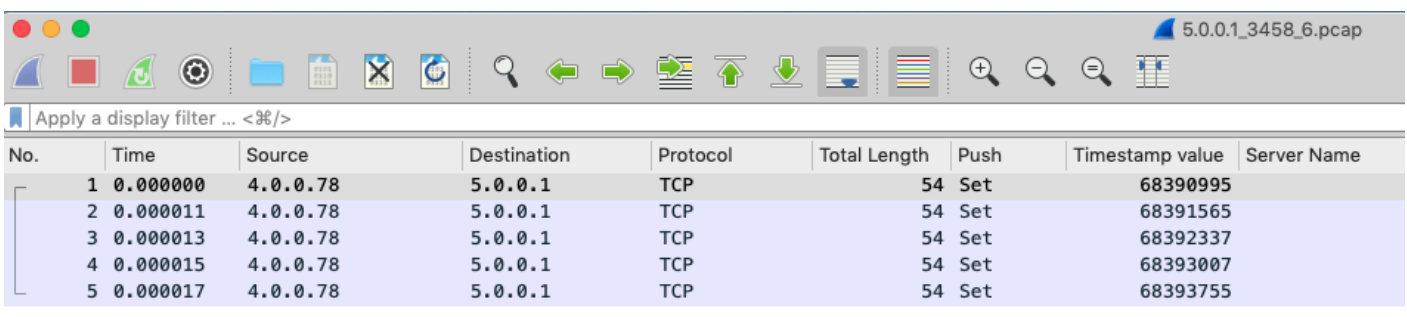

Frame 1: 72 bytes on wire (576 bits), 72 bytes captured (576 bits)

> Juniper Ethernet

Ethernet II, Src: MS-NLB-PhysServer-02\_02:02:02:02:02:02:02:02:02:02:02), Dst: Private\_01:01:01:01:01:01:01:01:01:01:01

> Internet Protocol Version 4, Src: 4.0.0.78, Dst: 5.0.0.1

Fransmission Control Protocol, Src Port: 5000, Dst Port: 3458, Seq: 1, Ack: 1, Len: 2

Data (2 bytes)

What's this? Custom applications are an unavoidable part of almost every enterprise network and can be difficult to identify and control. You can automatically capture packets from unknown applications and use the packet captures to gain additional insights to about your network, analyze it for potential threats, and help create custom application signatures when needed.

Benefit: You can manage your application traffic more efficiently and effectively by using the insights offered through packet captures on the unknown applications. Custom signatures or updates to the existing signatures are easier to identify and apply with multiple captures of traffic. For best results, you can use these captures in conjunction with Unified Policy to classify and control previously unknown traffic.

First introduced in: Junos OS Release 20.2R1

Want to know more? See Packet Capture for Unknown Applications.

# <span id="page-45-0"></span>**J-Web Getting Started Panel**

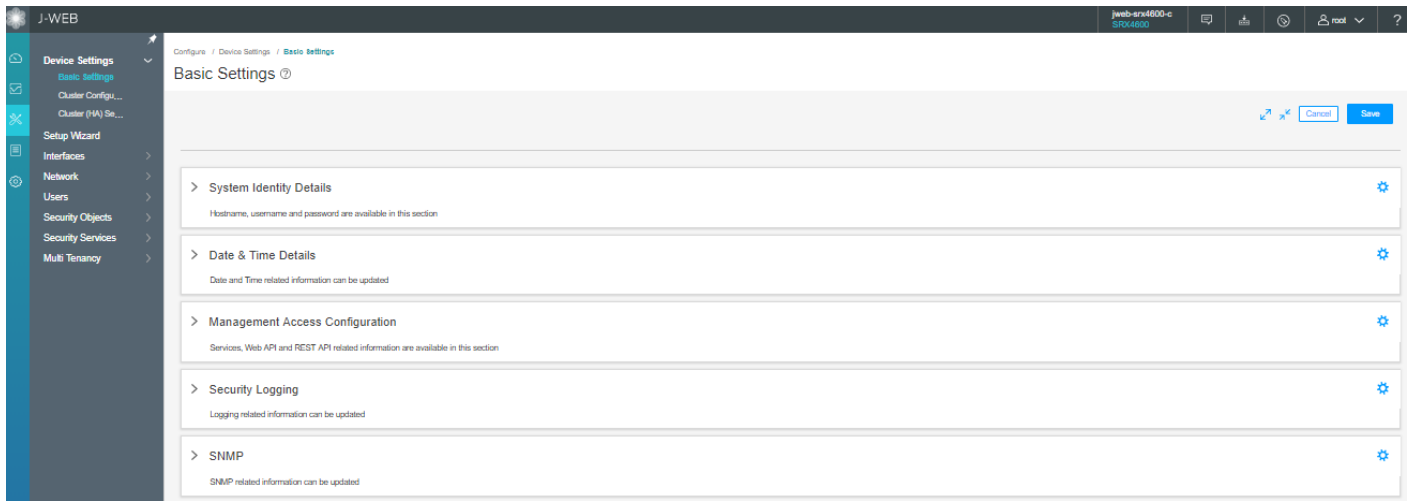

What's this? You can easily set up and manage your SRX Series device using the enhanced Getting Started panel that provides an intuitive interface and the steps required to get you up and running quickly. We've added a Getting Started panel, HA mode wizards, and enhanced reporting options to make configuration, monitoring, general management, and troubleshooting easier than ever.

Benefit: By simply connecting your SRX Series device and your laptop or computer to the same network and then opening a browser, you can get started. We've streamlined the setup process using a naturally assistive tool to help you get the most out of all the features and functions the SRX Series device has to offer.

First introduced in: Junos OS Release 19.2R1

Want to know more? See Getting Started Panel.

### **What's Next**

Now that you've got a glimpse of key features that we've introduced in Junos OS release post 15.1X49, you can next figure out the upgrade path for your Junos OS. See "Know the Upgrade Path for Junos OS Release 19.4R3 and 20.2R3" on page 46.

# **Know the Upgrade Path for Junos OS Release 19.4R3 and 20.2R3**

#### **SUMMARY**

Read this topic to determine the upgrade path for Junos OS releases for your SRX Series devices and vSRX.

#### **IN THIS SECTION**

- [Upgrade Path for Your SRX Series](#page-46-0) **| 47**
- [Upgrade Path for vSRX](#page-49-0) **| 50**

<span id="page-46-0"></span>Knowing the upgrade path helps you to choose the correct Junos OS package or packages to install.

You can consider upgrading from Junos OS Release 15.1X49 to 19.4R3 (SRX Series) or to 20.2R3 (vSRX and SRX380) as stated in Table 5 on page 47.

#### **Table 5: Junos OS Release for SRX Series**

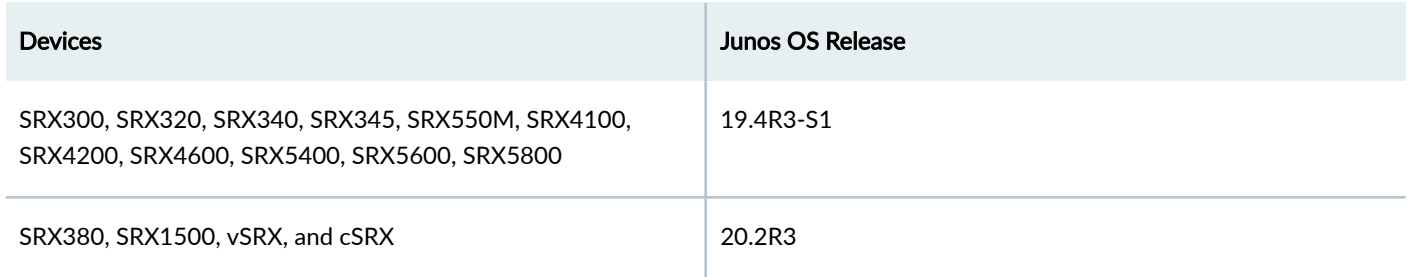

The details provided in the table are as per the recommendations at the time of publishing this document.

The best practice is to always check the most up-to-date version as suggested in Knowledge Base article. See [Junos](https://kb.juniper.net/InfoCenter/index?page=content&id=KB21476&actp=METADATA) Software Versions - Suggested Releases to Consider and Evaluate.

For information on upgrade path, see Junos Upgrade Paths for SRX Platforms.

# **Upgrade Path for Your SRX Series**

The following sections help you to determine the upgrade paths for the latest recommended versions of Junos OS releases.

### **Direct Upgrade**

We support direct upgrade from Junos OS Release 15.1X49 to Junos OS Release 19.4R3-S1 for SRX Series devices.

Table 6 on page 47 lists the direct upgrade paths supported for SRX Series devices.

### **Table 6: Direct Upgrade Paths for Junos OS Release**

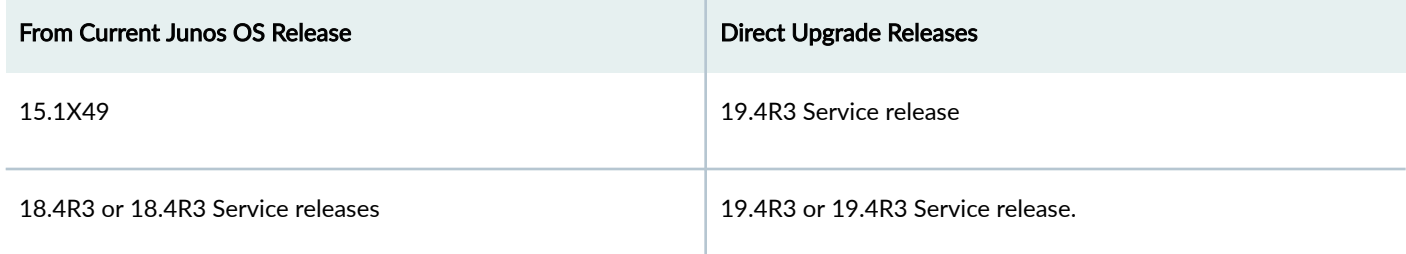

### Table 6: Direct Upgrade Paths for Junos OS Release (Continued)

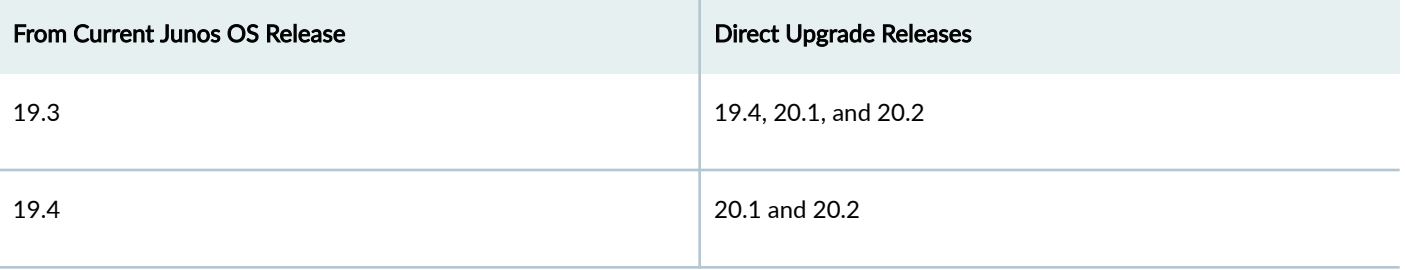

### **Interim Upgrade Path for Junos OS Releases 19.4R3 and 20.2R3**

Table 7 on page 48 and [Table 8 on page 49](#page-48-0) list the interim upgrade paths supported for SRX Series devices.

Use the tables to determine the upgrade path you must follow when upgrading to a newer version of Junos OS Release.

### **Table 7: Interim Upgrade Paths for Junos OS Release 19.4R3**

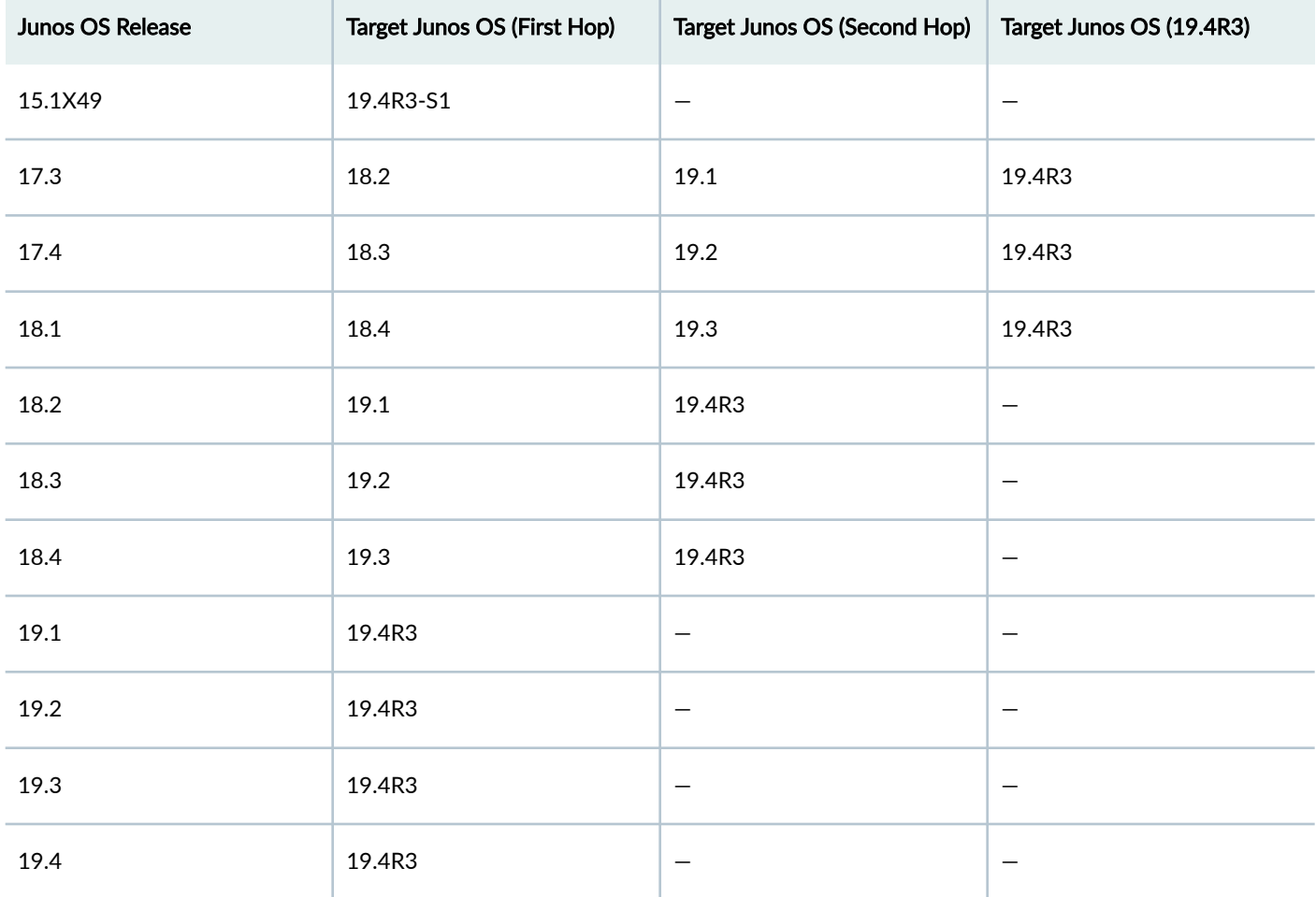

## <span id="page-48-0"></span>**Table 8: Interim Upgrade Paths for Junos OS Release 20.2R3**

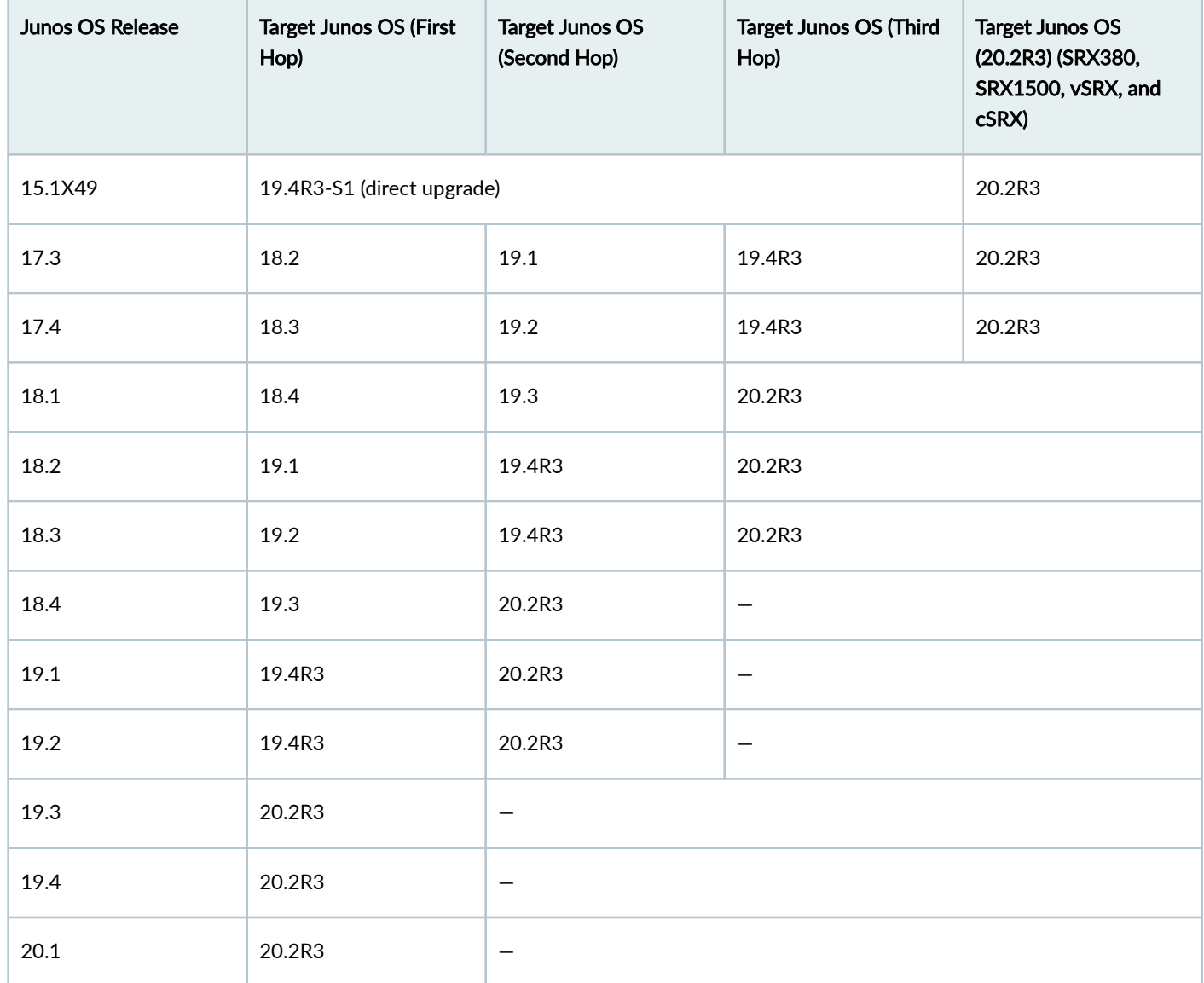

### Example of Direct and Interim Upgrades:

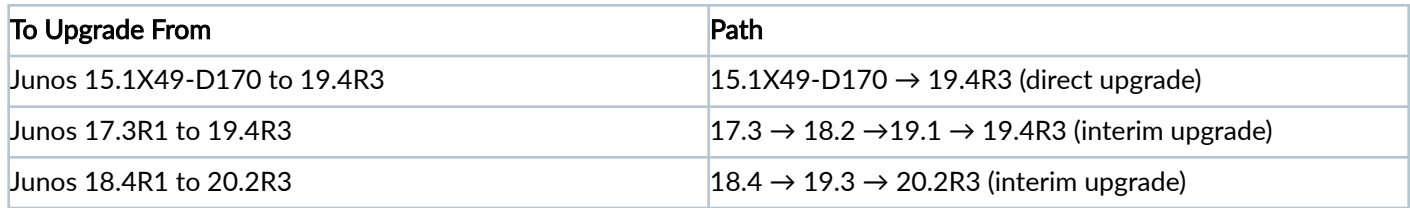

If you are using SRX380 Services Gateways, note that the first supported version of Junos OS Release is 20.1R1. We support direct upgrade to Junos OS 20.2R3 from 20.1R1.

# <span id="page-49-0"></span>**Upgrade Path for vSRX**

Junos OS Release 18.4R1 supports a new software architecture called vSRX 3.0. We recommend upgrading to vSRX3.0 to quickly introduce new services, deliver customized services to the users, and scale security services based on dynamic needs.

Use Table 9 on page 50 to know about the direct upgrade path supported for your Junos OS on vSRX instances.

### **Table 9: Upgrade Path for vSRX**

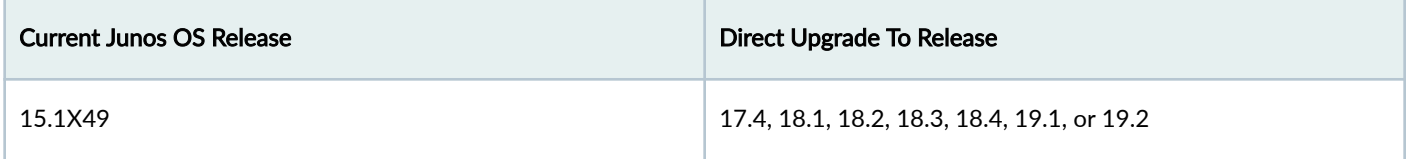

Note that we do not support direct upgrade of vSRX from Junos OS Release 15.1X49 Releases to 19.3 and higher releases.

We recommend Junos OS Release 20.2R3 for your vSRX instance.

We recommend that you deploy a new vSRX VM instead of performing a Junos OS upgrade. Upgrading to the latest VM enables you to move from vSRX to the newer and enhanced vSRX 3.0 architecture.

# **Downgrading Junos OS**

We support downgrades up to three Junos OS releases at a time. You can downgrade to the Junos OS release that occurs directly before the currently Junos OS release, or to three Junos OS releases before. For example, you can downgrade directly from Junos OS Releases 20.2R1 to 19.4R3. If you want to downgrade from 20.2R1 to 18.4R1, you must first downgrade to 19.3R1 and then to 18.4R1.

### **What's Next**

Now that you've determined the Junos OS version upgrade path, proceed to perform upgrade procedures. See ["How to](#page-50-0) [Upgrade to Junos OS Release 19.4R3 and 20.2R3" on page 51.](#page-50-0)

### RELATED DOCUMENTATION

[Upgrade Path for Junos OS Release 21.2R3](#page-13-0) **| 14**

#### <span id="page-50-0"></span>**SUMMARY**

In this topic, you'll learn how to upgrade Junos OS software from Release 15.1X49 to Release 19.4R3 on SRX Series and learn about the upgrade options available for your vSRX VM.

### **IN THIS SECTION**

- Best Practices for Upgrading Junos OS | 51
- Follow Pre-Installation Steps | 52
- [Upgrade Directly on Your Security Device \(CLI\)](#page-52-0) **| 53**
- [Upgrade Directly on Your Security Devices in a Chassis](#page-56-0) [Cluster \(CLI\)](#page-56-0) **| 57**
- [Upgrade Junos OS Using a USB Flash Drive or J-](#page-57-0)Web **[| 58](#page-57-0)**
- [Upgrade Your vSRX VM](#page-57-0) **| 58**
- Upgrade Your cSRX Software Image | 59
- [Upgrade Junos OS on SRX Series Devices Managed by](#page-58-0) [Junos Space](#page-58-0) **| 59**
- [Upgrade Junos OS on SRX Series Devices Managed by](#page-62-0) [Juniper Sky™ Enterprise](#page-62-0) **| 63**
- After You Upgrade to Junos OS Release 19.4R3 or [20.2R3](#page-62-0) **| 63**

## **Best Practices for Upgrading Junos OS**

We suggest you start with the following best practices to optimize your upgrade experience:

- Read Release Notes for Junos OS Release [19.4R3](https://www.juniper.net/documentation/en_US/junos/information-products/topic-collections/release-notes/19.4/index.html) and [20.2R3](https://www.juniper.net/documentation/en_US/junos/information-products/topic-collections/release-notes/20.2/index.html).
- Connect your device to the Internet.
- $\bullet$  Back up the current configuration.
- $\bullet$  Ensure that there are no uncommitted changes.
- Clear files and erase unwanted or unused configurations using the request system storage cleanup command.
- Ensure both nodes are online and have same version of Junos OS in case of a chassis cluster setup.
- Plan for an extended maintenance window preferably during non-business hours to minimize impact.
- Allocate sufficient time during the maintenance window for the upgrade, troubleshooting, and any post configuration procedures.
- Identify business contacts who will help verify application and network functionality after the upgrade.

### <span id="page-51-0"></span>**Follow Pre-Installation Steps**

Ensure that you complete the following tasks before you perform the upgrade to Junos OS Release 19.4R3 or Junos OS Release 20.2R3.

• Check the current Junos OS software version. user@host> **show version**

```
Hostname: srx4200-02 Model: srx4200
Junos: 15.1X49-D170.4
JUNOS Software Release [15.1X49-D170.4]
```
• Check whether the system has sufficient storage for the upgrade. user@host> **show system storage**

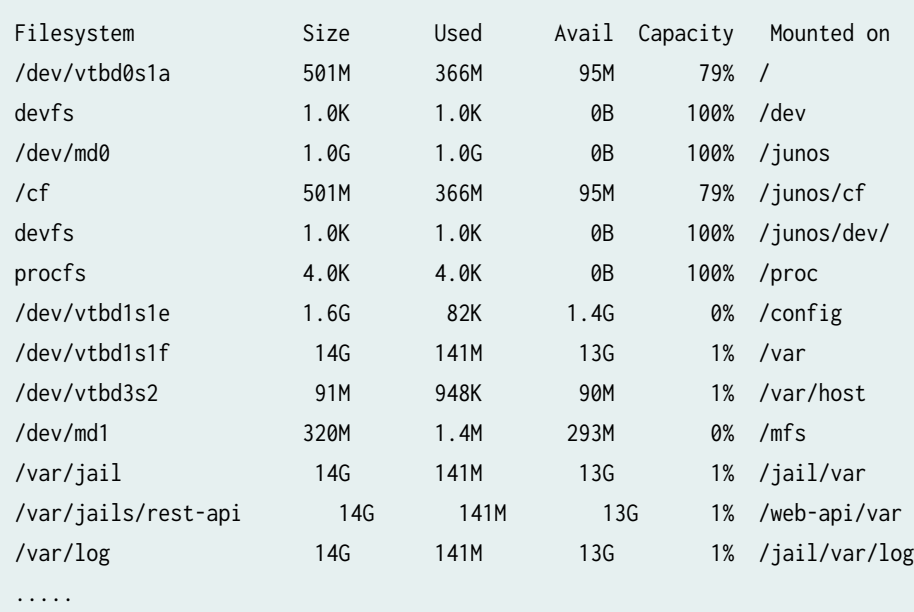

......

From the sample output, /dev/vtbd0s1a and /dev/vtbd1s1f indicate storage available on the compact flash and hard disk.

• Save the active configuration and license keys. You can save the backup configuration file on your device or a USB drive connected to your device. You can also use TFTP or SCP server or on your system such as laptop to save the file.

Following example shows saving of an active configuration file on the device.

<span id="page-52-0"></span>Wrote 273 lines of output to '/var/tmp/backup.txt'

The system saves the active configuration at the specified file location.

You can save license keys using the user@host> **request system license save** *filename* command.

You can create copies of the software running on your device using the system snapshot feature. Having a snapshot of software helps you to recover to a known, stable environment in case something goes wrong with the upgrade. See Backing Up an Installation Using Snapshots.

- Ensure that there are no uncommitted changes.
- Remove the NTP configuration that has more than one source address.

user@host# delete system ntp source-address source-address;

Remove chassis cluster fabric interface configuration if you have configured the enable or disable option.

user@host# **set interfaces fab0 fabric-options member-interfaces sinterface-name enable/disable**

### **Upgrade Directly on Your Security Device (CLI)**

We'll use the following hardware and software combination in this example:

- SRX4200 device
- Junos OS Release 15.1X49-D170
- Available flash memory of 512 MB

Use this procedure to learn how to upgrade from Junos OS Release 15.1X49-D170 to Junos OS Release 19.4R3-S1:

1. Navigate to the Juniper Networks [Support](https://support.juniper.net/support/downloads/?f=srx) page for the SRX4200 and select OS as Junos SR and version as 19.4 as shown in [Figure 3 on page 54](#page-53-0).

<span id="page-53-0"></span>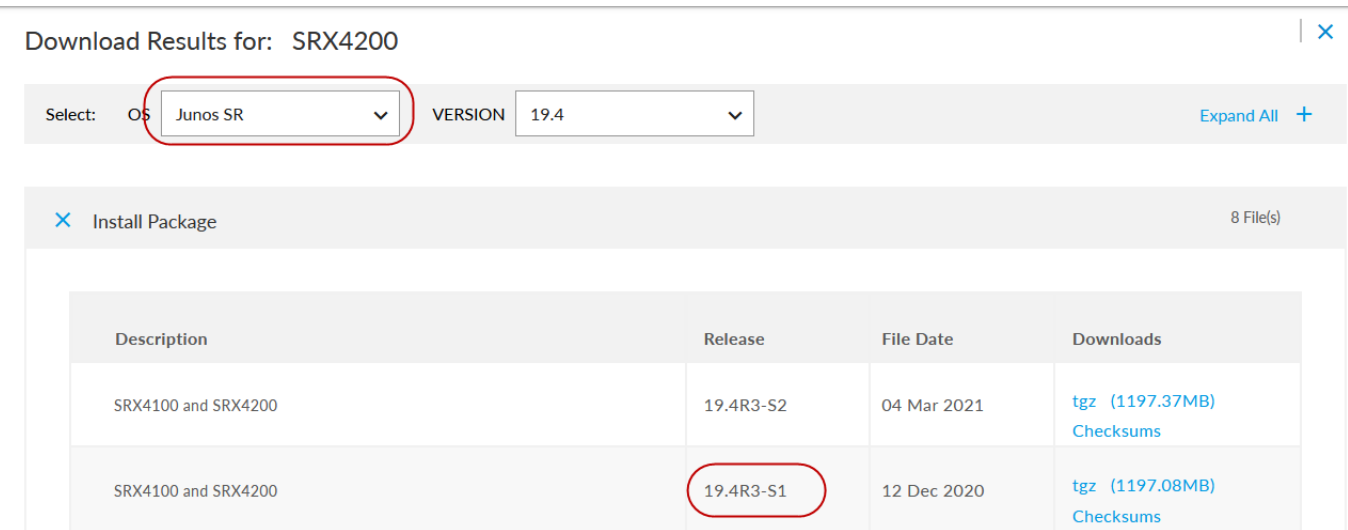

- 2. Click tgz (1197.08 MB) under Downloads.
- 3. Enter your credentials to review and accept the End User License Agreement. You'll be guided to the software image download page.
- 4. You'll see the following two options in the download page. Use one of the options to download the Junos OS image file:
	- To download the image directly on your device, use the following URL-Directly downloads the image on your security device.

Example:

```
user@host> file copy "https://cdn.juniper.net/software/junossr/19.4R3-S1.3/junos-srxmr-x86-64-19.4R3-
S1.3.tgz?
SM_USER=user-xyz&__gda__=1612849296_041be3207dec81353b9e2c02a67027b1" /var/tmp/junos-srxmr-x86-64-19.4R3-
S1.3.tgz
```
Your security device downloads the image to the /var/tmp/image-name location. The image name is junos-srxmrx86-64-19.4R3-S1.3.tgz in this example.

• To download the image on your local host, CLICK HERE-Downloads the image on your local system such as laptop. You can copy the software image from your local system to the security device using SCP or SFTP options.

```
user@host>
user@host> start shell
user@host%
user@host% cd /var/tmp
user@host% scp userabc@hostname:/path/junos-vsrx-x86-64-19.4R1-S3.2.tgz
```
In this procedure, we'll download the image directly on the security device. As per the instructions on the screen, copy the URL provided in the box. The URL string is copied to the clipboard.

5. Verify MD5 checksums on a Junos install package.

This step confirms that the Junos installation package downloaded from the Juniper Networks website is not modified in any way.

a. List the files to display the downloaded image.

user@host> file list /var/tmp

/var/tmp: BSD.var.dist appidd\_trace\_debug eedebug\_bin\_file install/ junos-srxmr-x86-64-19.4R3-S1.3.tgz kmdchk.log krt\_rpf\_filter.txt mmcq\_mmdb\_rep\_mmcq nsd\_restart pc / pfe\_debug\_commands phone-home/ pics/ pkg\_cleanup.log.err policy\_status preinstall\_boot\_loader.conf rtsdb/ sd-upgrade/ sec-download/ vi.recover/

b. Display the MD5 checksum value of your image file.

user@host> file checksum md5 /var/tmp/junos-srxmr-x86-64-19.4R3-S1.3.tgz

MD5 (/var/tmp/junos-srxmr-x86-64-19.4R3-S1.3.tgz) = 95cdd3b3e487664b48e55fbfde5965af

c. Compare the MD5 hash output with the MD5 hash provided on the download page when you click the checksums option:

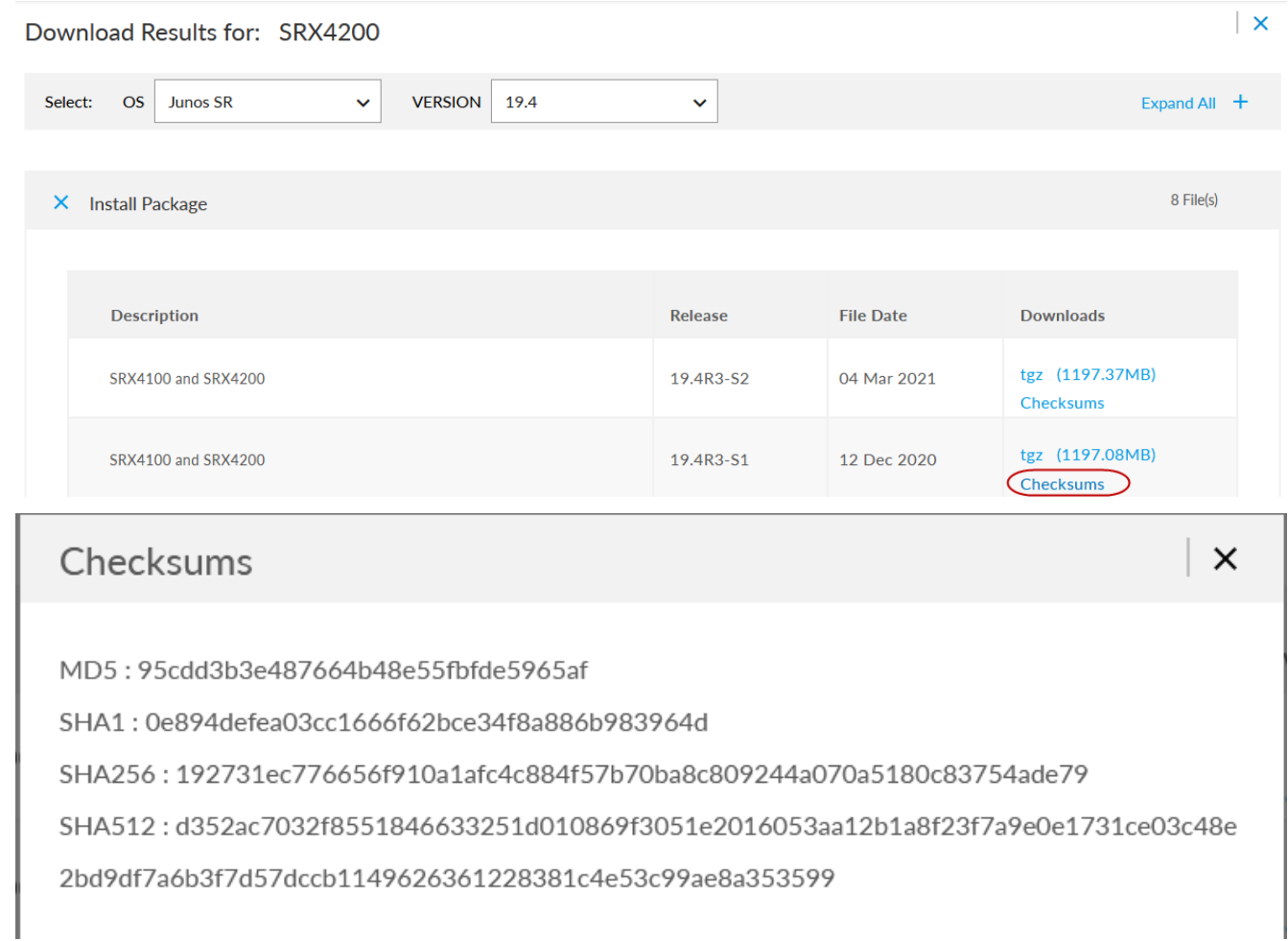

- d. Repeat the steps to calculate the SHA1, SHA256, and SHA512 values of the file.
- 6. Validate the Junos OS image to ensure that the existing configuration is compatible with the new image before you start the actual upgrade.

user@host> request system software validate /var/tmp/junos-srxmr-x86-64-19.4R3-S1.3.tgz

Checking compatibility with configuration Initializing... Verified manifest signed by PackageProductionEc\_2019 method ECDSA256+SHA256 Using /var/tmp/junos-srxmr-x86-64-19.4R3-S1.3.tgz Hardware Database regeneration succeeded Validating against /config/juniper.conf.gz mgd: commit complete Validation succeeded

The SRX1500 device, SRX4000-line devices, SRX5000-line devices with RE3, and vSRX instances do not support the request system software validate command to validate the software.

7. Install the image.

56

<span id="page-56-0"></span>NOTICE: Validating configuration against junos-srxmr-x86-64-19.4R3-S1.3.tgz. NOTICE: Use the 'no-validate' option to skip this if desired. Checking compatibility with configuration Initializing... Verified manifest signed by PackageProductionEc\_2019 method ECDSA256+SHA256 Using /var/tmp/junos-srxmr-x86-64-19.4R3-S1.3.tgz

#### 8. Reboot your system.

```
Reboot the system ? [yes,no] (no)
Yes
```

```
Shutdown NOW! [pid 18475]
user@host>
*** FINAL System shutdown message from user@host***
```
System going down IMMEDIATELY

9. Check the Junos OS version after system reboots using the show version command.

### **Upgrade Directly on Your Security Devices in a Chassis Cluster (CLI)**

We'll use the following hardware and software combination in this example:

- SRX4200 devices in a chassis cluster setup
- Junos OS Release 15.1X49-D170
- Available flash memory of 512 MB

#### Before you Begin

- Ensure that you have the same version of Junos OS on each node of the cluster.
- $\bullet$  Ensure that both devices in the cluster are online at the same time.
- Remove the chassis cluster fabric interface configuration if you have configured the enable or disable option.

user@host# set interfaces fab0 fabric-options member-interfaces sinterface-name enable/ disable

1. Download and validate the Junos OS 19.4R3-S1 image. See Steps 1 to 6 provided in ["Upgrade Directly on Your](#page-52-0) [Security Device \(CLI\)" on page 53](#page-52-0) for details.

<span id="page-57-0"></span>2. Install the Junos OS image on node 0.

{primary:node0}

user@host> request system software add /var/tmp/junos-srxmr-x86-64-19.4R1-S3.2.tgz no-copy

Do not reboot the device after installation completes.

3. Install the Junos OS image on node 1.

```
{{secondary:node1}
 user@host> request system software add /var/tmp/junos-srxmr-x86-64-19.4R1-S3.2.tgz no-copy
Do not reboot the device after installation completes.
```
- 4. Reboot both the nodes by using the **request system reboot** command on both the nodes separately. After the reboot, both the nodes will have the same Junos OS image.
- 5. Check the Junos OS version after system reboots using the show version command.

## **Upgrade Junos OS Using a USB Flash Drive or J-Web**

# **IN THIS SECTION**

- USB Flash Drive **| 58**
- J-Web **| 58**

## **USB Flash Drive**

You can use a USB flash drive to upgrade Junos OS images or recover an SRX Series device after boot media corruption in cases where there is no console access to an SRX Series device. For more information, see the KB article at [Install](https://kb.juniper.net/InfoCenter/index?page=content&id=KB16652&actp=METADATA&cli_stick) Software via CLI (Method 3 - from Junos software copied to USB stick).

### **J-Web**

You can upgrade your SRX Series device in a few steps using J-Web. For more information, see Install Software [Packages](https://www.juniper.net/documentation/en_US/jweb20.2/topics/task/operational/j-web-security-software-package-install-maintaining.html).

### **Upgrade Your vSRX VM**

If you consider to upgrade Junos OS on your vSRX VM, note the following:

• We recommend that you deploy a new vSRX VM instead of performing a Junos OS upgrade. The new VM enables you to move from vSRX to the newer and more enhanced vSRX 3.0 version.

<span id="page-58-0"></span>Moving to the vSRX 3.0 software architecture enables you to quickly introduce new services, deliver customized services to users, and scale security services based on dynamic needs. Junos OS Release 18.4R1 and later releases support vSRX 3.0.

You can download the vSRX3.0 image from Juniper Networks [Support](https://support.juniper.net/support/downloads/?p=vsrx3) page.

• Ensure to save the configuration, certificate, and license files before you perform the upgrade.

See the KB article [Overview of the Available Virtual SRX Models, vSRX and vSRX 3.0 f](https://kb.juniper.net/InfoCenter/index?page=content&id=KB33572)or more details on vSRX 3.0 support.

Refer to the **vSRX** Documentation for instructions on installing a new VM.

### **Upgrade Your cSRX Software Image**

Starting in Junos OS Release 20.2R1, the Juniper Networks® cSRX Container Firewall image is available for download from the Juniper Support site, similar to other Junos OS platform images. The cSRX container is packaged in a Docker image and runs in the Docker Engine on the Linux host.

To install cSRX in a bare-metal Linux server:

- 1. Review [Requirements](https://www.juniper.net/documentation/us/en/software/csrx/csrx-linux-deployment/topics/concept/security-csrx-system-requirement-docker.html) to verify the system software specifications for the Linux server required to deploy the cSRX container.
- 2. Install and configure Docker on your Linux host platform to implement the Linux container environment.

Docker installation requirements vary based on the platform and the host OS (Ubuntu, Red Hat Enterprise Linux (RHEL), or CentOS).

- 3. For docker installation instructions on the different supported Linux host operating systems, see:
	- Docker Engine installation-https://docs.docker.com/engine/installation/
	- Script to install Docker Engine—https://get.docker.com/
	- Centos/Redhat-https://docs.docker.com/install/linux/docker-ce/centos/
	- Debian—https://docs.docker.com/install/linux/docker-ce/debian/
	- Fedora-https://docs.docker.com/install/linux/docker-ce/fedora/
	- Ubuntu—https://docs.docker.com/install/linux/docker-ce/ubuntu/
- 4. Download the cSRX software image from the Juniper Networks website and install it on your host. See [Loading the](https://www.juniper.net/documentation/us/en/software/csrx/csrx-linux-deployment/topics/task/security-csrx-linux-server-prep.html#id-loading-the-csrx-image) [cSRX Image](https://www.juniper.net/documentation/us/en/software/csrx/csrx-linux-deployment/topics/task/security-csrx-linux-server-prep.html#id-loading-the-csrx-image) for details.

For complete information about how to implement Juniper's cSRX on a server with Ubuntu OS, see [Day One: Building](https://www.juniper.net/documentation/en_US/day-one-books/day-one-building-containers-with-docker-csrx.pdf) [Containers with cSRX.](https://www.juniper.net/documentation/en_US/day-one-books/day-one-building-containers-with-docker-csrx.pdf)

## **Upgrade Junos OS on SRX Series Devices Managed by Junos Space**

We'll use the following hardware and software combination in this example:

- SRX4100 device managed by Security Director
- Junos OS Release 15.1X49-D170
- 1. On the Network Management Platform GUI, select Devices > Device Management. The Device Management page is displayed.

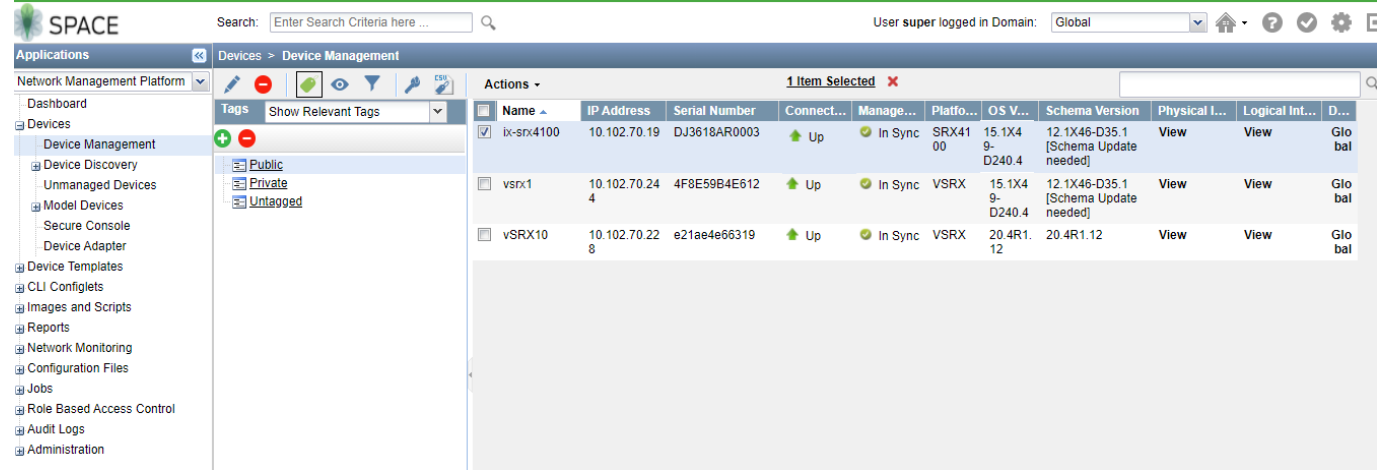

- 2. Check the OS version running on the device.
- 3. Navigate to the Juniper Networks Support page and download Junos OS version 19.4R3-S1 and save the file to your computer. See "Upgrade Directly on Your Security Device (CLI)" on page 53 for instructions.
- 4. Go to Images and Scripts and select Images. Click the Import Image icon to upload the image file into Junos Space Platform.

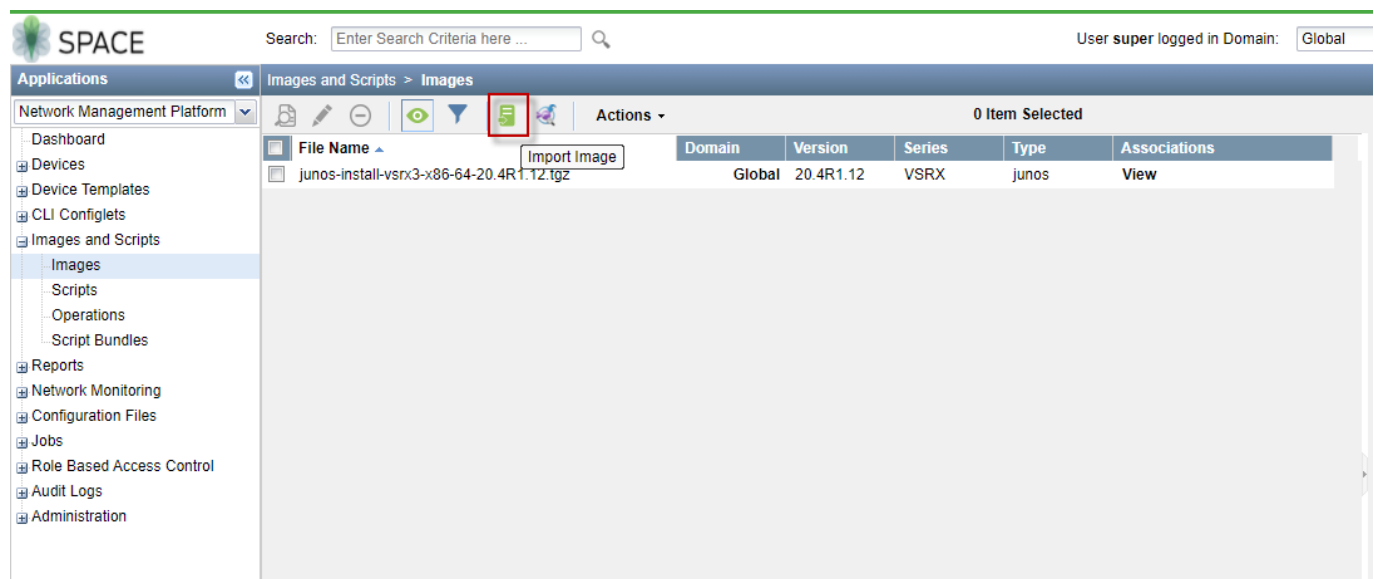

5. Validate the image by selecting the Actions > Verify Image on Device option.

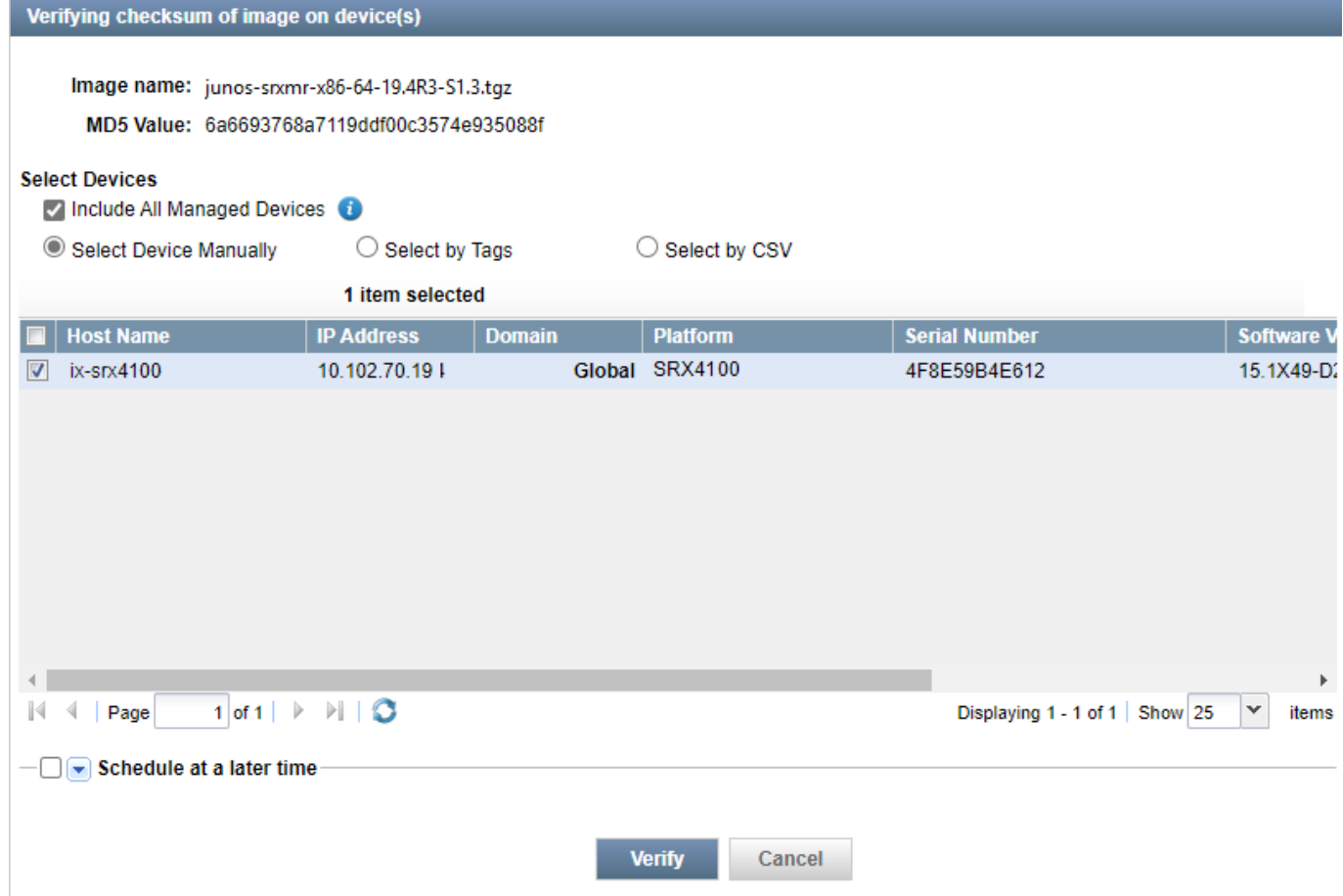

6. Select the uploaded Junos OS image and choose the Deploy Image option from Actions. Alternatively, you can choose to stage the deploy at a later time by selecting the Stage Image on Device option.

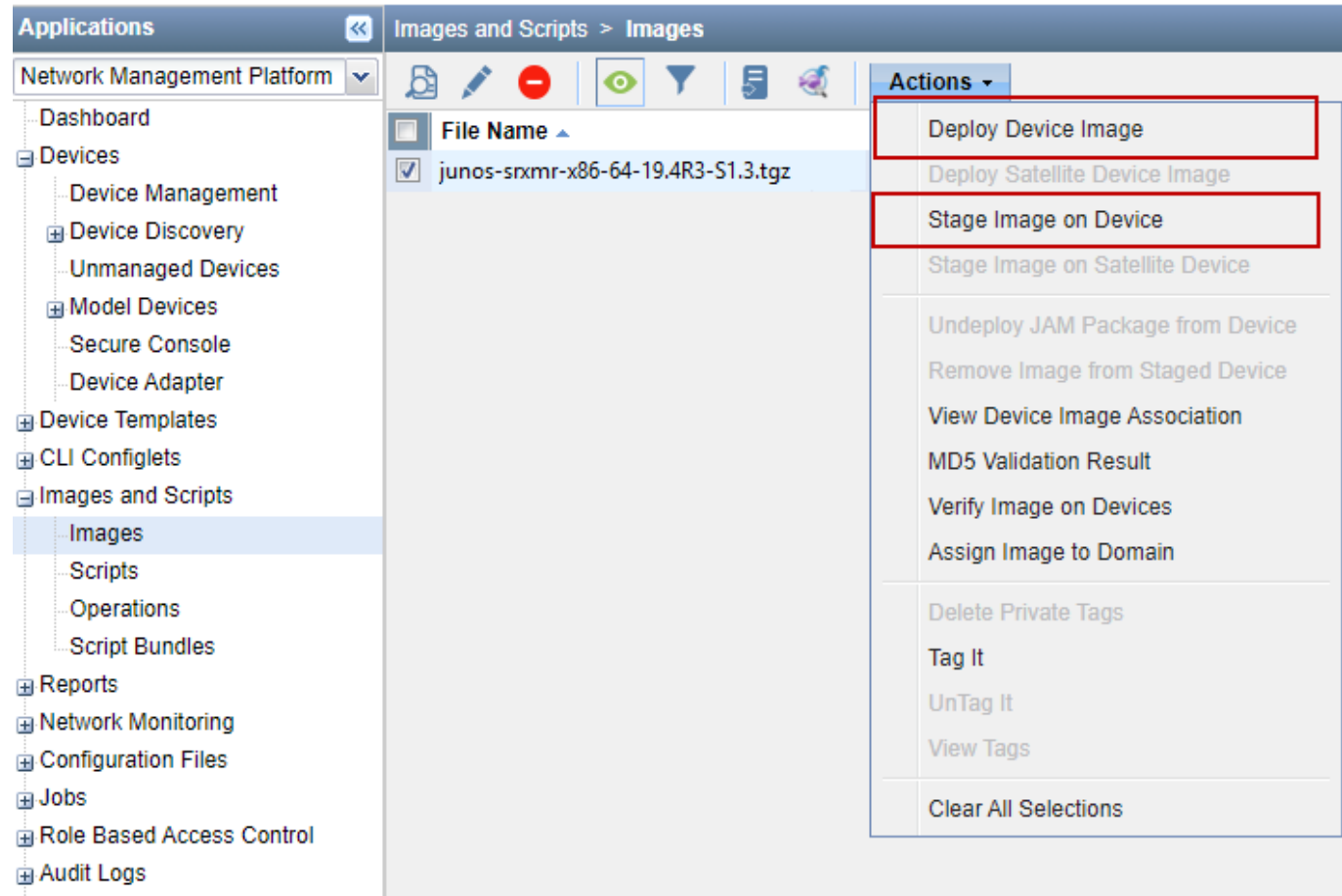

7. In the Deploy Image on Devices page, select the device that you want to upgrade and specify the Remove package after Successful Installation and Delete any existing image before download options.

 $\mathbf{r}$ 

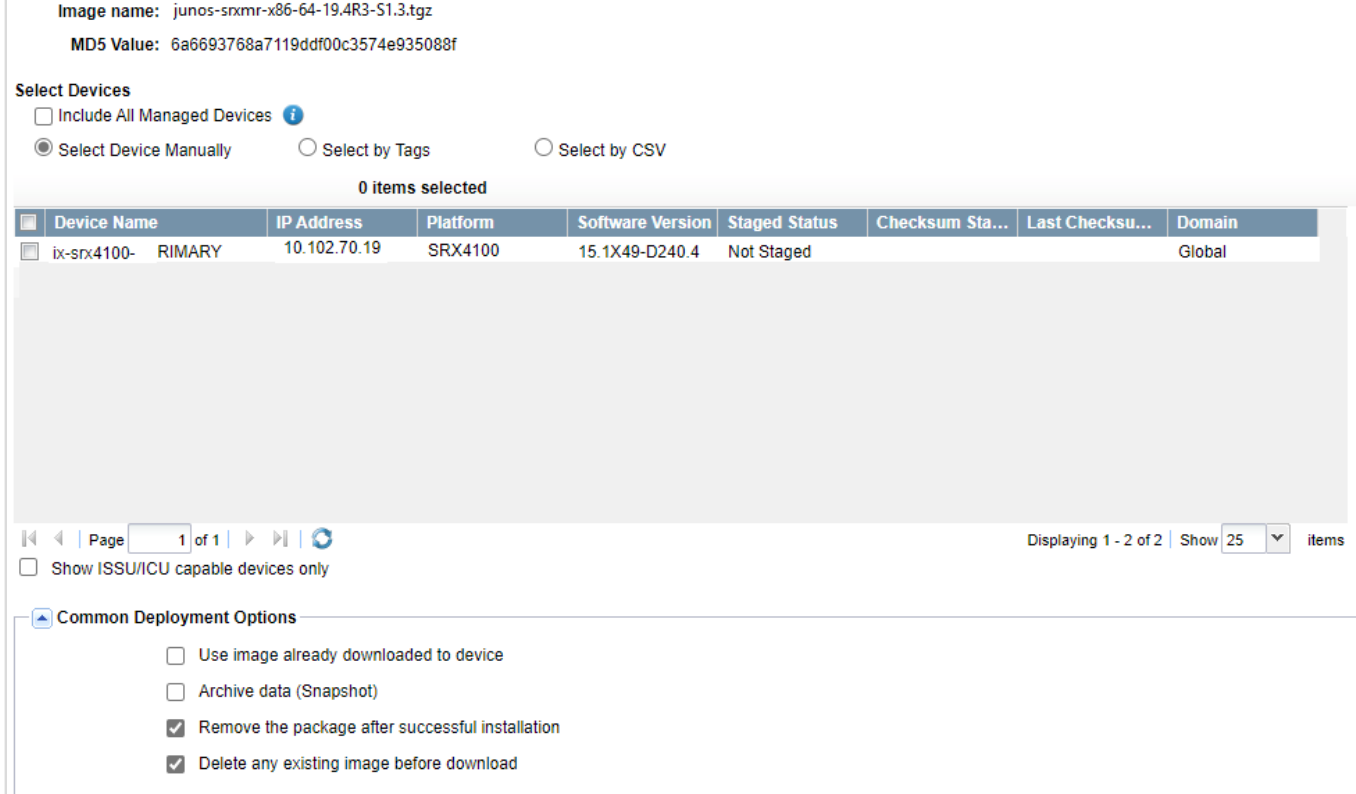

- <span id="page-62-0"></span>8. Click Deploy to start installation.
- 9. Reboot the device after successful installation.

Complete the following checks after you install the new Junos OS version.

- Check the Junos OS version after the system reboots using the show version command.
- Ensure your device settings, network settings, and other configuration are in place using the **show configuration** command.

### **Upgrade Junos OS on SRX Series Devices Managed by Juniper Sky™ Enterprise**

You can upgrade your Junos OS devices easily with images hosted by Juniper Sky Enterprise. Juniper Sky Enterprise streamlines the Junos OS image upgrade process using only a browser.

To perform Junos upgrade on a device:

- 1. Select a target device from the Juniper Sky Enterprise dashboard and select the Junos OS image version you want to upgrade.
- 2. Click Upgrade option.
- 3. Sky Enterprise checks for available disk space. If there is sufficient space, it enables the New Upgrade option to continue.

Sky Enterprise delivers the image directly from Juniper Networks, making the process fast and efficient. For more information, see [Juniper Sky Enterprise User Guide.](https://guide.juniperskyenterprise.net/#h.p_ynDDuUd8kcLu)

### **[;r You Upgrade to Junos OS Release 19.4R3 or 20.2R3**

### **IN THIS SECTION**

[Licensing Requirements](#page-63-0) **| 64**

Perform the following steps after you upgrade to Junos OS Release 19.4R3 or to Junos OS Release 20.2R3.

- Copy the device configuration files back to the device. We recommend to retain the configuration unless you are deploying a new vSRX VM.
- Download and install the latest IDP signature package. See Updating the IDP Signature Database Manually.
- Download and install the latest application signature package. See [Downloading and Installing the Junos OS](https://www.juniper.net/documentation/en_US/junos/topics/topic-map/security-application-identification-predefined-signatures.html#downloading-and-installing-the-junos-os-application-signature-package-manually) Application Signature Package Manually.
- Change GPRS tunneling protocol (GTP) settings. GTP distribution without GTP inspection does not work after an upgrade from Junos OS Releases 15.1X49 to 18.X releases. You can use one of the following workarounds:
	- Disable the GTP Distribution feature if possible.
- <span id="page-63-0"></span>• Enable GTP Inspection on all GTP traffic which passes through the device, by configuring a GTP profile on all security policies which may carry GTP traffic. See Example: Enabling GTP Inspection in Policies.
- Decide when you'd like to migrate to unified policy. See "Start Using Unified Policies Post Upgrade" on page 80.

### **Licensing Requirements**

Starting in January 2020, we've transitioned to the Flex Software Subscription Licensing Model for SRX Series and vSRX. If you are not currently using the legacy licenses model, see the Flex Software License for SRX Series Devices.

If you have any questions, contact your Juniper Networks sales representative at https://www.juniper.net/in/en/ contact-us/ and they will assist you in choosing the best licensing model for your application.

If you have legacy license models, you can continue to use them when you upgrade to Junos OS release 19.4R3 or 20.2R3.

### **What's Next**

Now you have installed the new Junos OS on your device. If you want to migrate to the unified policy configuration, see "Start Using Unified Policies Post Upgrade" on page 80. Otherwise, learn about new features and enhancements that you can start using with your Junos OS. See "Explore New Features Post Upgrade to Junos OS Release 19.4R3" on page 64.

# **Explore New Features Post Upgrade to Junos OS Release 19.4R3**

#### **SUMMARY**

Read this topic to know about additional features available on your security device after you upgrade and access the links to start using them quickly and easily.

#### **IN THIS SECTION**

- Simplified Configuration | 65
- [Improved Security](#page-65-0) **| 66**
- [SD-WAN Enhancements](#page-66-0) **| 67**
- Enhanced Reporting | 67
- [Virtual and Container Firewall Features](#page-67-0) **| 68**

# <span id="page-64-0"></span>**Simplified Configuration**

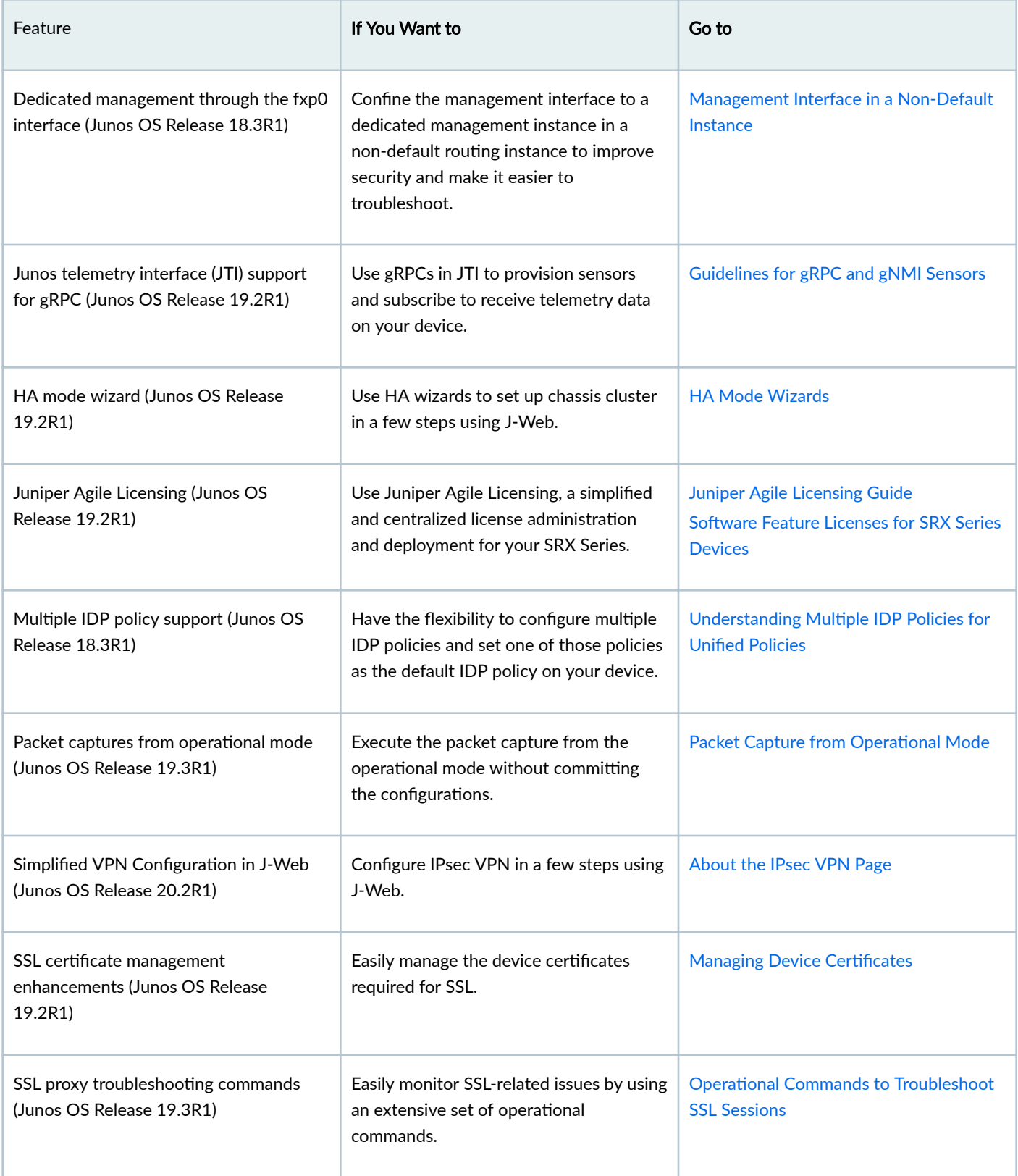

<span id="page-65-0"></span>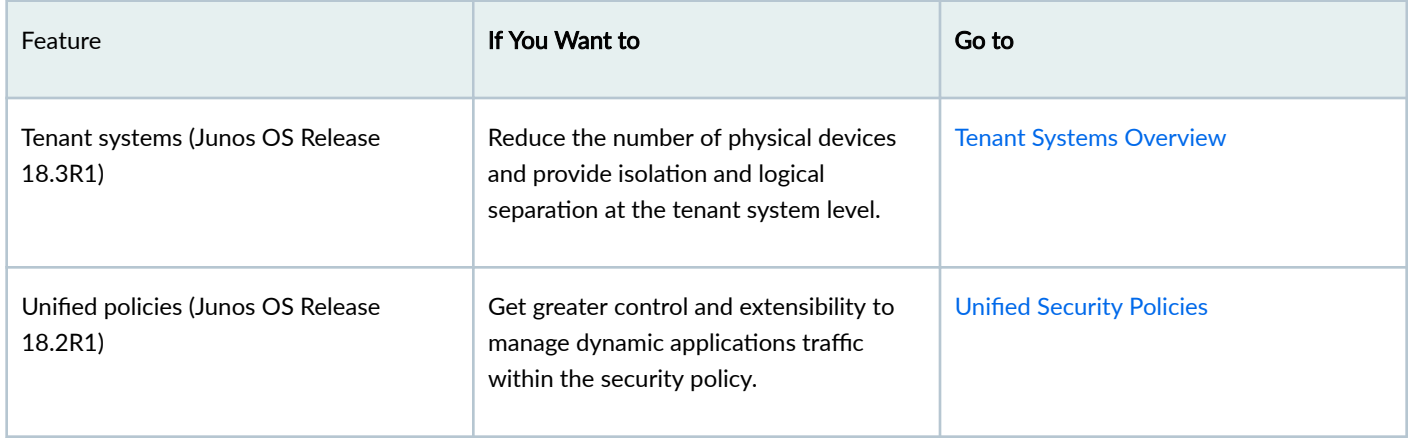

# **Improved Security**

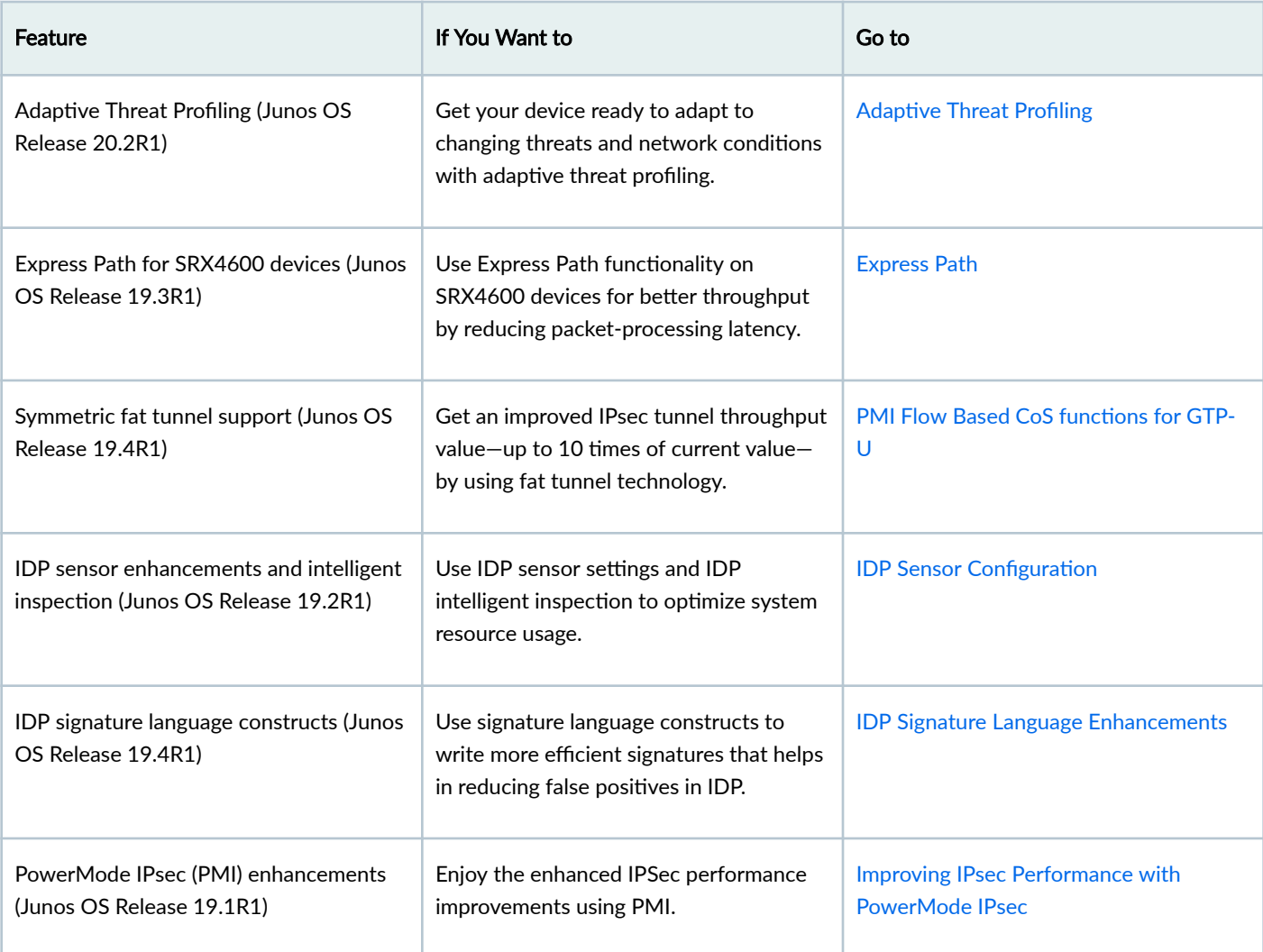

<span id="page-66-0"></span>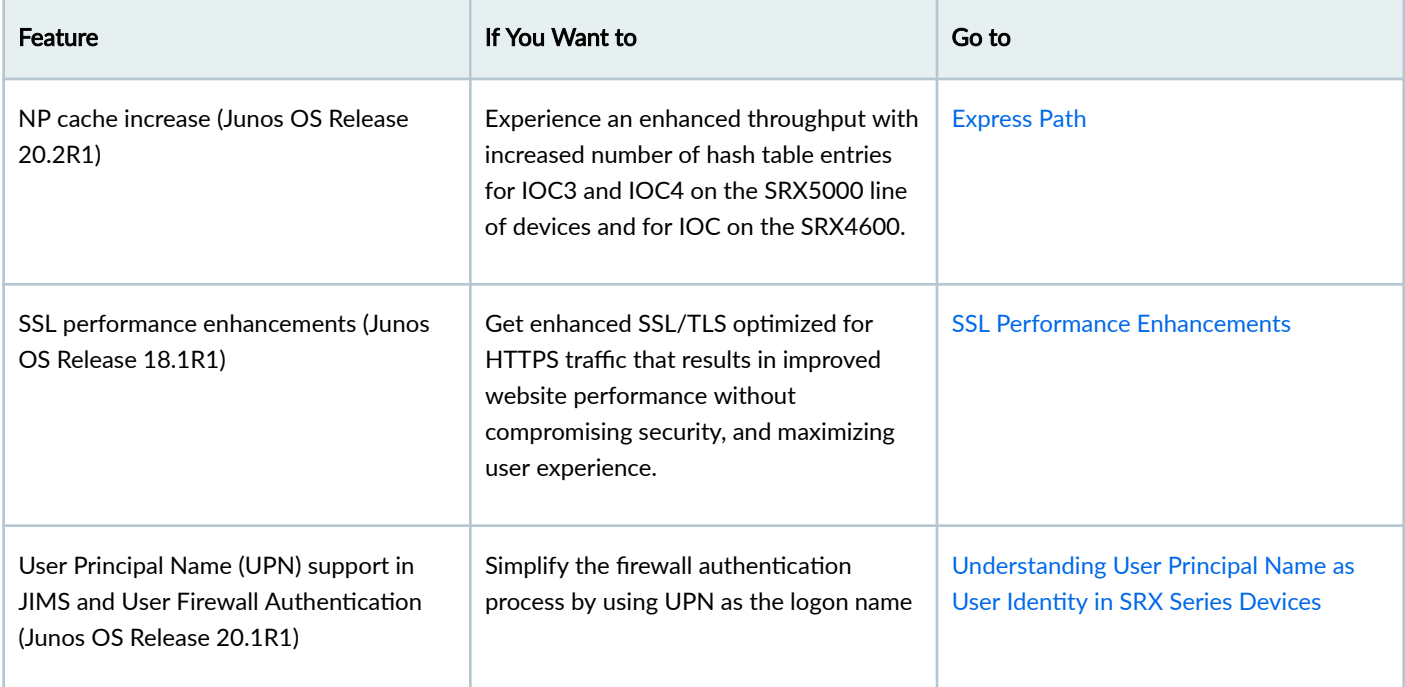

# **SD-WAN Enhancements**

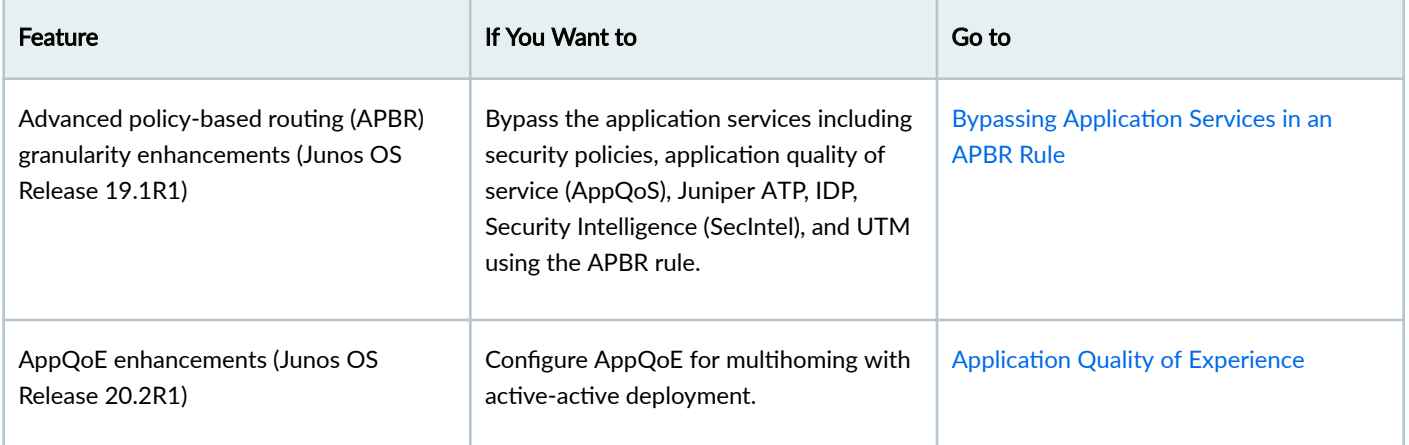

# **Enhanced Reporting**

<span id="page-67-0"></span>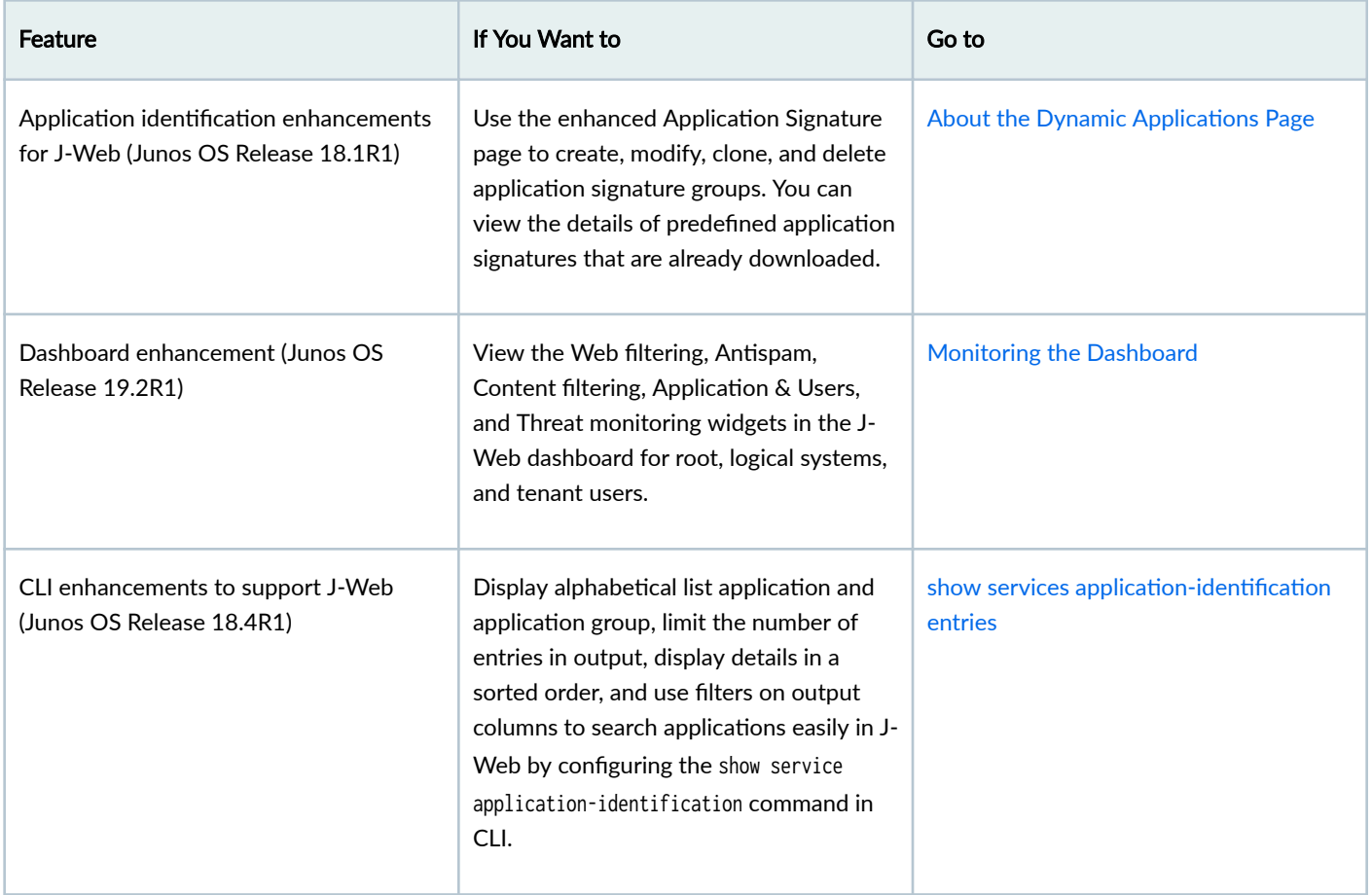

# **Virtual and Container Firewall Features**

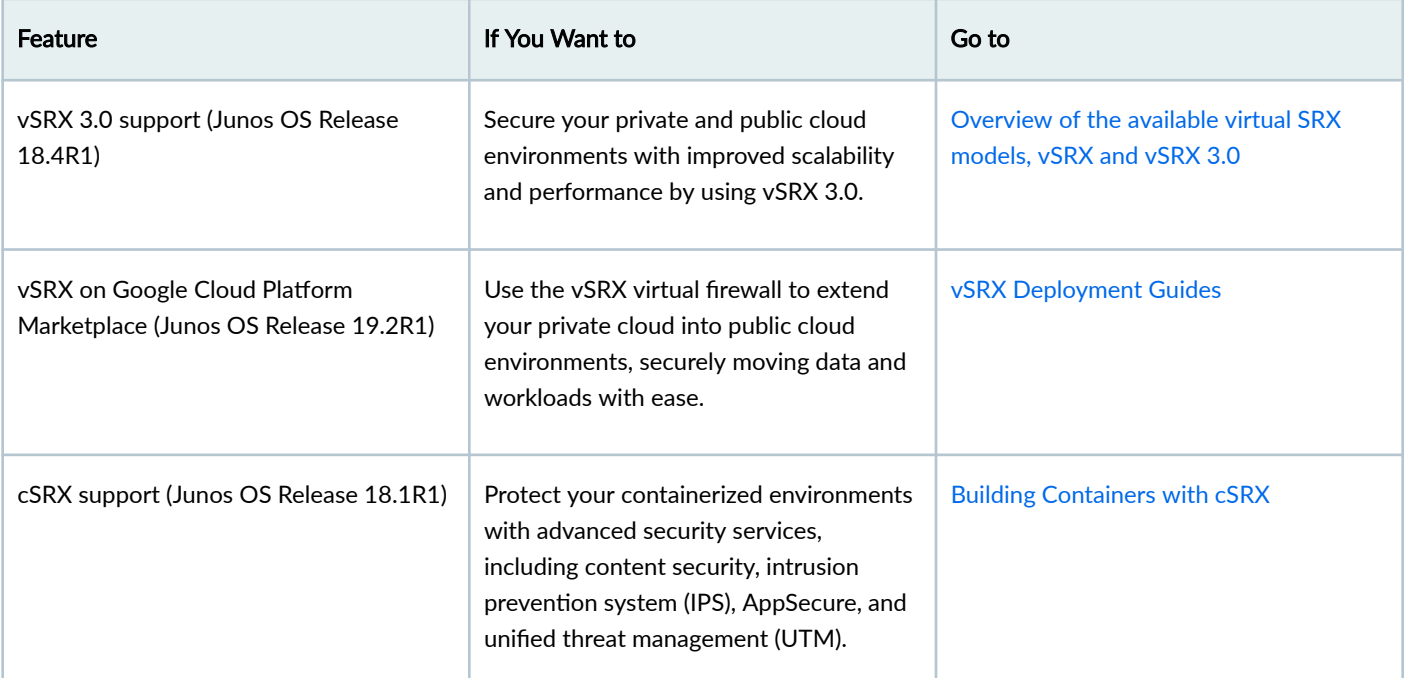

### **What's Next**

Now you can get started with configuring new features on your security device. See complete documentation at [TechLibrary.](https://www.juniper.net/documentation/) For additional references, see ["Appendix: Resources" on page 86](#page-85-0).

# **Migrate to vSRX3.0**

#### **SUMMARY**

Learn how to migrate vSRX software architecture from vSRX2.0 to vSRX3.0 and understand about the license requirements when you upgrade your vSRX.

#### **IN THIS SECTION**

- Overview **| 69**
- [Migrate to vSRX3.0](#page-74-0) **| 75**
- [What's Next?](#page-78-0) **| 79**

In Junos OS Release 18.4R1, we've introduced a new software architecture vSRX3.0 for vSRX virtual firewalls. We recommend that you migrate to vSRX3.0 for your vSRX VM. If you are using vSRX2.0, you can migrate to the new vSRX3.0 in few steps. Note that the command-line interface (CLI) remains the same and the configuration that works on vSRX2.0 also works in vSRX3.0.

In this document, we use the following terms for vSRX architectures:

- Latest vSRX architecture (vSRX3.0) as vSRX3.0
- Architecture prior to vSRX3.0 as vSRX2.0

# **Overview**

#### **IN THIS SECTION**

- Introduction to vSRX3.0 | 69
- [License Requirements for vSRX3.0](#page-73-0) **| 74**

# **Introduction to vSRX3.0**

The new vSRX3.0 architecture is a streamlined virtual machine (VM) using FreeBSD 12.x / Junos OS as operating system. In vSRX3.0, the Routing Engine and the Packet Forwarding Engine run on FreeBSD 12.x or later version as single VM for improved performance and scalability. The vSRX3.0 uses DPDK to process the data packets in the data plane.

### **Benefits**

Migrating to vSRX3.0 enables you to quickly introduce new services, deliver customized solutions, and scale security services dynamically due to:

- $\bullet$  Faster boot-time and enhanced responsiveness of the control plane during management operations
- Increased operational benefits due to faster commits and CLI upgrades
- Increased agility and smaller image size due to elimination of dual OS and nested virtualization
- No special config required for enabling promiscuous mode on the management port and cluster control links
- Simplified and seamless deployments across different host environments

Figure 4 on page 70 shows vSRX architecture.

### **Figure 4: vSRX3.0 Architecture**

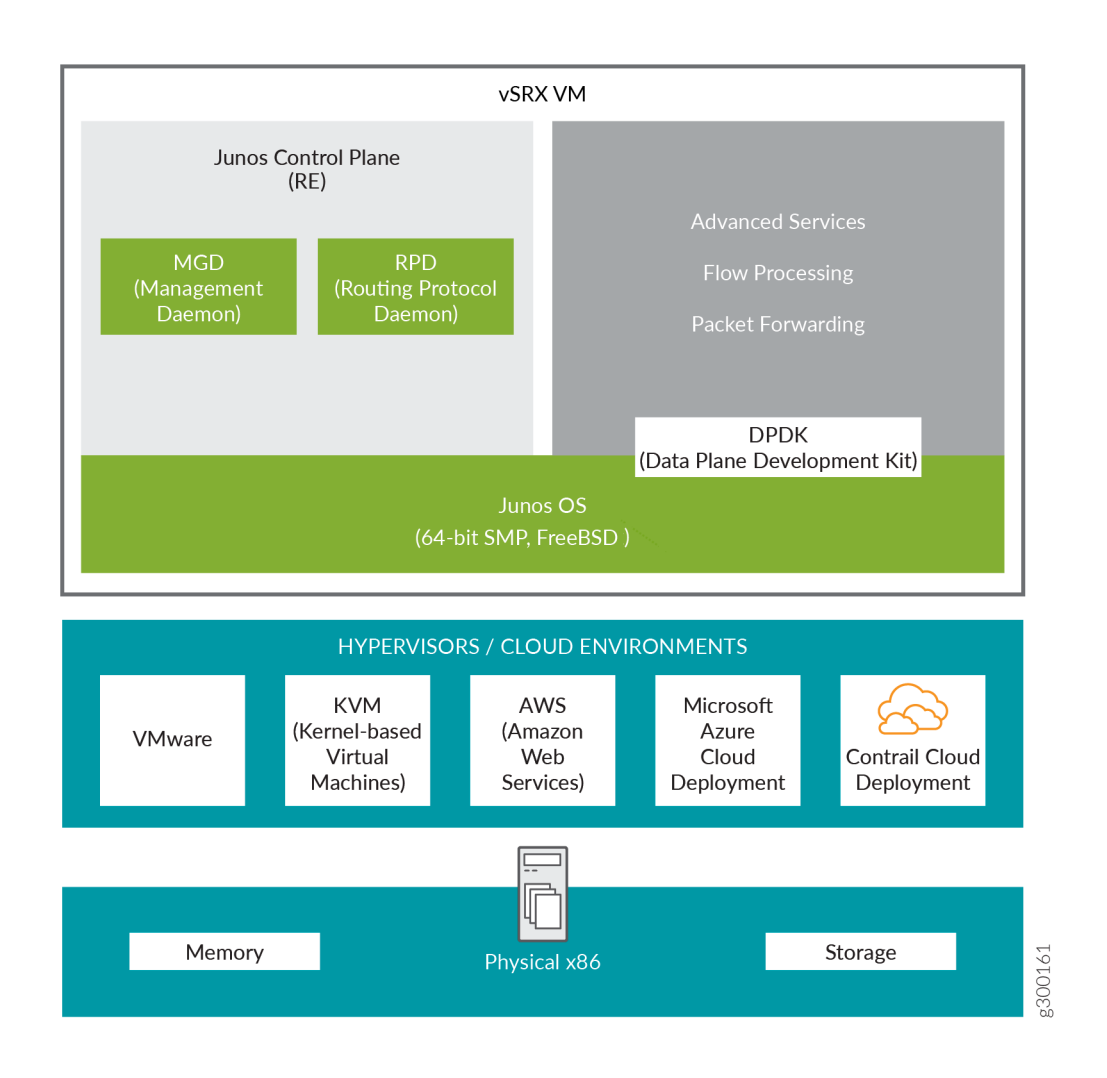

### **Supported Junos OS Releases**

Table 10 on page 71 provides a list of supported Junos OS releases for vSRX2.0 and vSRX3.0.

### **Table 10: Junos OS Release Support for vSRX2.0 and vSRX3.0**

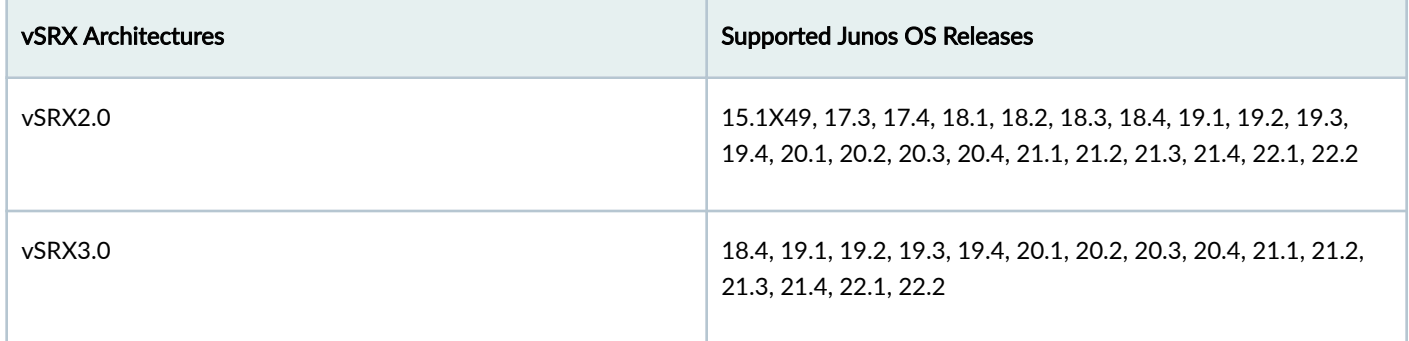

### **Feature Support in vSRX2.0 and vSRX3.0**

Table 11 on page 71 and [Table 12 on page 73](#page-72-0) lists features supported in vSRX2.0 and vSRX3.0.

### **Table 11: Feature Support in vSRX2.0 and vSRX3.0**

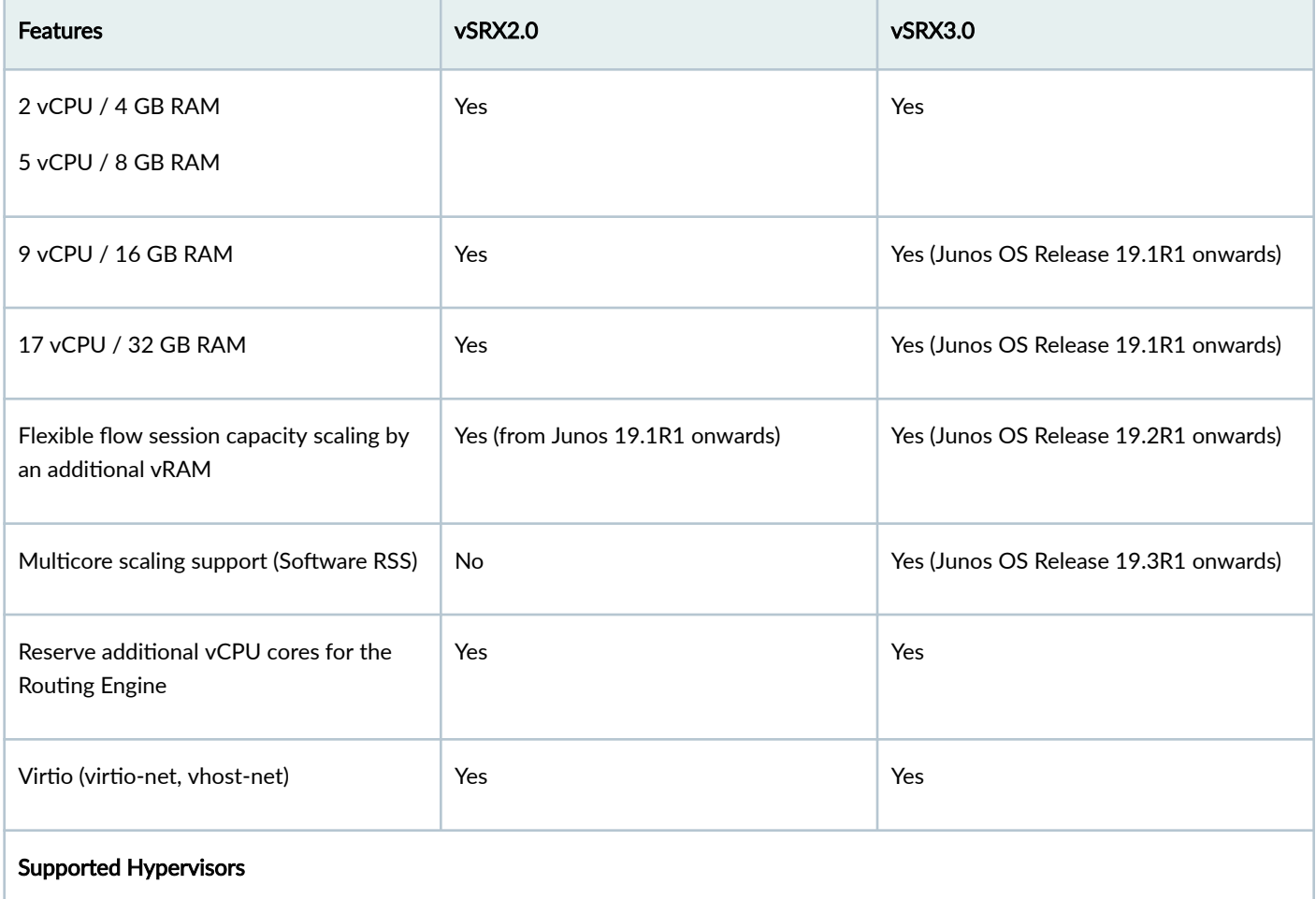

# Table 11: Feature Support in vSRX2.0 and vSRX3.0 *(Continued)*

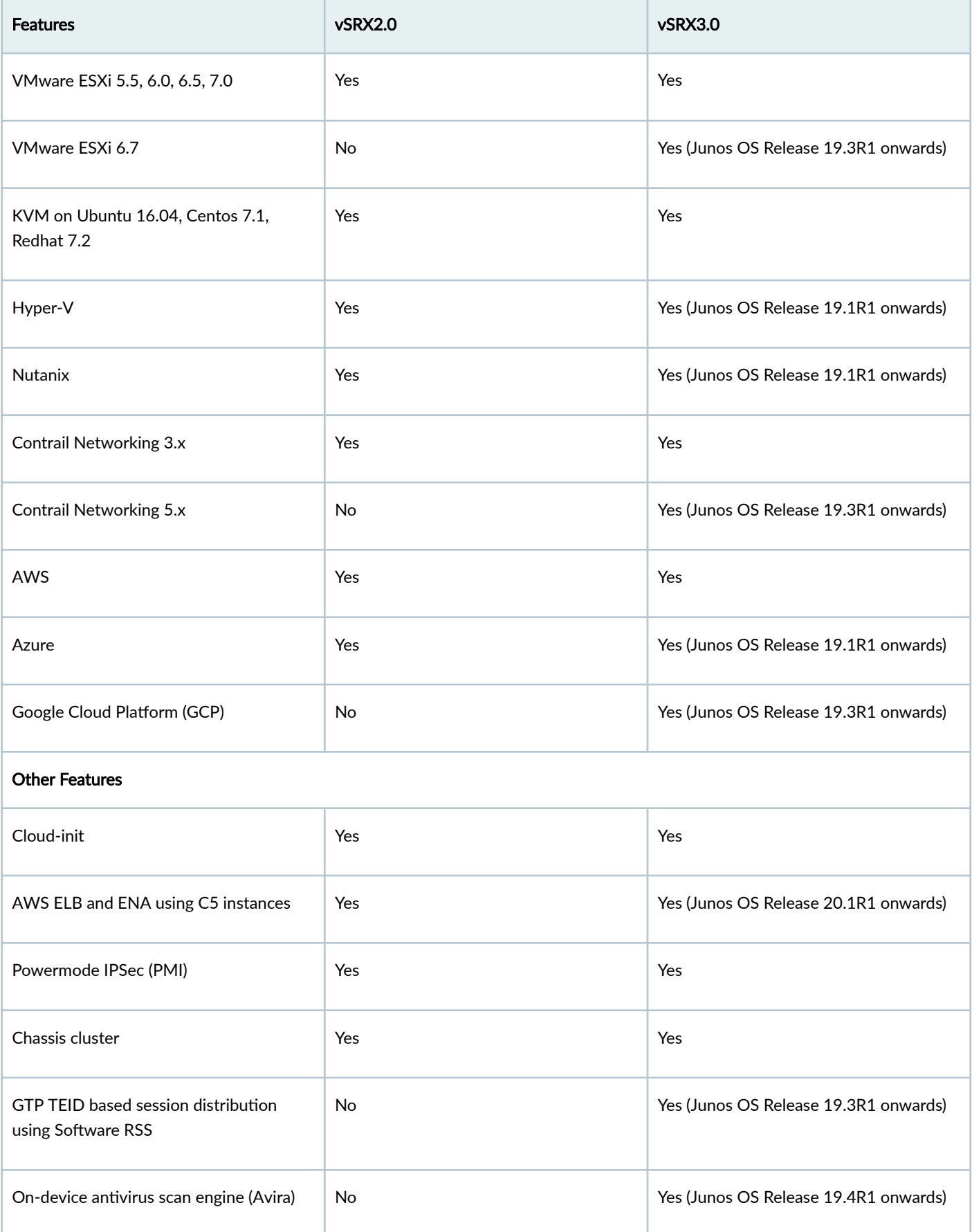
# Table 11: Feature Support in vSRX2.0 and vSRX3.0 *(Continued)*

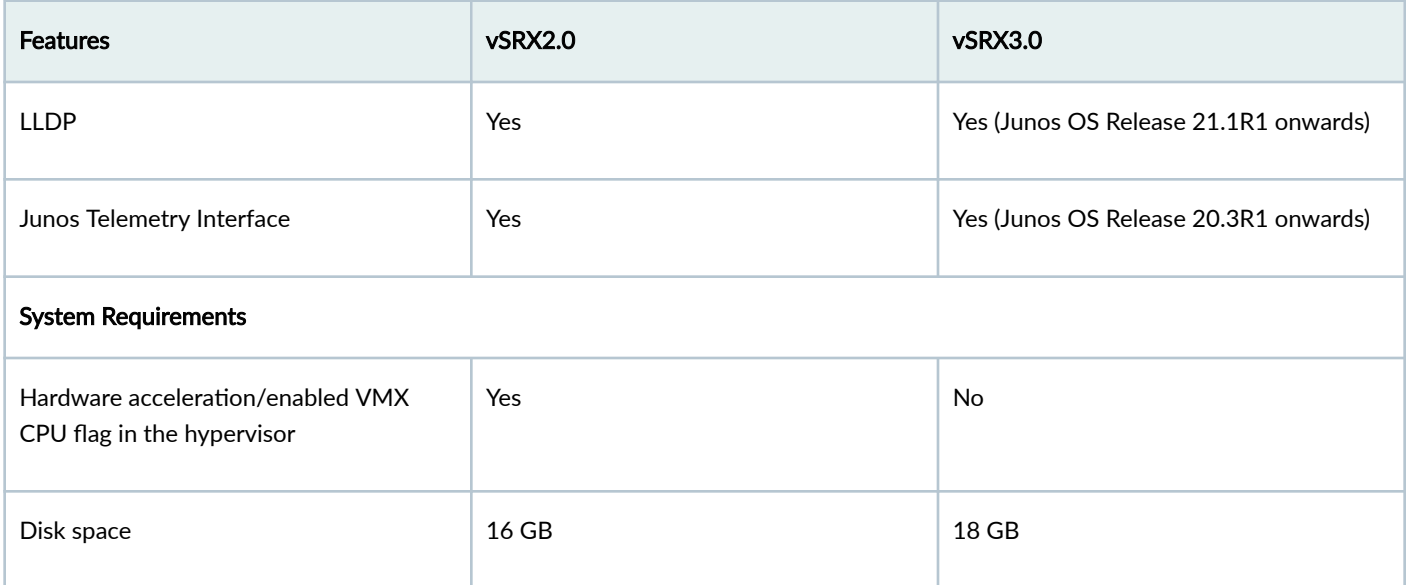

## **Table 12: vNIC Support in vSRX2.0 and vSRX3.0**

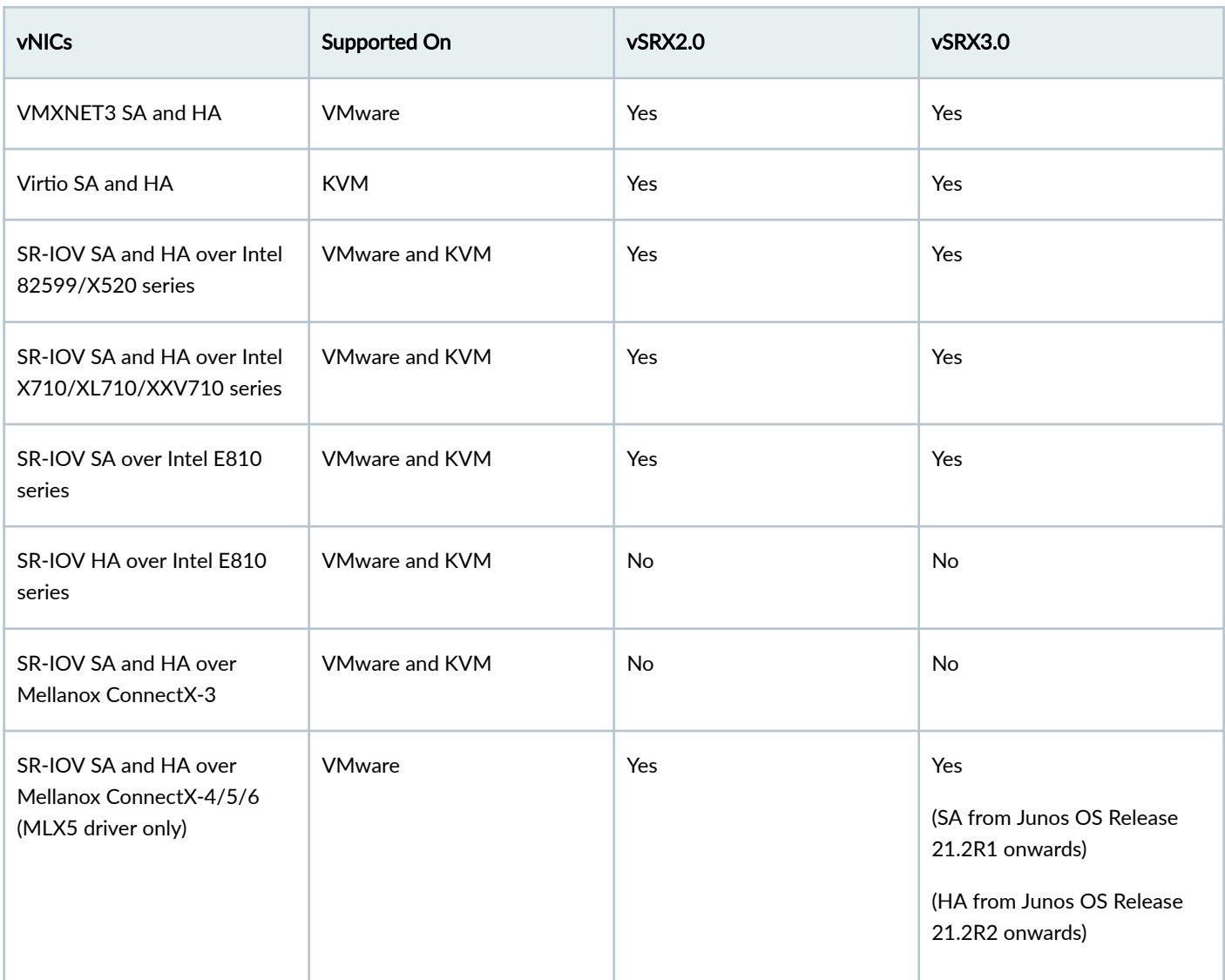

## <span id="page-73-0"></span>**Table 12: vNIC Support in vSRX2.0 and vSRX3.0** *(Continued)*

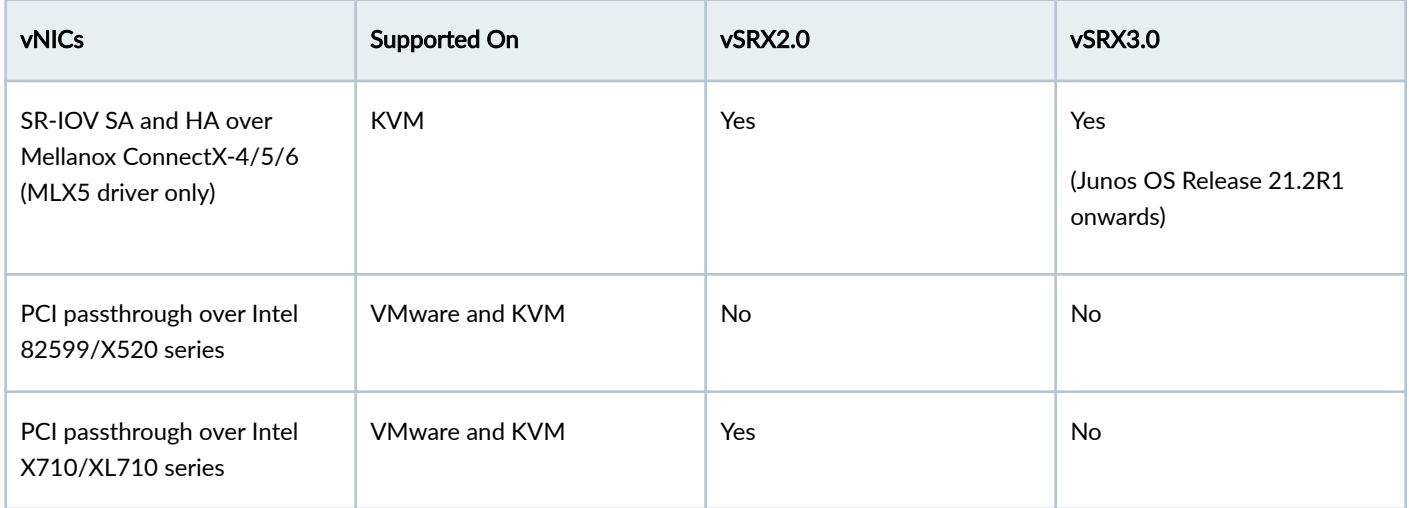

# **License Requirements for vSRX3.0**

Starting in Junos OS Release 21.1R1, we've transitioned to the Flex Software subscription licensing model for SRX Series and vSRX3.0. We now use Juniper Agile Licensing to support soft enforcement for virtual CPU (vCPU) usage on vSRX. Juniper Agile Licensing provides simplified and centralized license administration and deployment.

Junos OS Releases prior to 21.1 use licenses from a legacy Licensing Management System (LMS). If you apply the same license on vSRX3.0 with Junos OS 21.1 or later releases, the license expires after a grace period of 30 days. You must obtain a new license with Juniper Agile Licensing (JAL) portal (https://license.juniper.net/licensemanage/).

If you upgrade from vSRX2.0 (any Junos OS release) to vSRX3.0 (Junos OS Release 21.1 or higher), you must get a new license key. You can revoke the current license key and generate a new one for the higher Junos OS release. See Knowledge Base Article for details.

Figure 5 on page 74 summarizes license requirements for different upgrade scenarios.

## **Figure 5: License Requirements for vSRX3.0**

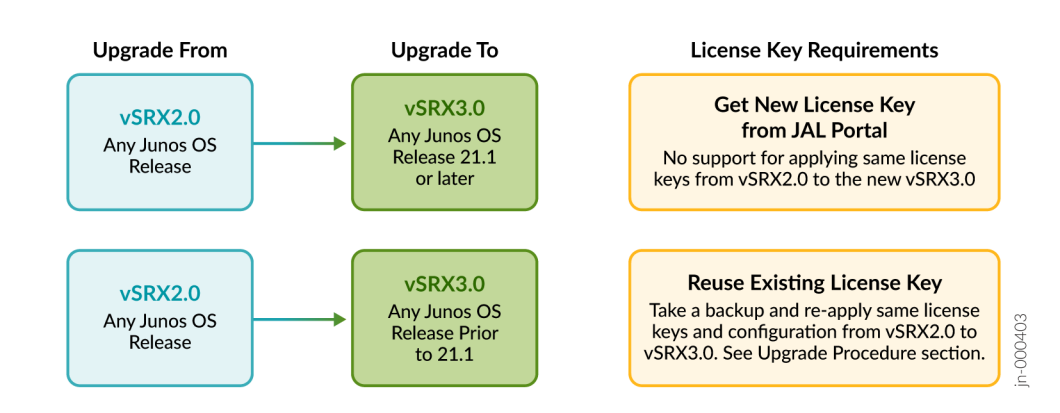

### **Table 13: License Requirements for vSRX3.0**

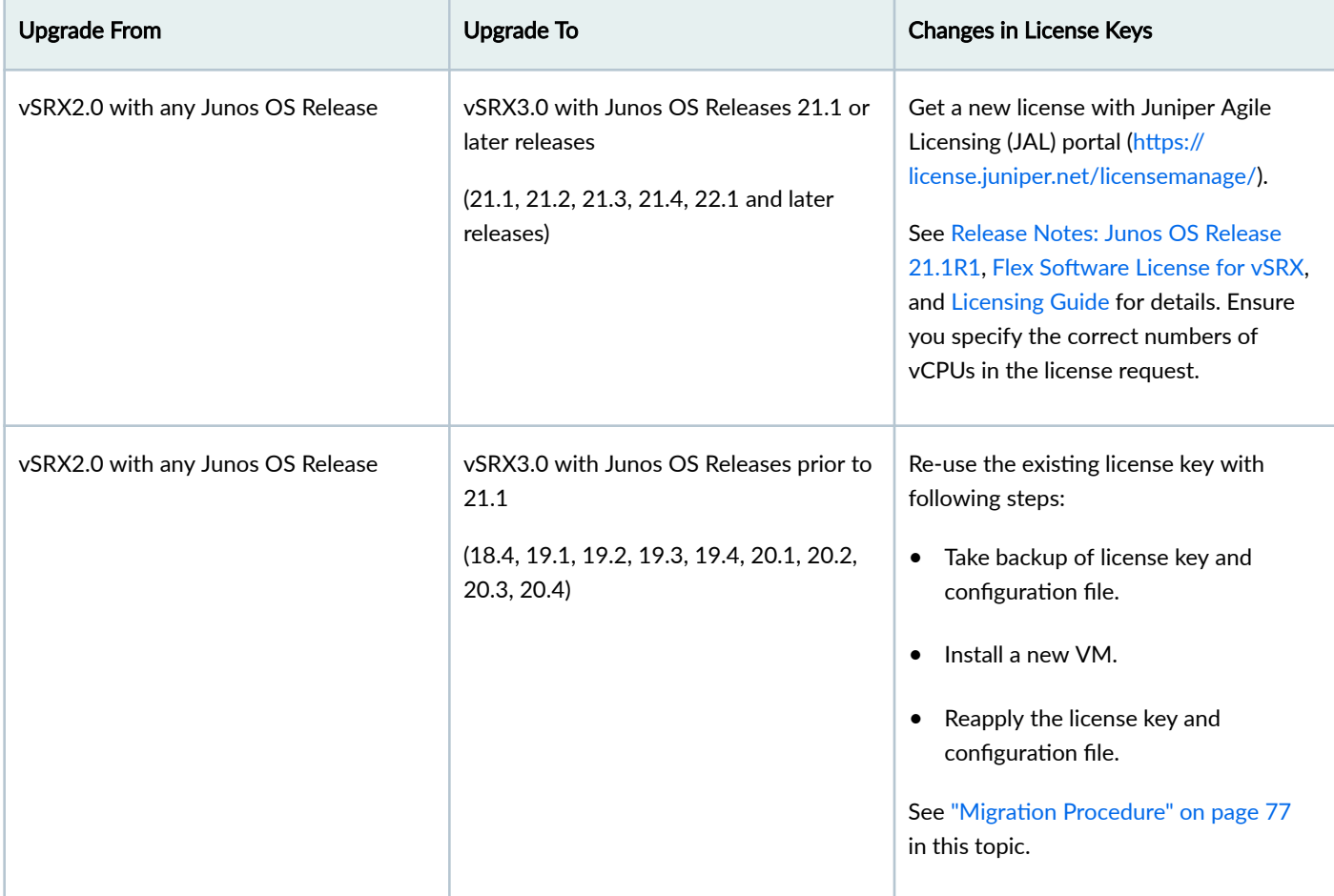

**TIP**: We recommend you upgrade to vSRX3.0 with Junos OS Release 21.1R1 or higher versions to avoid licensing issue when you do vSRX image upgrades in the future.

# **Migrate to vSRX3.0**

## **IN THIS SECTION**

- [Check vSRX Version](#page-75-0) **| 76**
- **Pre-Migration Checklist | 76**
- Migration Procedure | 77
- Post-Migration Tasks | 78

<span id="page-75-0"></span>You must deploy a new vSRX VM to migrate from the legacy vSRX2.0 to the new vSRX3.0. You do so by downloading a supported vSRX image from Juniper Support page and installing it on your server. Use the following steps to perform an upgrade:

# **Check vSRX Version**

Check if your vSRX instance has vSRX2.0 or vSRX3.0 using the show version command:

Example-1

```
user@host-01> show version
Hostname: host-01
Model: vsrx
```
In the output, the field Model: vsrx with letters srx in lowercase represents vSRX2.0.

Example-2

```
user@host-01> show version
Hostname: host-01
Model: vSRX
Junos: 22.1R1.10
```
In the output, the field Model: vSRX with letters SRX in uppercase represents vSRX3.0.

# **Pre-Migration Checklist**

Complete the following tasks before you migrate to vSRX3.0.

1. Check Junos OS version on your vSRX instance.

```
user@host-01> show version
Hostname: host-01
Model: vsrx
Junos: 19.4R3.1
```
The sample output indicates that your vSRX instance has Junos OS version 19.4R3 and with vSRX2.0.

<span id="page-76-0"></span>2. Save the active configuration without any uncommitted changes.

```
user@host-01> show configuration | save /var/tmp/existingConfig.txt
Wrote 273 lines of output to '/var/tmp/existingConfig.txt'
```
The system saves the active configuration at the specified file location. Copy the saved file into your local workspace for later use.

- 3. Check your license requirements as per [Figure 5 on page 74.](#page-73-0) You might need a new license key, or you can re-apply the existing one.
	- If you require new license keys, obtain them from the Juniper Agile Licensing (JAL) portal (https:// license.juniper.net/licensemanage/)
	- If you can re-apply the existing license key, save a copy of license file using the following steps:
		- Display license keys installed on your vSRX from the operational mode:

**user@host-01> show system license keys** DemolabJUNOS966777536 aeaqic beain4 vywmka bb3sxc zriaer ok4lgf aattzl rmyuac ipfoft cqaj34 vywmka frembw gaztem bsgiyd gmbzfv 4tkzcw hegbas tvnzux azlseb ew45df ojxgc3 ahfbho wz2j2i fojb6m z2jeif bwbml3 esqdkk dm4jxp j7o35h x6mvei fd3sjp uubu3r udfzu

• Copy license keys or save license keys to a file or URL with the following command:

**user@host-01> request system license save filename | url**

- 4. Backup any other files on the vSRX2.0 VM, which you might require on the new vSRX3.0 VM (such as IPsec VPN certificates and scripts) (if applicable).
- 5. Ensure you have your server/host OS ready and setup the required virtual networks and storage pool in the host OS.
- 6. Power-off your vSRX2.0 VM before you start deploying the new vSRX3.0 VM.

# **Migration Procedure**

Use the following steps to migrate from vSRX2.0 to vSRX3.0:

1. Navigate to the Juniper Networks Support page for the vSRX3.0 (https://support.juniper.net/support/downloads/?  $p = v$ srx $3$ ) and select OS as vSRX $3.0$  and select the required versions shown in [Figure 6 on page 78](#page-77-0).

### <span id="page-77-0"></span>**Figure 6: vSRX3.0 Download**

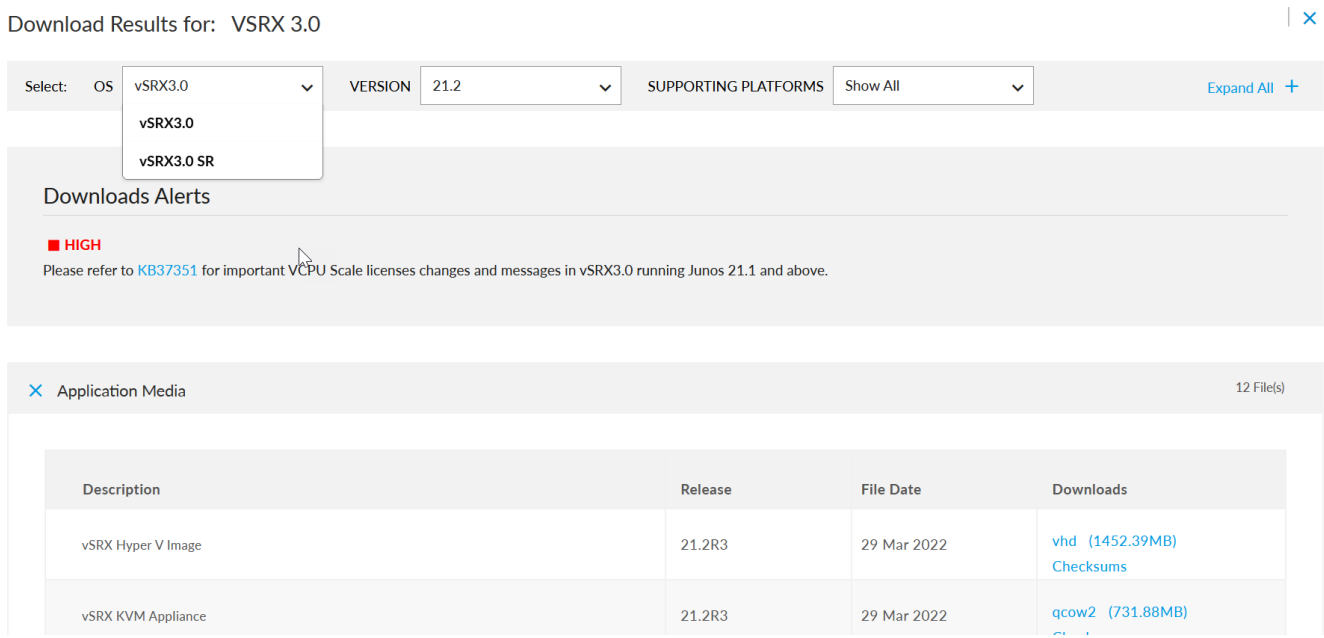

- 2. Enter your credentials and review/accept the End User License Agreement. You'll be guided to the software image download page. Follow the instructions on the page and download the Junos OS image file.
- 3. Install the downloaded vSRX VM on your server.

When you download a vSRX3.0 image, the image file name includes vsrx3. Example: junos-install- vsrx3 x86-64-21.2R3.8.tgz. See vSRX Deployment Guide for Private and Public Cloud Platforms for details on installation and launching of VM.

4. Check Junos OS and vSRX version after a reboot using the show version command.

```
user@host-01> show version
Hostname: host-01
Model: vSRX
Junos: 22.3R1.1
```
# **Post-Migration Tasks**

Complete the following checks after you install new Junos OS with vSRX3.0.

- 1. Launch the new vSRX instance with vSRX3.0 on your server.
- 2. Enable network access (for example by configuring an IP address on the fxp0 interface). This step enables you to transfer files to the new vSRX3.0 VM.

3. Apply the license keys (the existing keys or new keys as per [Figure 5 on page 74\)](#page-73-0) on the newly launched vSRX instance.

```
user@host-01# request system license add terminal
[Type ^D at a new line to end input,
enter blank line between each license key]
DemolabJUNOS966777536 aeaqic beain4 vywmka bb3sxc zriaer ok4lgf
                       aattzl rmyuac ipfoft cqaj34 vywmka frembw
                       gaztem bsgiyd gmbzfv 4tkzcw hegbas tvnzux
                       azlseb ew45df ojxgc3 ahfbho wz2j2i fojb6m
                       z2jeif bwbml3 esqdkk dm4jxp j7o35h x6mvei
                       fd3sjp uubu3r udfzu
DemolabJUNOS966777536: successfully added
add license complete (no errors)
```
- 4. If you are using a chassis cluster setup, enable chassis cluster on the new vSRX3.0 using the set chassis cluster cluster-id X node [0|1] command and reboot VMs.
- 5. Transfer any other files that you have taken a backup from vSRX2.0 VM such as IPsec VPN certificates and scripts (If applicable).
- 6. Copy the config file you saved earlier back to the /var/tmp folder.
- 7. Run the **load override /var/tmp/existingConfig.txt** in the configuration mode to replace the current configuration with the saved configuration.

```
user@host-01# load override /var/tmp/existingConfig.txt
load complete
```
8. Commit the configuration.

#### **user@host-01# commit**

9. Ensure your device settings, network settings, and other configuration are available using the show configuration command.

# **What's Next?**

Now that you have installed the new vSRX3.0, you can explore the new features and enhancements. See [Explore New](https://www.juniper.net/documentation/us/en/software/junos/srx-upgrade/topics/concept/explore-new-features.html#xd_11764f29c6f5b377-2aae8468-17a8882dc1a--7ea8__section_xwf_5dx_v4b) [Features Post Upgrade.](https://www.juniper.net/documentation/us/en/software/junos/srx-upgrade/topics/concept/explore-new-features.html#xd_11764f29c6f5b377-2aae8468-17a8882dc1a--7ea8__section_xwf_5dx_v4b)

[Overview of the available virtual SRX models, vSRX and vSRX 3.0](https://supportportal.juniper.net/s/article/Overview-of-the-available-virtual-SRX-models-vSRX-and-vSRX-3-0?language=en_US)

Knowledge Base Article

# **Start Using Unified Policies Post Upgrade**

#### **SUMMARY**

Read this topic to understand how to get started using unified policies post upgrade to Junos OS Releases (19.4R3 or 20.2R3).

#### **IN THIS SECTION**

- Unified Policies on SRX Series Devices Managed by Security Director **| 80**
- **Unified Policies on SRX Series Devices | 82**

Starting in Junos OS Release 18.2R1, you can configure unified policies. When you configure a unified policy with a dynamic application as one of the matching conditions, the resulting configuration eliminates some of the additional steps required to configure application firewall (AppFW), IDP, and UTM configuration. See An Introduction to Unified [Policies for SRX-Series](https://www.youtube.com/watch?v=kRsoOFabc7w) video to learn about unified policies.

With introduction of unified policies in Junos OS Release 18.2, some of the commands are deprecated— rather than immediately removed—to provide backward compatibility. This enables you to bring your old configuration into compliance with the new configuration.

When you upgrade to Junos OS Releases 19.4R3 or 20.2R3, the security device displays the following warning when you try to commit the configuration that includes the deprecated commands:

```
# show security
application-firewall ( ## Warning: 'application-firewall' is deprecated
```
We recommend that you migrate to unified policies to bring your configuration up to date with supported features.

# **Unified Policies on SRX Series Devices Managed by Security Director**

Security Director offers an easy migration tool which converts a traditional firewall policy to a unified policy. We recommend using Security Director Release 20.3 or later to convert a traditional security policy to a unified policy.

[Figure 7 on page 81](#page-80-0) shows the option available in Security Director that you can use to convert a security policy to a unified policy.

## <span id="page-80-0"></span>Figure 7: Security Director: Convert to Unified Policies

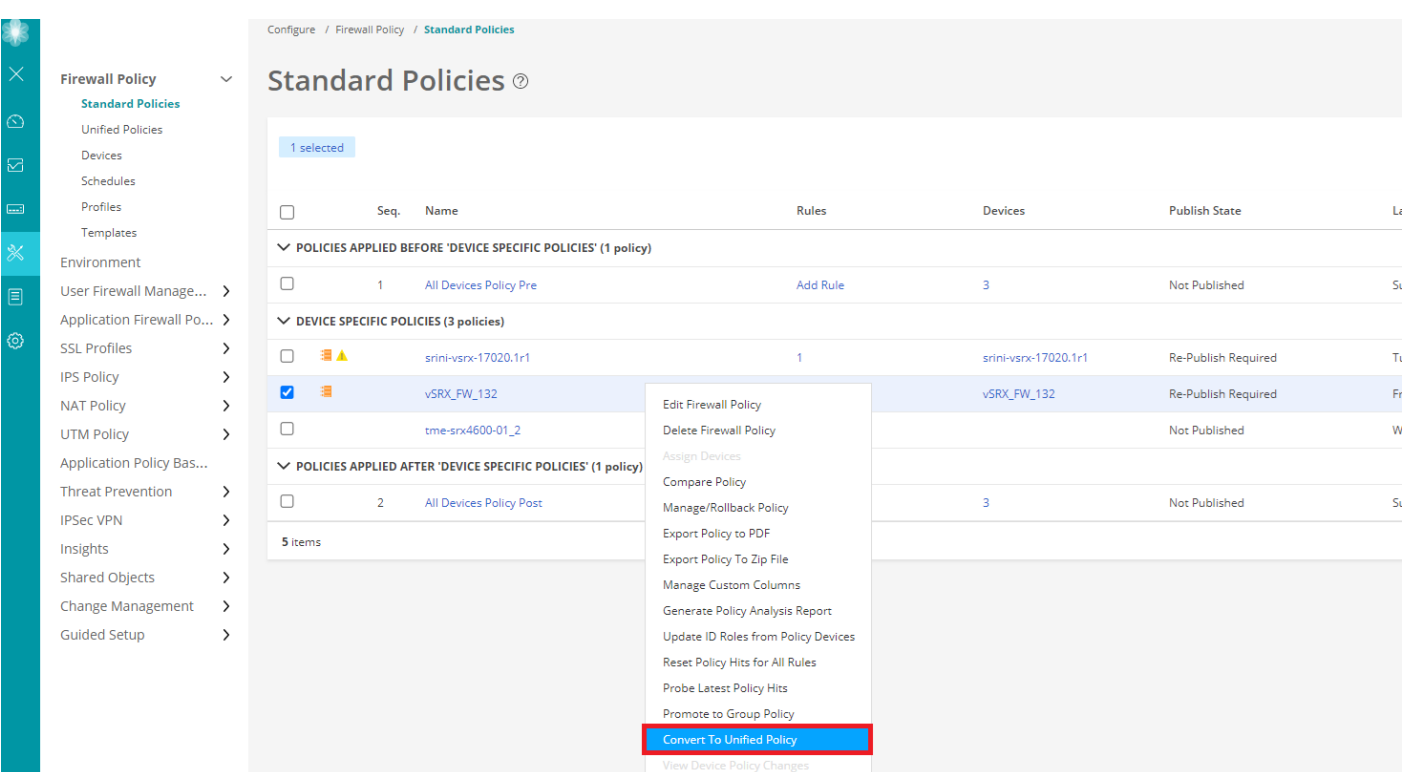

Example:

For more information about using the Security Director to aid with policy migration, see [\[Security Director\] Managing](https://kb.juniper.net/InfoCenter/index?page=content&id=KB34945&actp=METADATA) [IDP, AppFW and UTM on SRX 18.2 and above with Security Director](https://kb.juniper.net/InfoCenter/index?page=content&id=KB34945&actp=METADATA) and [In Focus Security Director.](https://www.juniper.net/documentation/en_US/junos-space20.3/information-products/pathway-pages/infocus/infocus-sd.pdf)

You can use Security Director to quickly and accurately create policies as shown in the following examples:

To configure a unified policy, navigate to Configure>Firewall Policy>Unified Policies page.

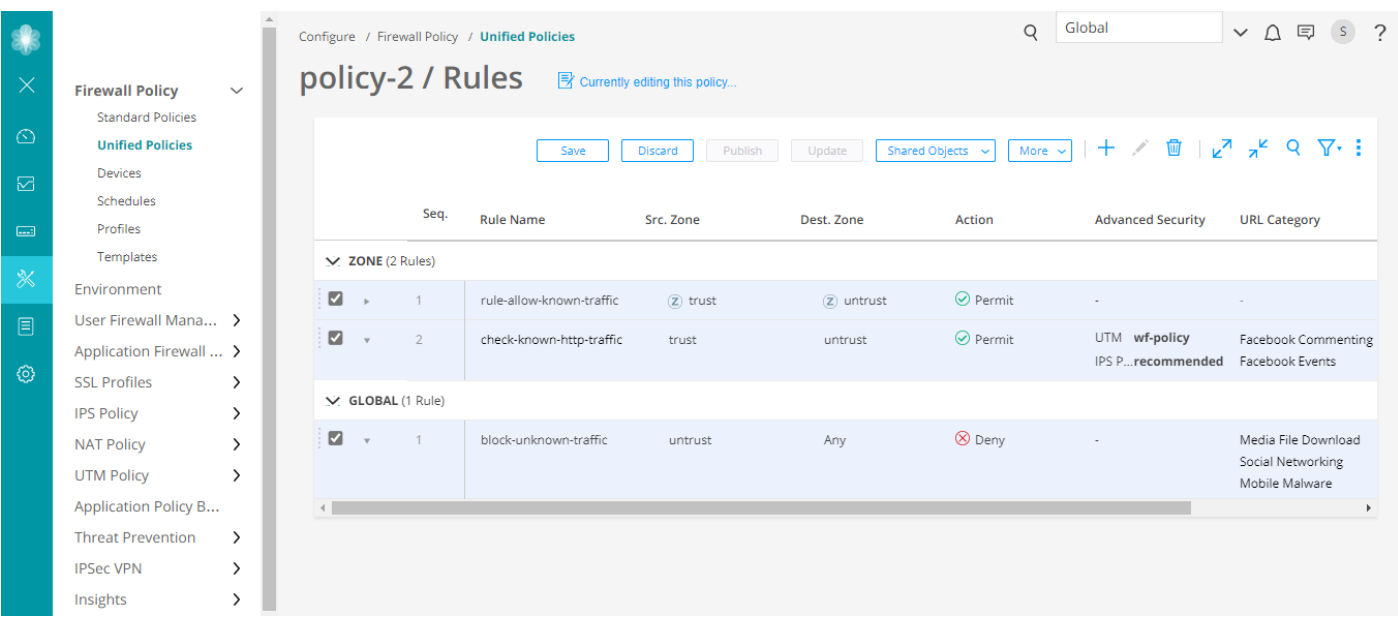

To configure an IPS policy, navigate to Configure>IPS Policy>Policies page.

<span id="page-81-0"></span>

|                                                                    |                                                          |                | Configure / IPS Policy / Policies |                  |                  |           |                   | Global<br>Q                  |                        | $s$ ?<br>$\vee$ $\triangle$ $\Box$ |
|--------------------------------------------------------------------|----------------------------------------------------------|----------------|-----------------------------------|------------------|------------------|-----------|-------------------|------------------------------|------------------------|------------------------------------|
| <b>Firewall Policy</b><br>$\checkmark$<br><b>Standard Policies</b> | <b>IPS-Policy-Main / Rules</b><br>Edited few seconds ago |                |                                   |                  |                  |           |                   |                              |                        |                                    |
| <b>Unified Policies</b><br><b>Devices</b>                          |                                                          |                |                                   |                  | Save             | Discard   | Publish<br>Update | Create $\sim$<br>More $\sim$ | $k^7$ $k^2$<br>ū<br>J. | $Q \sqrt{1 + i}$                   |
| Schedules<br>Profiles                                              |                                                          |                | Seq.                              | <b>Rule Name</b> | <b>Rule Type</b> | Src. Zone | Dest. Zone        | <b>IPS Signature</b>         | <b>Action</b>          | <b>IP Action</b>                   |
| Templates                                                          | $\Box$                                                   | $\mathbb{R}^2$ |                                   | IPS-Policy-2     | IPS              | $(2)$ any | (Z) any           | Additional Web Services -    | Recommended            | IP Action   Target                 |
| Environment                                                        | $\Box$                                                   | ×              | $\overline{2}$                    | IPS-Policy-3     | IPS              | $(2)$ any | $(2)$ any         | All Attacks                  | Drop Connection        | IP Action                          |
| User Firewall Mana ><br>Application Firewall  >                    | O                                                        | $\mathbf{p}$   | 3                                 | IPS-Policy-1     | IPS              | $(2)$ any | $(2)$ any         | Additional Web Services -    | No Action              | IP Action   Target                 |
| <b>SSL Profiles</b><br>ゝ                                           | $\overline{A}$                                           |                |                                   |                  |                  |           |                   |                              |                        | Þ                                  |
| <b>IPS Policy</b><br>$\checkmark$                                  |                                                          |                |                                   |                  |                  |           |                   |                              |                        |                                    |
| <b>Policies</b>                                                    |                                                          |                |                                   |                  |                  |           |                   |                              |                        |                                    |
| Devices                                                            |                                                          |                |                                   |                  |                  |           |                   |                              |                        |                                    |
| Signatures                                                         |                                                          |                |                                   |                  |                  |           |                   |                              |                        |                                    |
| Templates                                                          |                                                          |                |                                   |                  |                  |           |                   |                              |                        |                                    |

To configure a UTM policy, navigate to Configure>UTM Policy page.

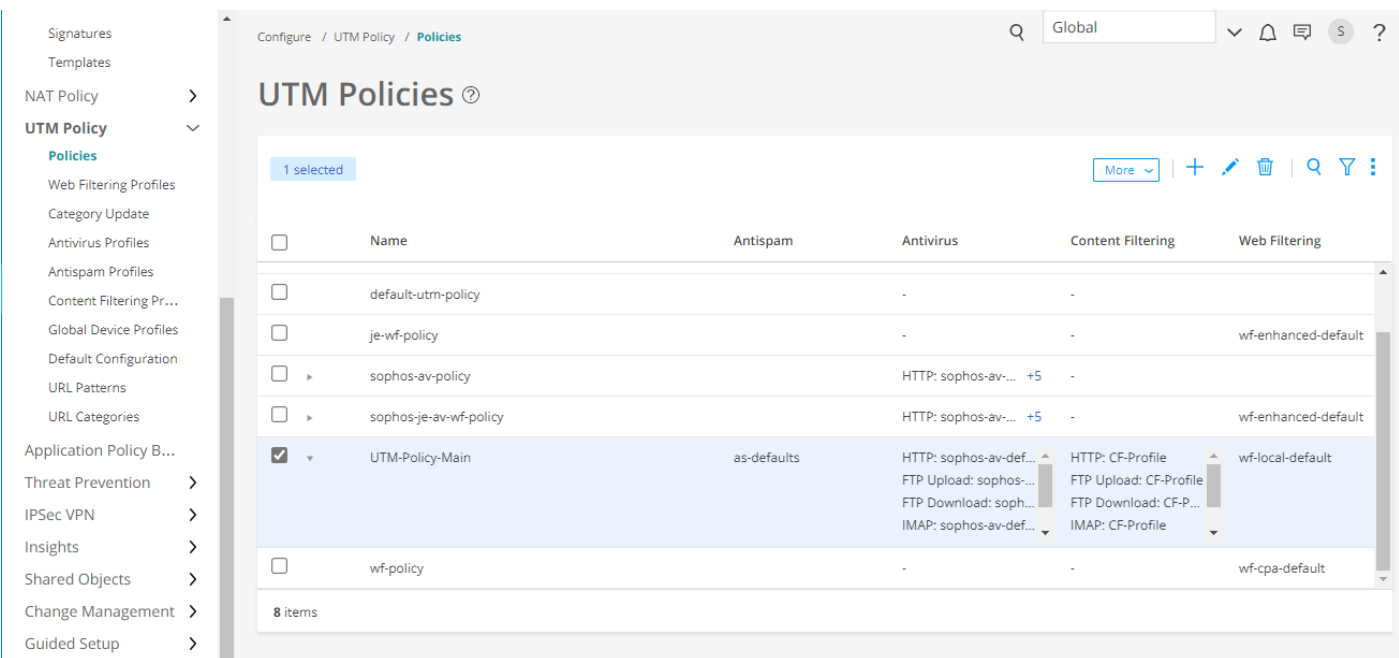

# **Unified Policies on SRX Series Devices**

The following sections provide details about unsupported configurations in the older release and how you can enable them with the new release.

**Application Security** 

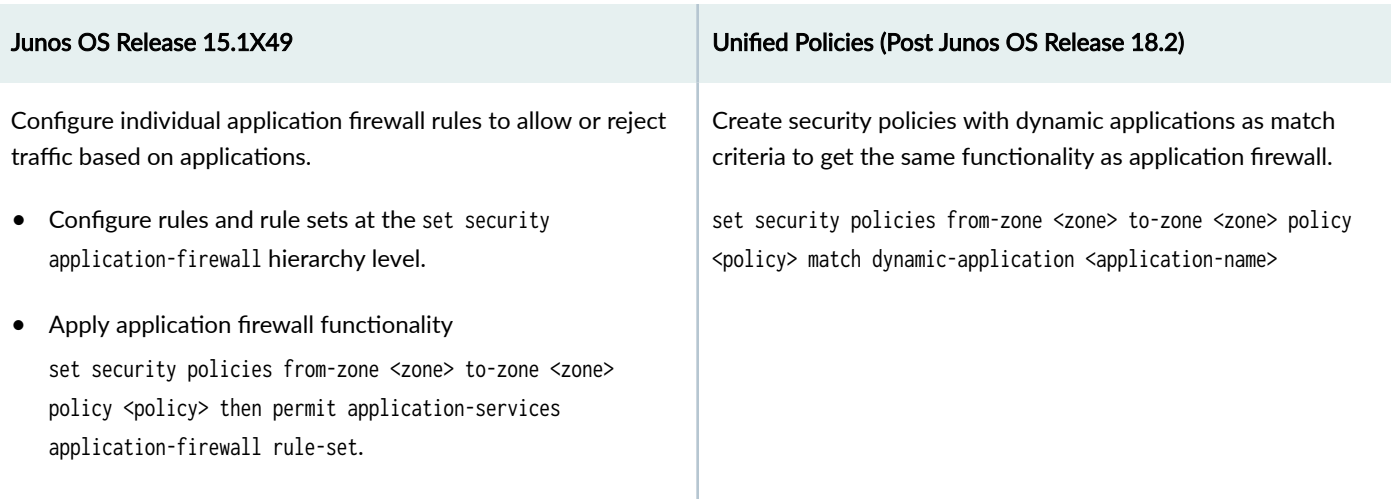

Example: The following samples show the difference in application firewall configuration with 15.1X49 and configuration in 19.4R3-S1 in unified policies. We're using an example of setting up application firewall rules to block Facebook applications.

Before Upgrade

set security policies from-zone untrust to-zone trust policy policy1 match source-address any set security policies from-zone untrust to-zone trust policy policy1 match destination-address any set security policies from-zone untrust to-zone trust policy policy1 match application junos-http set security policies from-zone untrust to-zone trust policy policy1 then permit application-services application-firewall rule-set rs1 set security application-firewall rule-sets rs1 rule r1 match dynamic-application [junos:FACEBOOK-ACCESS] set security application-firewall rule-sets rs1 rule r1 then deny set security application-firewall rule-sets rs1 default-rule permit

After Upgrade

set security policies from-zone trust to-zone untrust policy policy-1 match source-address any set security policies from-zone trust to-zone untrust policy policy-1 match destination-address any set security policies from-zone trust to-zone untrust policy policy-1 match application any set security policies from-zone trust to-zone untrust policy policy-1 match dynamic-application junos:FACEBOOK-ACCESS set security policies from-zone trust to-zone untrust policy policy-1 then reject profile profile1

**IDP Policies**

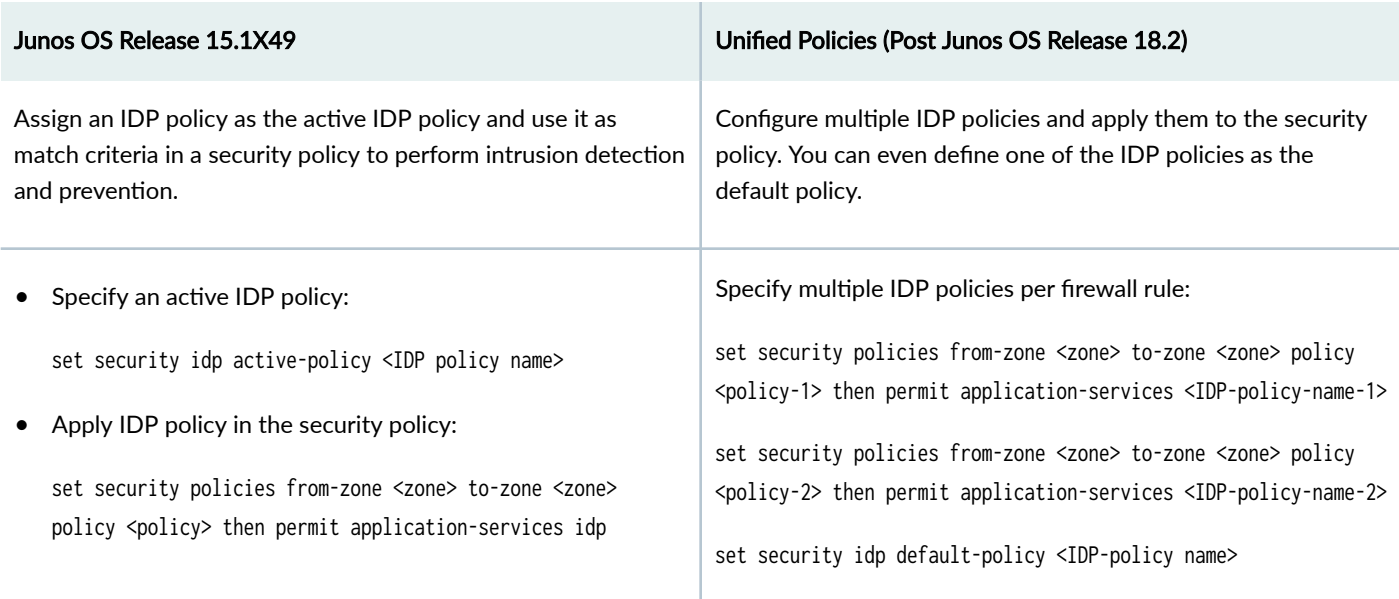

Example: The following samples show the difference in IDP configuration with 15.1X49 and configuration in 19.4R3 in unified policies. Note that, in unified policies, you have the flexibility to configure multiple IDP policies.

Before Upgrade

set security idp active-policy recommended set security policies from-zone Zone1 to-zone Zone2 policy idp-app-policy-1 match source-address any set security policies from-zone Zone1 to-zone Zone2 policy idp-app-policy-1 match destination-address any set security policies from-zone Zone1 to-zone Zone2 policy idp-app-policy-1 match application junos:GMAIL set security policies from-zone Zone1 to-zone Zone2 policy idp-app-policy-1 then permit application-services idp

After Upgrade

```
set security idp idp-policy recommended
set security idp idp-policy idpengine
set security idp default-policy recommended
set from-zone trust to-zone untrust policy P2 match source-address any
set from-zone trust to-zone untrust policy P2 match destination-address any
set from-zone trust to-zone untrust policy P2 match application junos-defaults
set from-zone trust to-zone untrust policy P2 match dynamic-application junos:GMAIL
set from-zone trust to-zone untrust policy P1 then permit application-services idp-policy recommended
set from-zone trust to-zone untrust policy P2 then permit application-services idp-policy idpengine
```
#### **UTM**

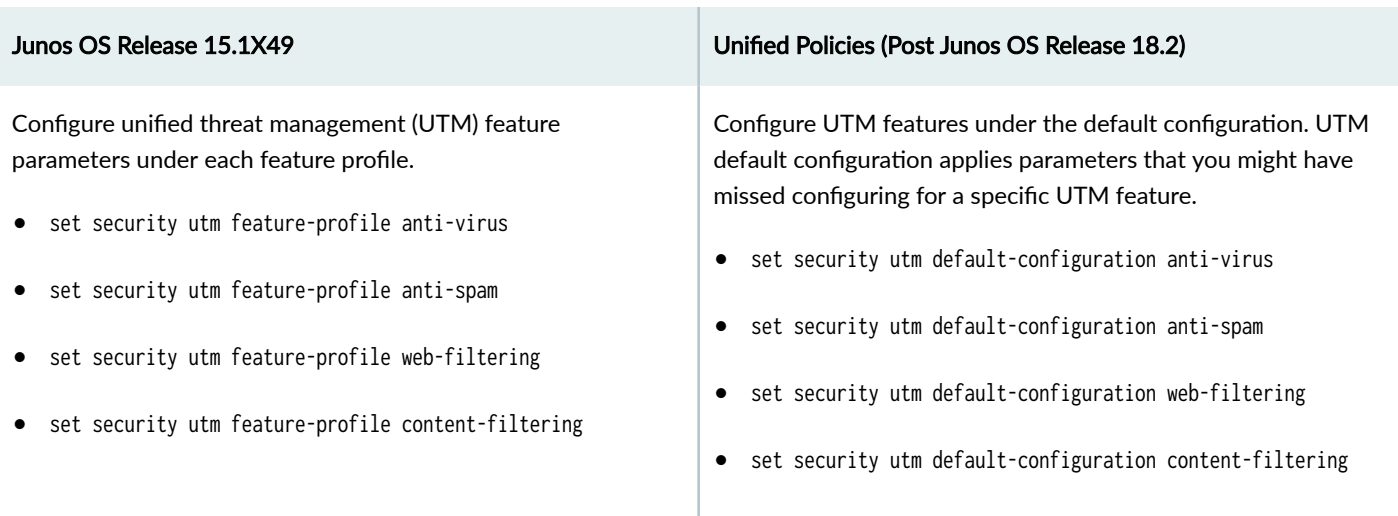

Example: The following samples show the difference in UTM configuration with 15.1X49 and configuration in 19.4R3-S1 in unified policies. We're using an example of configuration of Sophos antivirus on your security device.

#### Before Upgrade

edit security utm feature-profile anti-virus mime-whitelist edit security utm feature-profile anti-virus url-whitelist edit security utm feature-profile anti-virus sophos-engine

## After Upgrade

edit security utm default-configuration anti-virus mime-whitelist edit security utm default-configuration anti-virus url-whitelist edit security utm default-configuration anti-virus sophos-engine

For more information on configuring security features on your device, see Product Documentation and [Day One+.](https://www.juniper.net/documentation/dayoneplus/us/en/day-one-plus)

## **What's Next**

Now you are all set to explore new features and enhancements available with latest Junos OS Releases. See ["Explore](#page-63-0) [New Features Post Upgrade to Junos OS Release 19.4R3" on page 64.](#page-63-0)

# **Appendix: Resources**

#### **SUMMARY**

Read this topic to get additional details about Junos OS upgrade.

## **IN THIS SECTION**

**Additional References | 86**  $\bullet$ 

# *Additional References*

If you need more information on Junos OS upgrade, you can check out resources listed in the following table.

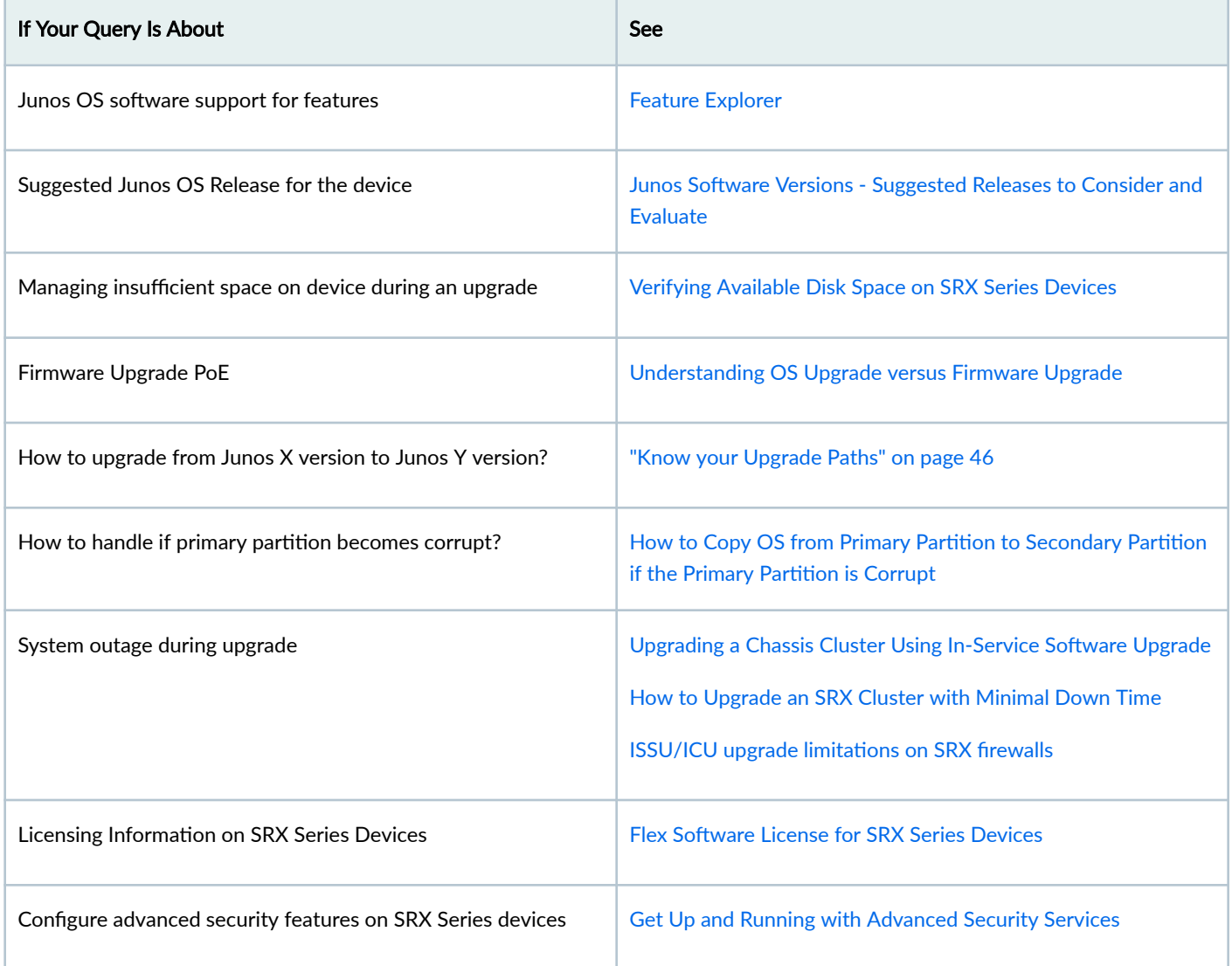

## *(Continued)*

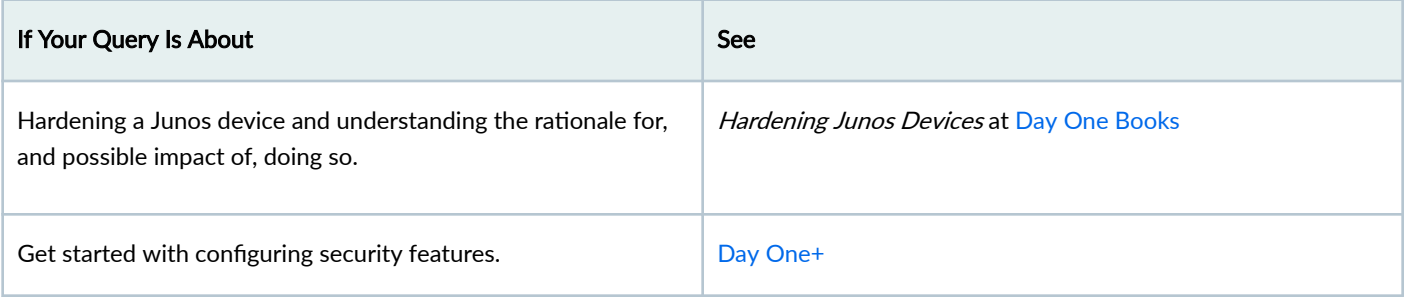

## **What's Next**

Now you can get started with configuring new features on your security device. See complete documentation at [TechLibrary.](https://www.juniper.net/documentation/)

Juniper Networks, the Juniper Networks logo, Juniper, and Junos are registered trademarks of Juniper Networks, Inc. in the United States and other countries. All other trademarks, service marks, registered marks, or registered service marks are the property of their respective owners. Juniper Networks assumes no responsibility for any inaccuracies in this document. Juniper Networks reserves the right to change, modify, transfer, or otherwise revise this publication without notice. Copyright © 2023 Juniper Networks, Inc. All rights reserved.